# $\frac{d\ln\ln}{d}$

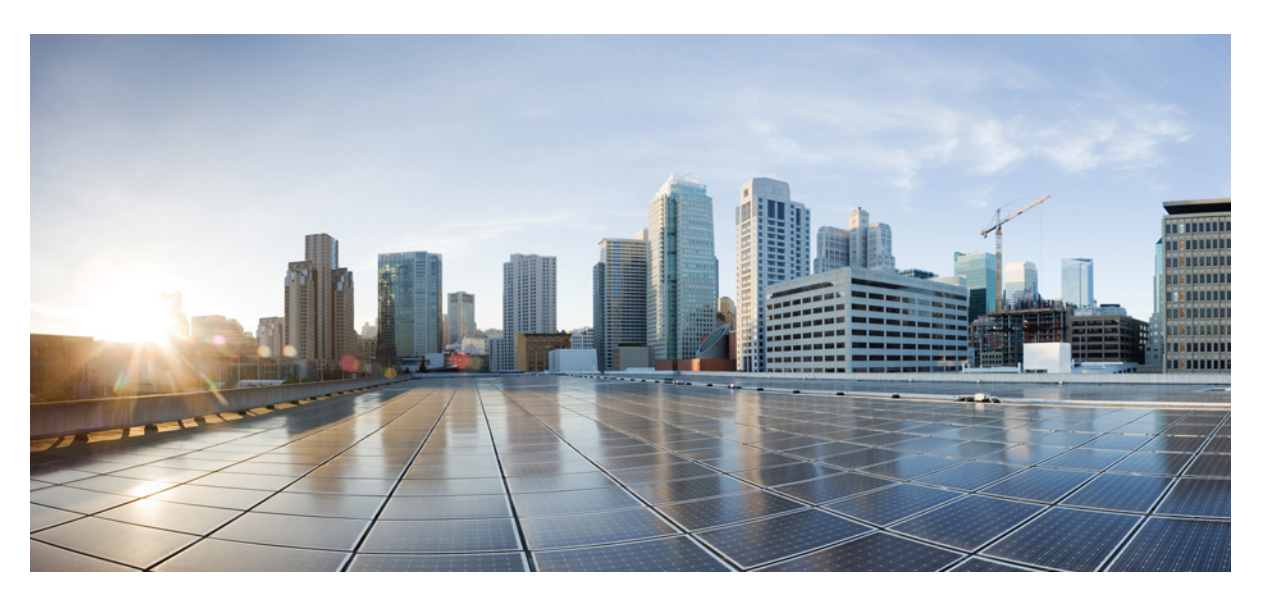

## **Cisco Wireless Gateway for LoRaWAN Software Configuration Guide**

**First Published:** 2017-06-22 **Last Modified:** 2022-11-30

### **Americas Headquarters**

Cisco Systems, Inc. 170 West Tasman Drive San Jose, CA 95134-1706 USA http://www.cisco.com Tel: 408 526-4000 800 553-NETS (6387) Fax: 408 527-0883

THE SPECIFICATIONS AND INFORMATION REGARDING THE PRODUCTS IN THIS MANUAL ARE SUBJECT TO CHANGE WITHOUT NOTICE. ALL STATEMENTS, INFORMATION, AND RECOMMENDATIONS IN THIS MANUAL ARE BELIEVED TO BE ACCURATE BUT ARE PRESENTED WITHOUT WARRANTY OF ANY KIND, EXPRESS OR IMPLIED. USERS MUST TAKE FULL RESPONSIBILITY FOR THEIR APPLICATION OF ANY PRODUCTS.

THE SOFTWARE LICENSE AND LIMITED WARRANTY FOR THE ACCOMPANYING PRODUCT ARE SET FORTH IN THE INFORMATION PACKET THAT SHIPPED WITH THE PRODUCT AND ARE INCORPORATED HEREIN BY THIS REFERENCE. IF YOU ARE UNABLE TO LOCATE THE SOFTWARE LICENSE OR LIMITED WARRANTY, CONTACT YOUR CISCO REPRESENTATIVE FOR A COPY.

The Cisco implementation of TCP header compression is an adaptation of a program developed by the University of California, Berkeley (UCB) as part of UCB's public domain version of the UNIX operating system. All rights reserved. Copyright © 1981, Regents of the University of California.

NOTWITHSTANDING ANY OTHER WARRANTY HEREIN, ALL DOCUMENT FILES AND SOFTWARE OF THESE SUPPLIERS ARE PROVIDED "AS IS" WITH ALL FAULTS. CISCO AND THE ABOVE-NAMED SUPPLIERS DISCLAIM ALL WARRANTIES, EXPRESSED OR IMPLIED, INCLUDING, WITHOUT LIMITATION, THOSE OF MERCHANTABILITY, FITNESS FOR A PARTICULAR PURPOSE AND NONINFRINGEMENT OR ARISING FROM A COURSE OF DEALING, USAGE, OR TRADE PRACTICE.

IN NO EVENT SHALL CISCO OR ITS SUPPLIERS BE LIABLE FOR ANY INDIRECT, SPECIAL, CONSEQUENTIAL, OR INCIDENTAL DAMAGES, INCLUDING, WITHOUT LIMITATION, LOST PROFITS OR LOSS OR DAMAGE TO DATA ARISING OUT OF THE USE OR INABILITY TO USE THIS MANUAL, EVEN IF CISCO OR ITS SUPPLIERS HAVE BEEN ADVISED OF THE POSSIBILITY OF SUCH DAMAGES.

Any Internet Protocol (IP) addresses and phone numbers used in this document are not intended to be actual addresses and phone numbers. Any examples, command display output, network topology diagrams, and other figures included in the document are shown for illustrative purposes only. Any use of actual IP addresses or phone numbers in illustrative content is unintentional and coincidental.

All printed copies and duplicate soft copies of this document are considered uncontrolled. See the current online version for the latest version.

Cisco has more than 200 offices worldwide. Addresses and phone numbers are listed on the Cisco website at www.cisco.com/go/offices.

Cisco and the Cisco logo are trademarks or registered trademarks of Cisco and/or its affiliates in the U.S. and other countries. To view a list of Cisco trademarks, go to this URL: <https://www.cisco.com/c/en/us/about/legal/trademarks.html>. Third-party trademarks mentioned are the property of their respective owners. The use of the word partner does not imply a partnership relationship between Cisco and any other company. (1721R)

© 2017-2022 Cisco Systems, Inc. All rights reserved.

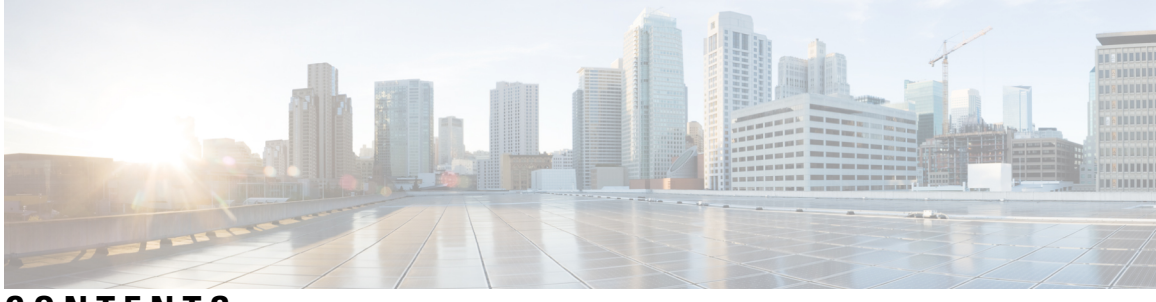

### **CONTENTS**

### **Full Cisco Trademarks with Software License ?**

#### **[Preface](#page-8-0) ix**

[Conventions](#page-8-1) **ix** Related [Publications](#page-9-0) **x** Obtaining [Documentation](#page-9-1) and Submitting a Service Request **x**

#### **CHAPTER 1 [Overview](#page-10-0) 1**

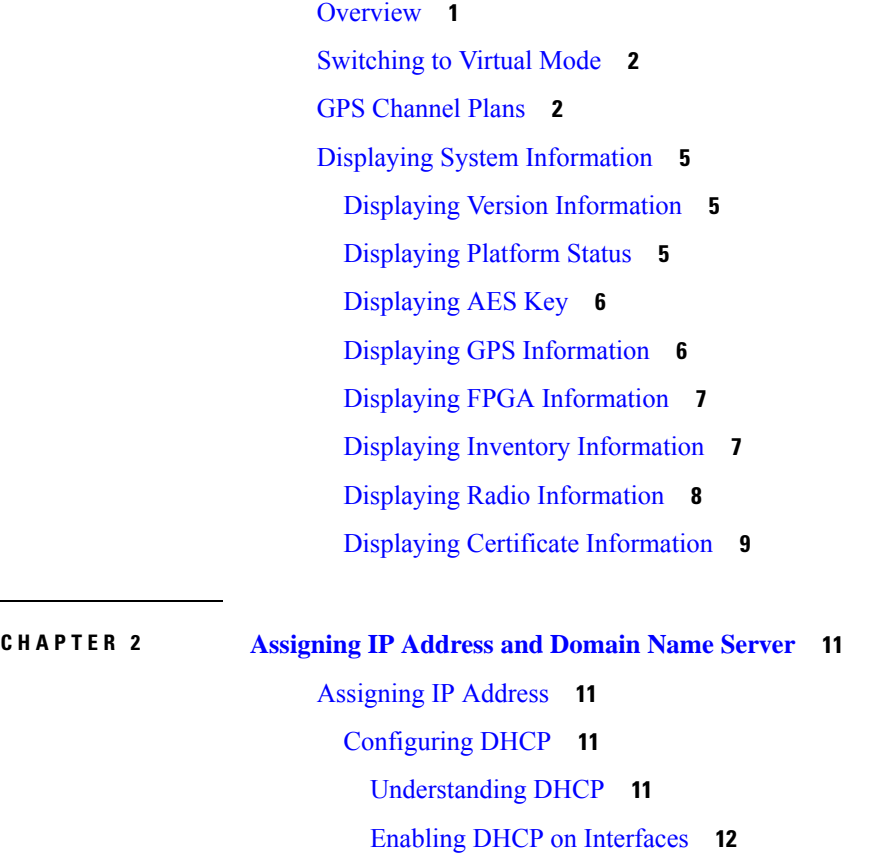

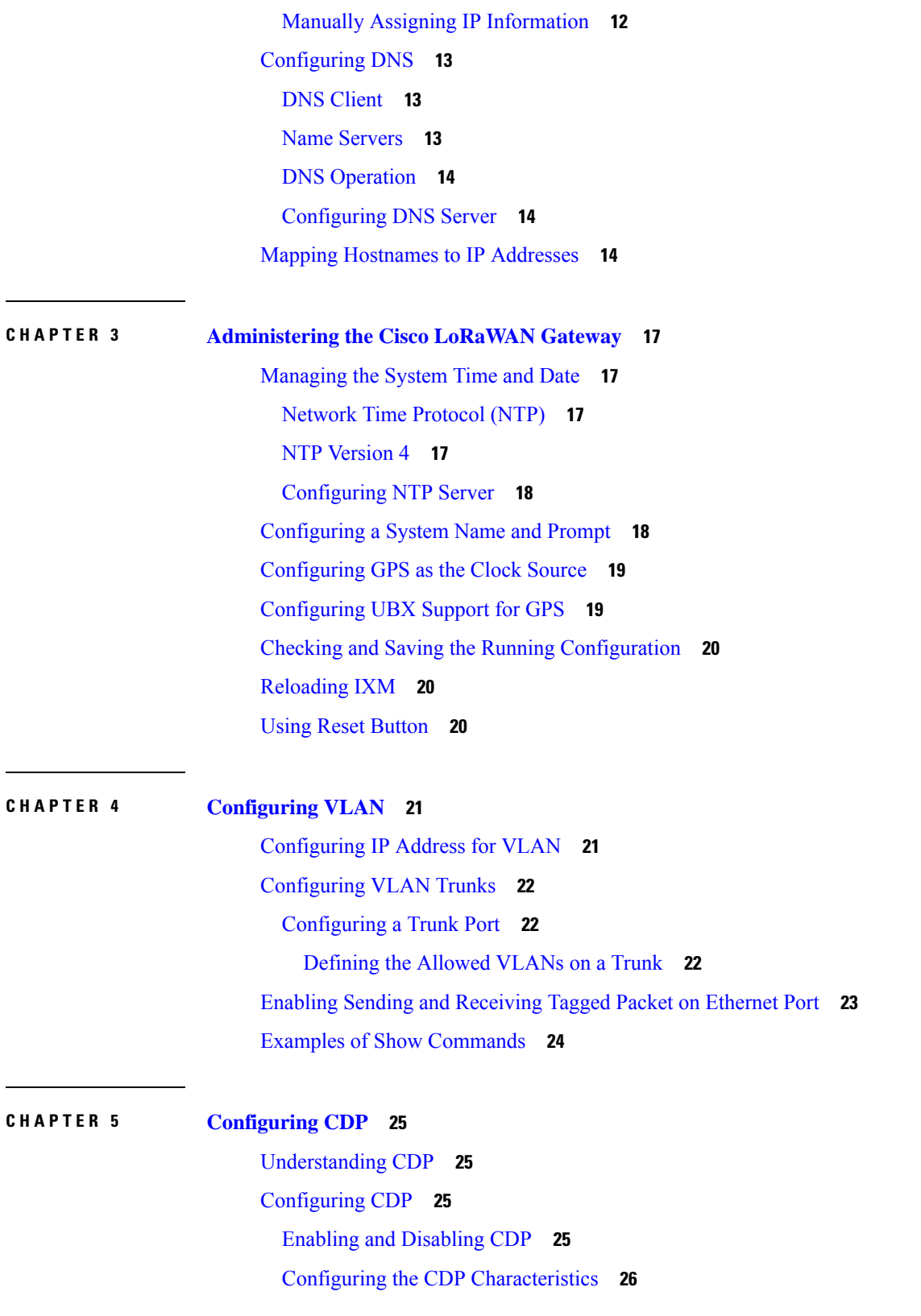

Г

 $\mathbf I$ 

i.

### **CHAPTER 6 Configuring [Authentication](#page-36-0) 27**

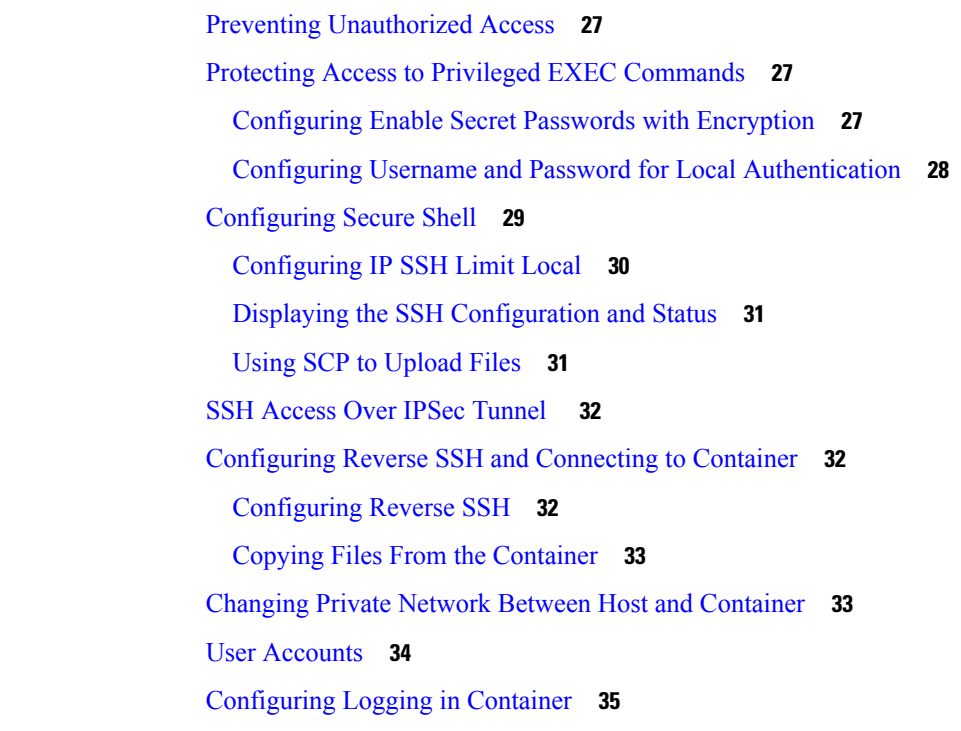

#### **CHAPTER 7 [Configuring](#page-46-0) IPSec 37**

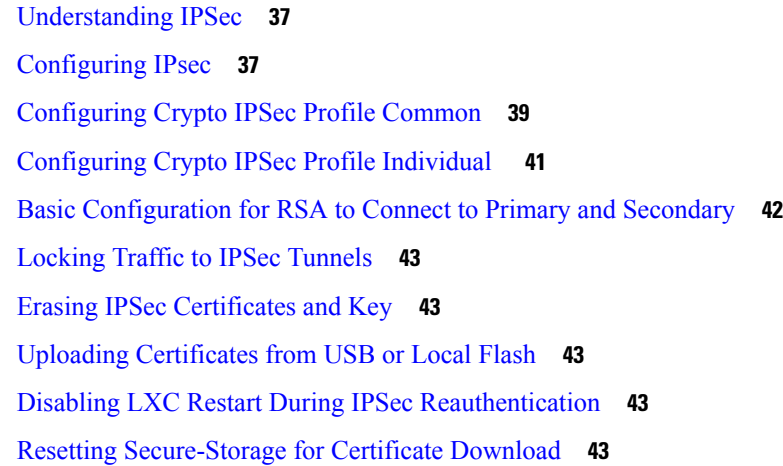

### **CHAPTER 8 [Configuring](#page-54-0) PPPoE 45**

PPPoE Client [Overview](#page-54-1) **45** [Configuring](#page-54-2) the Dialer Interface **45** [Configuring](#page-56-0) the Ethernet Interface **47**

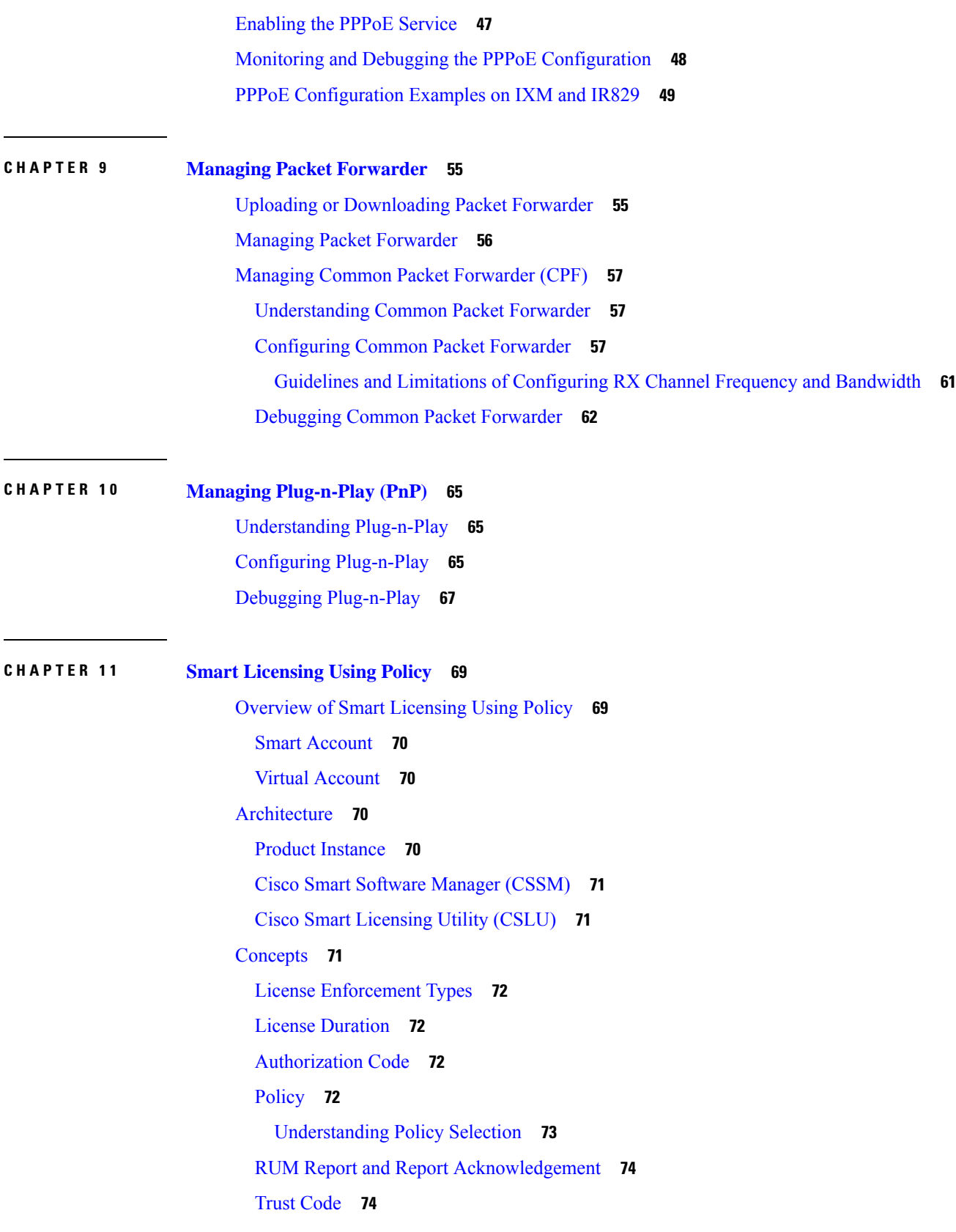

Г

 $\mathbf I$ 

Supported [Topologies](#page-83-2) **74** Workflow for [Topology:](#page-85-0) Full Offline Access **76** Workflow for [Topology:](#page-86-0) CSLU Has Access to CSSM **77** Workflow for [Topology:](#page-89-0) CSLU Has No Access to CSSM **80** [Removing](#page-94-0) the Product Instance from CSSM **85**

#### **CHAPTER 1 2 Working with [Configuration](#page-96-0) Files and Software Images 87**

[Managing](#page-96-1) Files **87** [Copying](#page-96-2) Files **87** File [Management](#page-97-0) Commands **88** Working with [Configuration](#page-97-1) Files **88** [Configuration](#page-98-0) File Types and Location **89** Displaying [Configuration](#page-98-1) Files **89** Removing [Configuration](#page-98-2) Files **89** [Reloading](#page-98-3) the System **89** Working with [Software](#page-98-4) Images **89** [Downloading](#page-98-5) an Image File **89** USB [Support](#page-100-0) **91** [Configuring](#page-100-1) U-boot **91**

### **CHAPTER 1 3 FND [Configuration](#page-102-0) for IXM 93**

[Preparing](#page-102-1) FND for IXM ZTD **93** IXM modem [Firmware](#page-112-0) Update **103** [Configuring](#page-114-0) IGMA **105** [Troubleshooting](#page-115-0) **106**

#### **Contents**

Г

I

# <span id="page-8-0"></span>**Preface**

This document describes how to configure the Cisco LoRaWAN Gateway in your network.

This guide does not describe how to install the Cisco LoRaWAN Gateway. For information about how to install the Cisco LoRaWAN Gateway, see the hardware installation guide pertaining to your device.

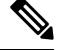

```
Note
```
The documentation set for this product strives to use bias-free language. For purposes of this documentation set, bias-free is defined as language that does not imply discrimination based on age, disability, gender, racial identity, ethnic identity, sexual orientation, socioeconomic status, and intersectionality. Exceptions may be present in the documentation due to language that is hardcoded in the user interfaces of the product software, language used based on RFP documentation, or language that is used by a referenced third-party product.

# <span id="page-8-1"></span>**Conventions**

This document uses the following conventions.

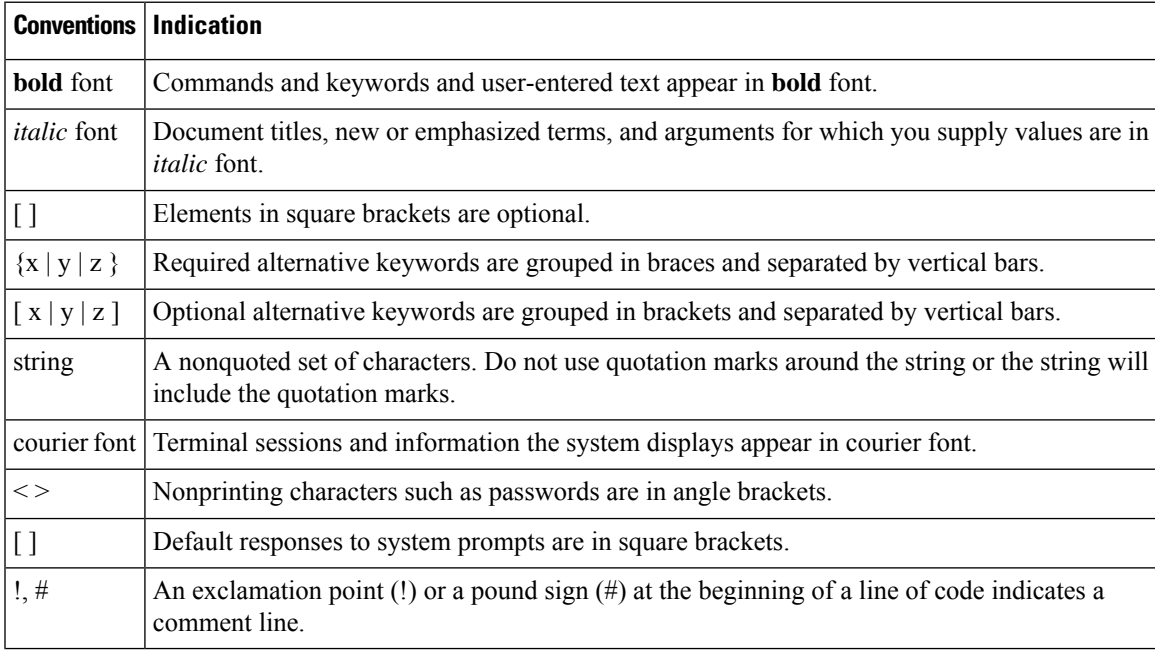

**Note** Means *reader take note* . Notes contain helpful suggestions or references to material not covered in the manual.

### <u>/!\</u>

**Caution**

**Means** *reader be careful*. **In this situation, you might perform an action that could result in equipment damage or loss of data.**

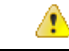

**IMPORTANT SAFETY INSTRUCTIONSMeansdanger. Youare ina situationthat couldcausebodily injury. Before you work on any equipment, be aware of the hazards involved with electrical circuitry and be familiar with standard practices for preventing accidents. Use the statement number provided at the end of each warning to locate its translation in the translated safety warnings that accompanied this device.SAVE THESE INSTRUCTIONS Danger**

**Regulatory:** Provided for additional information and to comply with regulatory and customer requirements.

# <span id="page-9-0"></span>**Related Publications**

- *Cisco LoRaWAN Interface Module Hardware [Installation](http://www.cisco.com/c/en/us/support/routers/interface-module-lorawan/products-installation-guides-list.html) Guide*
- *Release Notes for the Cisco [LoRaWAN](http://www.cisco.com/c/en/us/support/routers/interface-module-lorawan/products-release-notes-list.html) Gateway*
- *Getting Started and Product Document of [Compliance](http://www.cisco.com/c/en/us/support/routers/interface-module-lorawan/products-installation-guides-list.html) for the Cisco LoRaWAN Interface Module*
- *Cisco IR800 Integrated Services Router Software [Configuration](http://www.cisco.com/c/en/us/support/routers/800-series-industrial-routers/products-installation-and-configuration-guides-list.html) Guide*

# <span id="page-9-1"></span>**Obtaining Documentation and Submitting a Service Request**

For information on obtaining documentation, using the Cisco Bug Search Tool (BST), submitting a service request, and gathering additional information, see What's New in Cisco Product [Documentation](http://www.cisco.com/c/en/us/td/docs/general/whatsnew/whatsnew.html) .

To receive new and revised Cisco technical content directly to your desktop, you can subscribe to the [What's](http://www.cisco.com/assets/cdc_content_elements/rss/whats_new/whatsnew_rss_feed.xml) New in Cisco Product [Documentation](http://www.cisco.com/assets/cdc_content_elements/rss/whats_new/whatsnew_rss_feed.xml) RSS feed . The RSS feeds are a free service.

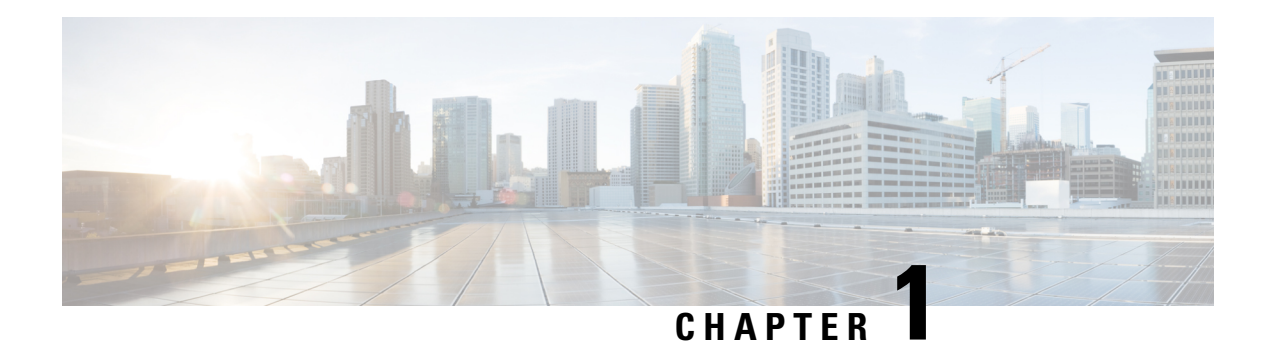

# <span id="page-10-0"></span>**Overview**

The Cisco LoRaWAN Gateway is a module from Cisco Internet of Things (IoT) extension module series. It can be connected to the Cisco 809 and 829 Industrial Integrated Services Routers (IR800 series) or be deployed as standalone for low-power wide-area (LPWA) access and is positioned as a carrier-grade gateway for indoor and outdoor deployment, including harsh environments. It adds a ruggedized remote LoRaWAN radio modem interface to create a gateway between the Cisco Field Network Director and a partner's LoRa network server.

- [Overview,](#page-10-1) on page 1
- [Switching](#page-11-0) to Virtual Mode, on page 2
- GPS [Channel](#page-11-1) Plans, on page 2
- Displaying System [Information,](#page-14-0) on page 5

# <span id="page-10-1"></span>**Overview**

The following models are covered by this document:

- IXM-LPWA-800-16-K9
- IXM-LPWA-900-16-K9

There are two LoRaWAN gateway modes as below:

- Virtual interface mode IR800 series including the LoRaWAN module as a virtual interface
- Standalone mode The LoRaWAN module working alone as an Ethernet backhaul gateway or attached to a cellular router through Ethernet

You can configure the LoRaWAN IXM running on virtual interface mode or standalone mode through CLI or Cisco IoT Field Network Director (IoT FND).

This guide will provide the configuration steps for standalone mode and guide you to swap between these two modes.

For detailed information of configuring virtual interface mode, see the "Configuring Virtual-LPWA" chapter of the Cisco IR800 Integrated Services Router Software Configuration Guide at: <http://www.cisco.com/c/en/us/td/docs/routers/access/800/829/software/configuration/guide/IR800config/VLPWA.html>

For the information of software installation procedure, see the release notes of Cisco LoRaWAN Gateway at: <http://www.cisco.com/c/en/us/support/routers/interface-module-lorawan/products-release-notes-list.html>

For more information of IoT-FND, see [https://www.cisco.com/c/en/us/support/cloud-systems-management/](https://www.cisco.com/c/en/us/support/cloud-systems-management/iot-field-network-director/tsd-products-support-series-home.html) [iot-field-network-director/tsd-products-support-series-home.html](https://www.cisco.com/c/en/us/support/cloud-systems-management/iot-field-network-director/tsd-products-support-series-home.html).

# <span id="page-11-0"></span>**Switching to Virtual Mode**

You can use the **switchover** EXEC command to switch to the virtual mode.

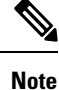

Once the IXM isswitched over to virtual mode, you need to have an IR829/IR809 to bring it back to standalone mode.

Use this command, if you are fully aware of your environment and confident of switching over and managing it via IR8x9.

Gateway#**switchover**

# <span id="page-11-1"></span>**GPS Channel Plans**

GPS check for verification of channel plans is included.

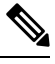

**Note** This table is derived from the LoRaWAN Regional Parameters document, version RP2-1.0.2.

 $\mathscr{D}$ 

**Note**

The CPF feature is intended to operate only when a GPS fix is actively available or has been stored from an earlier fix. The location derived from the GPS fix must be in one of the countries listed in the table below. If not, the radio will not turn on. This does not apply to Actility LRR since the channel plan is configured on the network server.

Countries supported by this GPS check include:

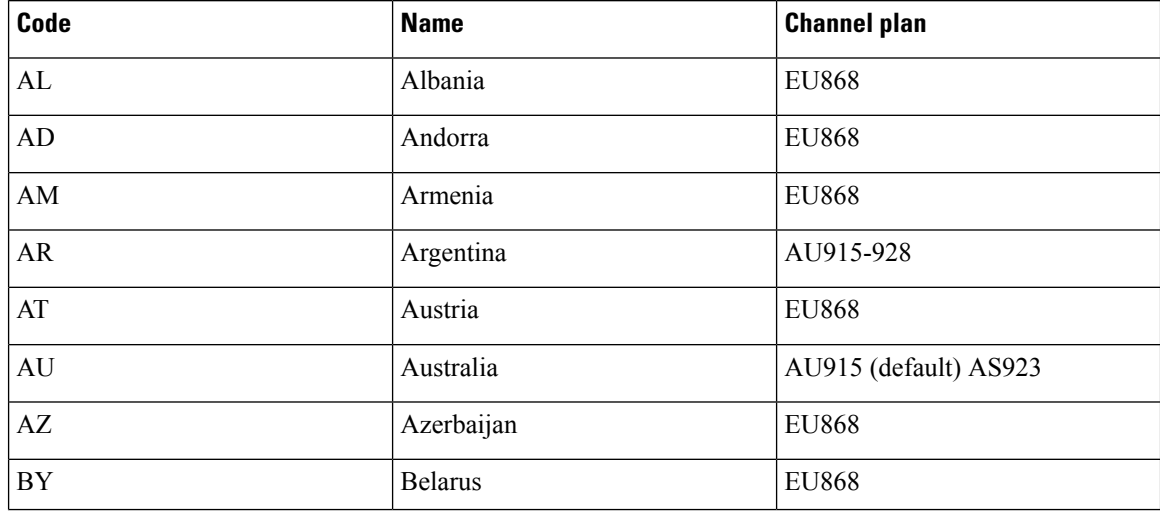

I

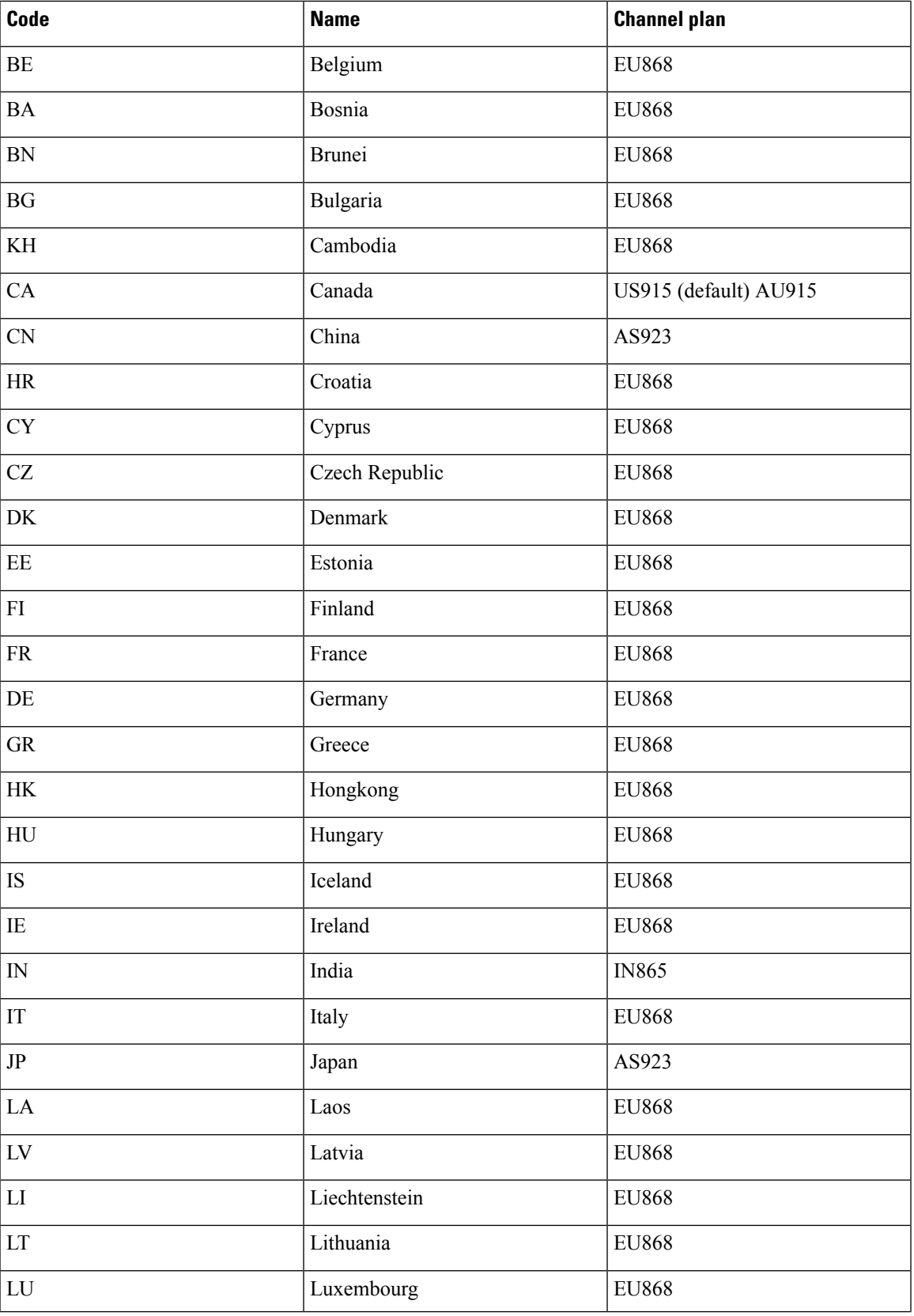

I

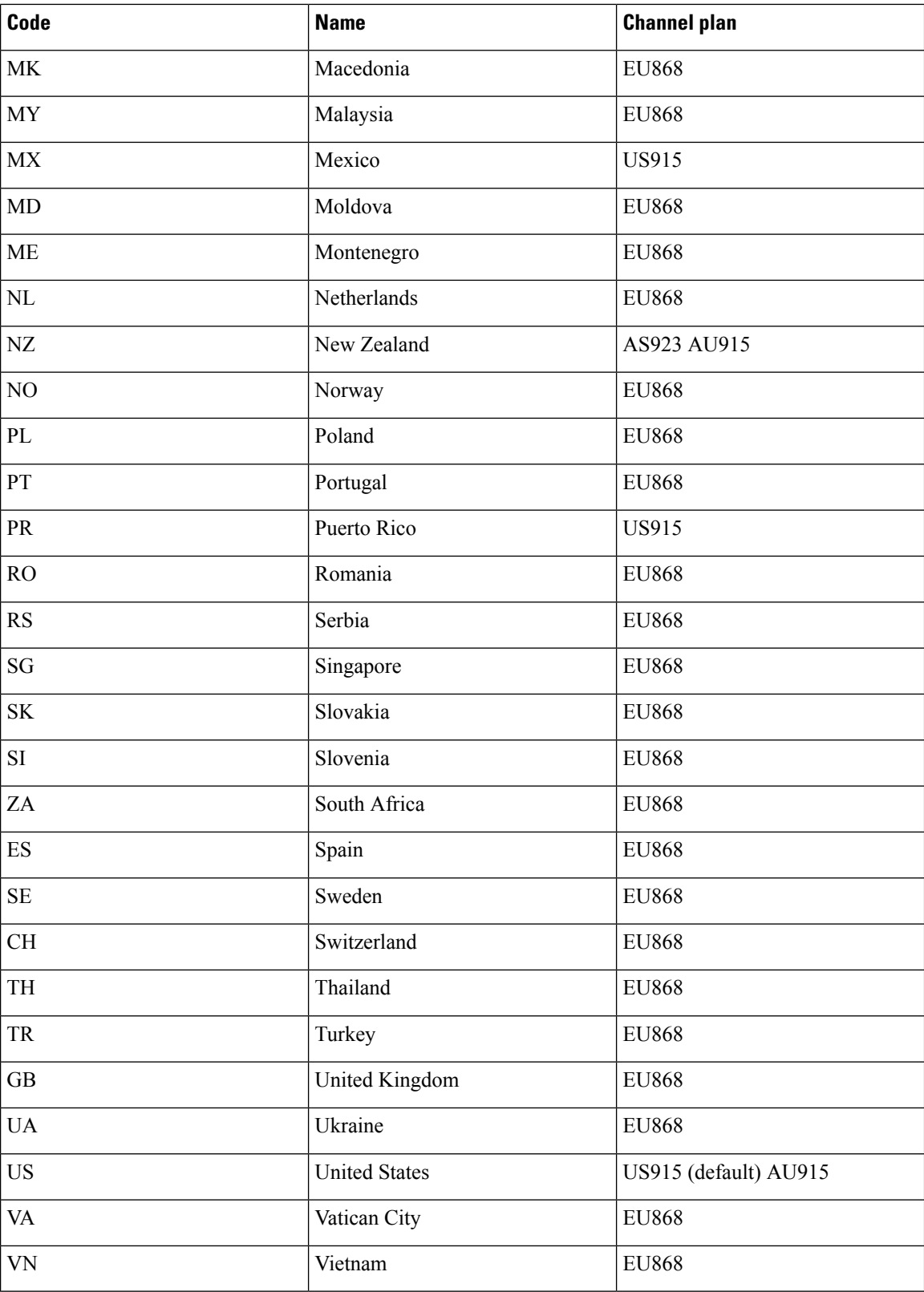

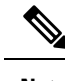

**Note** Refer to the LoRa Alliance Technical [Specifications](https://resources.lora-alliance.org/technical-specifications) for more information.

# <span id="page-14-0"></span>**Displaying System Information**

Use the show commands to display system information.

### <span id="page-14-1"></span>**Displaying Version Information**

Use the **show version** command to display system version information.

```
Gateway#show version
```

```
Corsica Software, Version 2.0.10.K5, RELEASE SOFTWARE
Technical Support: http://www.cisco.com/techsupport
Copyright (c) 2012-2014, 2017 by Cisco Systems, Inc.
Compiled 12-Jun-2017.19:06:44UTC-04:00 by Corsica Team
```
ROM: Bootstrap program is Corsica boot loader Firmware Version : 2.0.10.K5, RELEASE SOFTWARE Bootloader Version: 20160830\_cisco

```
Hostname:ipsecrsa uptime is 15 hours, 44 minutes
Using secondary system image
```
This product contains cryptographic features and is subject to United States and local country laws governing import, export, transfer and use. Delivery of Cisco cryptographic products does not imply third-party authority to import, export, distribute or use encryption. Importers, exporters, distributors and users are responsible for compliance with U.S. and local country laws. By using this product you agree to comply with applicable laws and regulations. If you are unable to comply with U.S. and local laws, return this product immediately.

A summary of U.S. laws governing Cisco cryptographic products may be found at: http://www.cisco.com/wwl/export/crypto/tool/stqrg.html

If you require further assistance please contact us by sending email to export@cisco.com.

cisco model: IXM-LPWA-800-16-K9 Processor : ARMv7 Processor rev 1 (v7l) with 1026764K bytes of memory. Last reset from power-on

```
Base ethernet MAC Address : 00:50:43:14:32:45
Model revision number: : B0
System serial number: : FOC20394ANP
```
### <span id="page-14-2"></span>**Displaying Platform Status**

Use the **show platform status** command to display the platform status:

```
Gateway#show platform status
Load Average : 1min:0.23 5min:0.22 15min:0.23
Memory Usage : 0.38
```

```
Flash Usage : sys:0.06 app:0.06
CPU Temperature : 39.0 C
Board Temperature: 39.5 C
Door Status : DoorClose
```
### <span id="page-15-0"></span>**Displaying AES Key**

The LoRaWAN Chip ID is used to obtain the AES key. On the Thingpark Network Server, the AES key is stored in the **custom.ini** file. The AES key can be displayed from CLI.

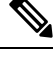

**Note** On other 3rd party network servers, the AES key may be stored in a different location.

Obtaining the AESkey requires LoRaWAN geolocation. The AESkey is used to decrypt the fine - timestamps required for LoRa Geo-location calculation. The AES keys are licensed via a partner.

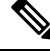

**Note** The false AES key will report incorrect geo-localization information.

Use the **show aes key** command to display AES key.

• The following example shows an existing AES key:

```
Gateway#show aes key
AES KEY: 595EB592055421C06895E4D4CE0FE63D
```
• The following example shows an unknown key:

```
Gateway#show aes key
AES KEY: Unknown
```
### <span id="page-15-1"></span>**Displaying GPS Information**

The GPSantenna must be properly installed on the LoRaWAN interface for both LoRaWAN Class B endpoints and geolocation support.

GPS information can be displayed from Cisco IOS or from the LoRaWAN interface Linux shell.

• When there is no GPS antenna attached, the **show gps log** command will have an output like the following example:

```
Gateway#show gps log
Unknown
```
• When there is a GPS antenna attached, the **show gps log** command and the **show gps status** command will have an output like the following example:

```
Gateway#show gps log
$GNRMC,231503.00,A,3725.12517,N,12155.20795,W,0.353,241.48,040517,,,A*65
$GNVTG,241.48,T,,M,0.353,N,0.653,K,A*2D
```
Ш

```
$GNGGA,231503.00,3725.12517,N,12155.20795,W,1,04,5.85,72.2,M,-29.8,M,,*4B
$GNGSA,A,3,24,15,12,13,,,,,,,,,9.40,5.85,7.35*1B
$GNGSA,A,3,,,,,,,,,,,,,9.40,5.85,7.35*18
$GPGSV,3,1,10,02,22,184,,06,49,142,,12,24,297,27,13,16,212,26*75
$GPGSV,3,2,10,15,17,248,31,17,51,041,,19,74,024,16,24,44,305,35*7C
$GPGSV,3,3,10,28,25,087,,30,05,146,*7F
$GLGSV,1,1,00*65
$GNGLL,3725.12517,N,12155.20795,W,231503.00,A,A*6B
$GNZDA,231503.00,04,05,2017,00,00*7B
Gateway#show gps status
INFO: SPI speed set to 2000000 Hz
reading GPS data...
total data length: 0
reading GPS data...
total data length: 246
$GNRMC,,V,,,,,,,,,,N*4D
$GNVTG,
```
• To display the GPS history information, use the following command:

```
Gateway#show gps history
Info: 23:31:50 3725.13869N 12155.17038W
GPS Satellites in View: 12
GPS Satellites in Use: 10
```
##PASS: GPS I2C interface check OK

### <span id="page-16-0"></span>**Displaying FPGA Information**

Use the **show fpga** command to display the FPGA information, and the **show fpga version** command to display the FPGA version.

```
\mathscr{D}
```
**Note**

FPGA version may require specific LoRaWAN forwarder version from the LoRaWAN Network Server partner.

#### #**show fpga**

```
INFO: SPI speed set to 2000000 Hz
checking FPGA version...
FPGA version: 48
HAL version: 3.5.0
SX1301 #0 version: 103
SX1301 #0 chip ID: 1
SX1301 #1 version: 103
SX1301 #1 chip ID: 1
##PASS: FPGA version check OK
```

```
#show fpga version
FGPA version: 58
```
### <span id="page-16-1"></span>**Displaying Inventory Information**

The show inventory command displays the general Cisco LoRaWAN Gateway information.

$$
\theta
$$

After a firmware upgrade, the FPGAStatus may show it is under upgrade. Wait for "Ready" status before performing any other operation. **Note**

```
Gateway#show inventory
Name : Gateway
ImageVer : 20170427144502_DEV
BootloaderVer : 20160830_cisco_DEV
SerialNumber : FOC20133FNF
PID : IXM-LORA-900-H-V2
UTCTime : 02:40:53.464 UTC Sat Aug 12 2023<br>IPv4Address : 192.168.3.5
            : 192.168.3.5IPv6Address : None
FPGAVersion : 58
FPGAStatus : Ready
ChipID : LSB = 0x2866ff0b MSB = 0x00f14184
TimeZone : UTC
LocalTime : Sat Aug 12 02:40:53 UTC 2023
ACT2 Authentication: PASS
```
### <span id="page-17-0"></span>**Displaying Radio Information**

The **show radio** command displays the radio information.

```
Gateway#show radio
LORA_SN: FOC20195V3C
LORA_PN: 95.1602T00
LORA_SKU: 868
LORA_CALC:
<115,106,100,95,89,86,83,80,72,63,55,46,38,33,29,25-126,114,106,97,89,85,81,77,69,60,52,43,35,30,26,22>
CAL_TEMP_CELSIUS: 29
CAL TEMP CODE AD9361: 91
RSSI OFFSET: -203.46,-203.75
LORA_REVISION_NUM:
RSSI_OFFSET_AUS:
radio status:
off
```

```
V
```
The radio status is off by default. Please turn on radio before working with the packet forwarder. Use the following commands to turn on radio: **Note**

```
Gateway#configure terminal
Gateway(config)#no radio off
```
**Note**

The LORA\_CALC value is the Calibration table from manufacturing, which cannot be changed, but can be used for hardware troubleshooting.

### <span id="page-18-0"></span>**Displaying Certificate Information**

The **show sudi certificate** command displays the certificate information.

```
Gateway#show sudi certificate
Calculating... please wait for seconds...
Certificate:
 X509v3 Key Usage: critical
 Issuer: O=Cisco, CN=ACT2 SUDI CA
 Subject: serialNumber=PID:IXM-LPWA-900-16-K9 SN:FOC21182U6D, O=Cisco, OU=ACT-2 Lite SUDI,
CN=IXM-LPWA-900-16-K9
 Signature Algorithm: sha256WithRSAEncryption, Digital Signature, Non Repudiation, Key
Encipherment
 Validity
   Not Before: May 16 19:21:43 2017 GMT
   Not After : May 16 19:21:43 2027 GMT
```
 $\mathbf I$ 

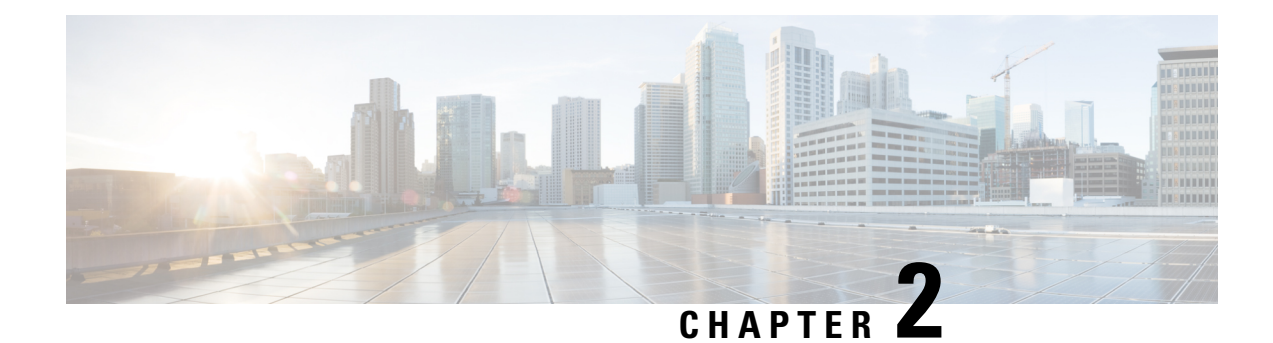

# <span id="page-20-0"></span>**Assigning IP Address and Domain Name Server**

This chapter describes how to create the initial configuration (for example, assigning the IP address and default gateway information) for the Cisco LoRaWAN Gateway by using a variety of automatic and manual methods.

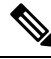

**Note** Information in this chapter about configuring IP addresses and DHCP is specific to IP Version 4 (IPv4).

- [Assigning](#page-20-1) IP Address, on page 11
- [Configuring](#page-22-0) DNS, on page 13
- Mapping [Hostnames](#page-23-2) to IP Addresses, on page 14

# <span id="page-20-2"></span><span id="page-20-1"></span>**Assigning IP Address**

You can assign IP address through a DHCP server or manually.

Use a DHCP server for centralized control and automatic assignment of IP information after the server is configured.

### <span id="page-20-3"></span>**Configuring DHCP**

### **Understanding DHCP**

DHCP provides configuration information to Internet hosts and internetworking devices. This protocol consists of two components: one for delivering configuration parameters from a DHCP server to a device and a mechanism for allocating network addresses to devices. DHCP is built on a client-server model, in which designated DHCP servers allocate network addresses and deliver configuration parameters to dynamically configured devices.

DHCP client support is enabled on the Fast Ethernet 0/1 or VLAN interface on the LoRaWAN Gateway for automatic IPv4 address assignment.

The DHCP server, which supplies the IP addresses to the LoRaWAN Gateway interfaces, does not need to be on the same subnet as the LoRaWAN Gateway. However, when the DHCP server and the LoRaWAN Gateway are on different subnets, DHCP relay must be active in the network. Generally, DHCP relay is configured on a LoRaWAN Gateway in the path between the LoRaWAN Gateway and the DHCP server. The DNS address and default gateway can also be assigned via DHCP.

### <span id="page-21-0"></span>**Enabling DHCP on Interfaces**

To assign IP address by negotiation via DHCP, use the **ip address dhcp** privileged EXEC command. Beginning in privileged EXEC mode, follow these steps to enable DHCP on interfaces:

#### **Procedure**

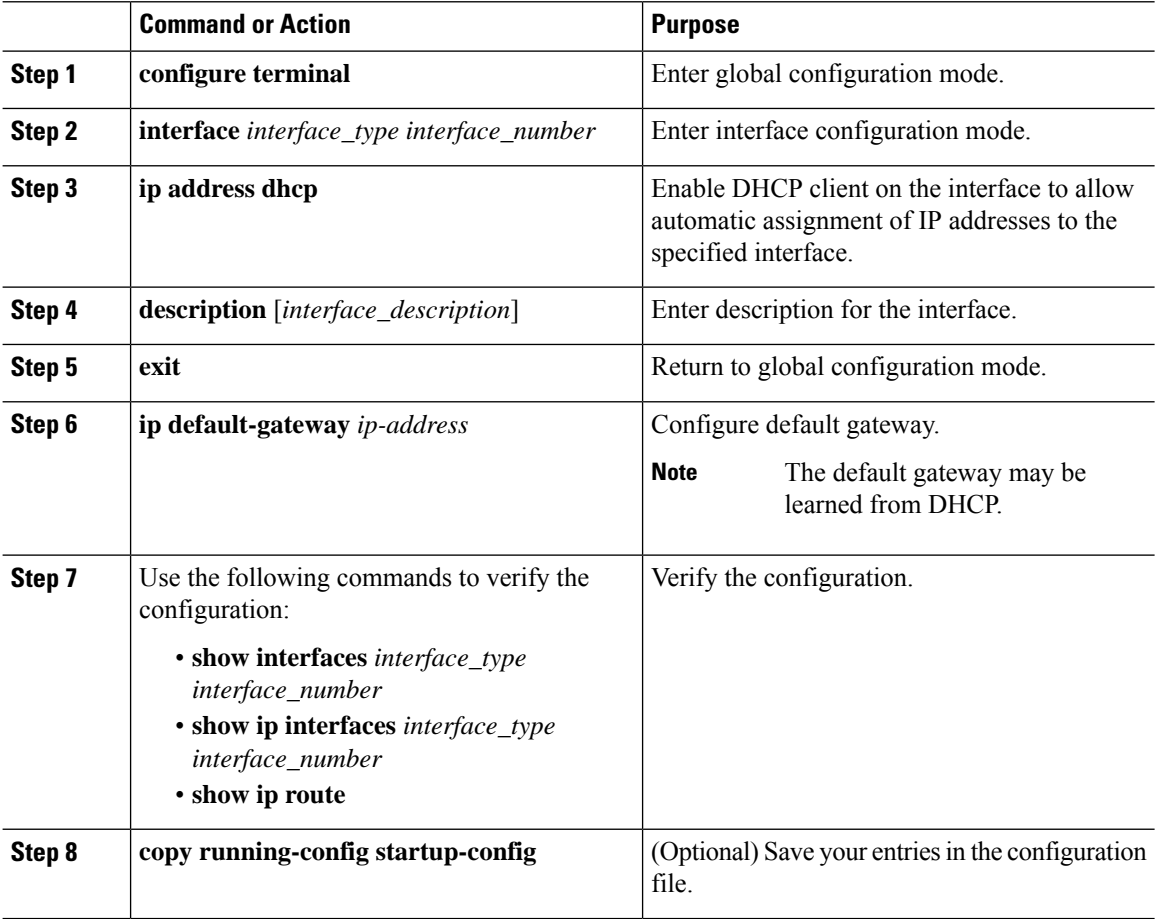

### <span id="page-21-1"></span>**Manually Assigning IP Information**

Beginning in privileged EXEC mode, follow these steps to manually assign IP information to multiple interfaces:

#### **Procedure**

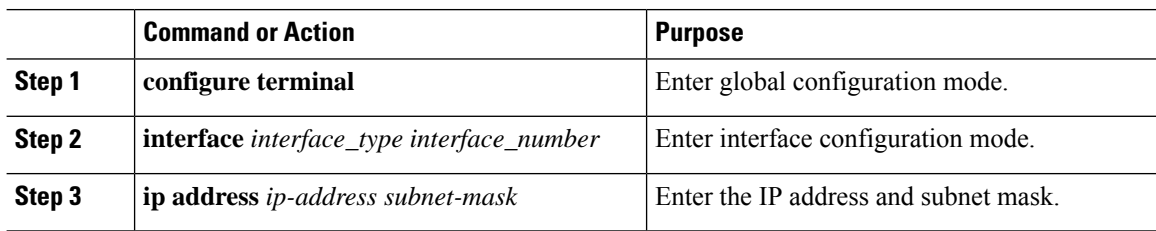

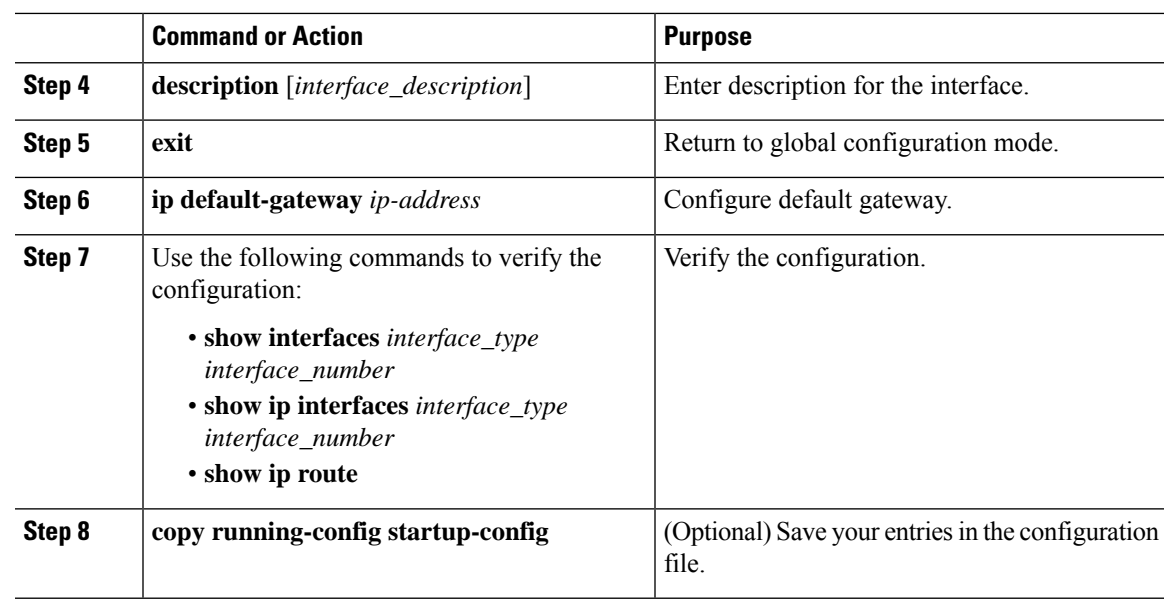

#### **What to do next**

To remove the IP address, use the **no ip address** interface configuration command. If you are removing the address through SSH, your connection to the LoRaWAN Gateway will be lost.

# <span id="page-22-1"></span><span id="page-22-0"></span>**Configuring DNS**

### **DNS Client**

When your network devices require connectivity with devices in networks for which you do not control the name assignment, you can assign device namesthat uniquely identify your devices within the entire internetwork using the domain name server (DNS). DNS uses a hierarchical scheme for establishing host names for network nodes, which allows local control of the segments of the network through a client-server scheme. The DNS system can locate a network device by translating the hostname of the device into its associated IP address.

On the Internet, a domain is a portion of the naming hierarchy tree that refers to general groupings of networks based on the organization type or geography. Domain names are pieced together with periods (.) as the delimiting characters. For example, Cisco is a commercial organization that the Internet identifies by a .com domain, so its domain name is cisco.com. A specific hostname in this domain, the File Transfer Protocol (FTP) system, for example, is identified as ftp.cisco.com.

### <span id="page-22-2"></span>**Name Servers**

Name servers keep track of domain names and know the parts of the domain tree for which they have complete information. A name server might also store information about other parts of the domain tree. To map domain names to IP addresses on the LoRaWAN Gateway, you must identify the hostnames, specify a name server, and enable the DNS service.

You can configure the LoRaWAN Gateway to use one or more domain name servers to find an IP address for a host name.

### <span id="page-23-0"></span>**DNS Operation**

A name server handles client-issued queries to the DNS server for locally defined hosts within a particular zone as follows:

An authoritative name server responds to DNS user queries for a domain name that is under its zone of authority by using the permanent and cached entries in its own host table. When the query is for a domain name that is under its zone of authority but for which it does not have any configuration information, the authoritative name server replies that no such information exists.

A name server that is not configured as the authoritative name server responds to DNS user queries by using information that it has cached from previously received query responses.

### <span id="page-23-1"></span>**Configuring DNS Server**

To configure the DNS server, use the **ip name-server** privileged EXEC command

Beginning in privileged EXEC mode, follow these steps to configure DNS:

#### **Procedure**

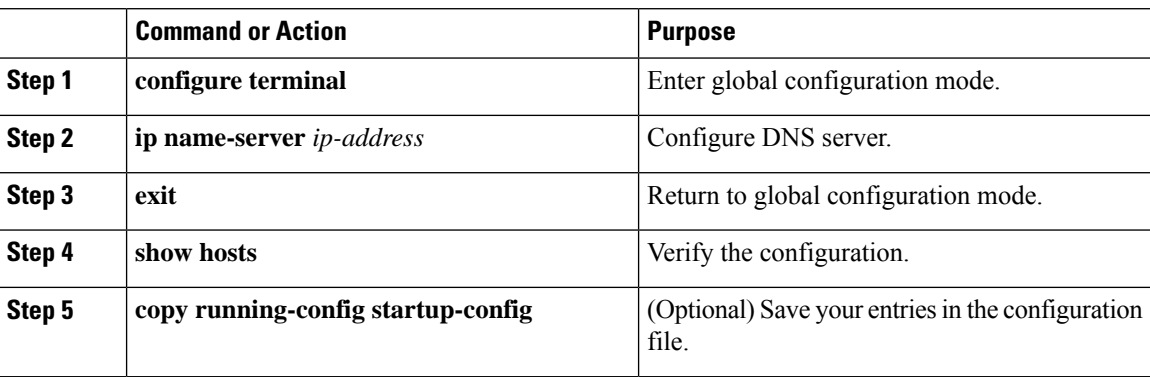

# <span id="page-23-2"></span>**Mapping Hostnames to IP Addresses**

This section provides configuration of hostname to IP address mapping, so that host can be reached by name without DNS.

Beginning in privileged EXEC mode, follow these steps to map hostnames to IP addresses:

#### **Procedure**

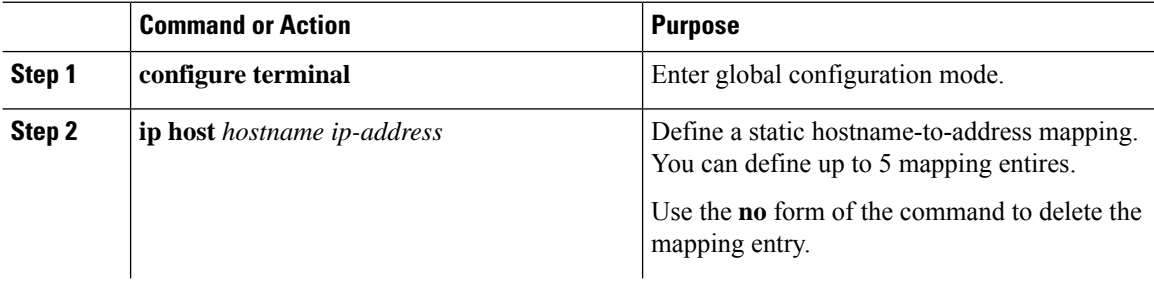

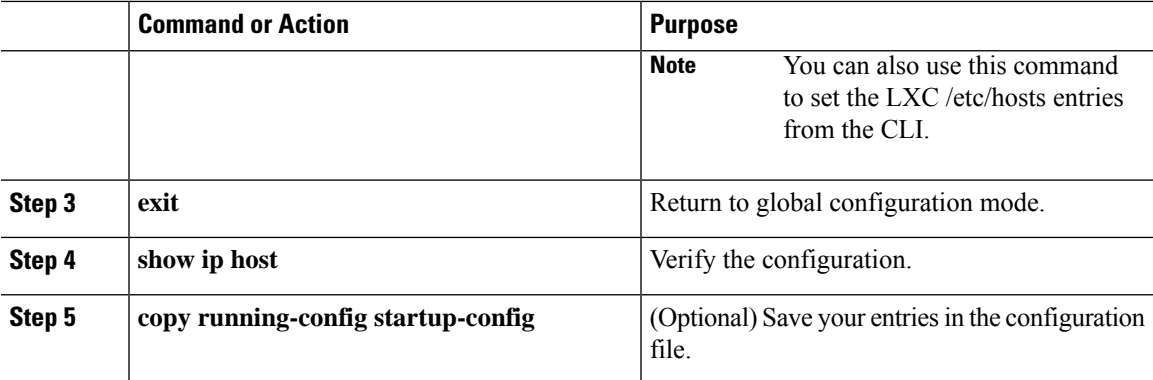

#### **Example**

 $\overline{\phantom{a}}$ 

Gateway#**config terminal** Gateway(config)#**ip host thinkpark.com 122.23.12.1**

Gateway#**show ip host**

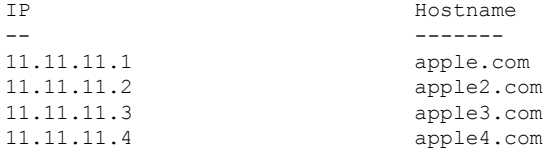

I

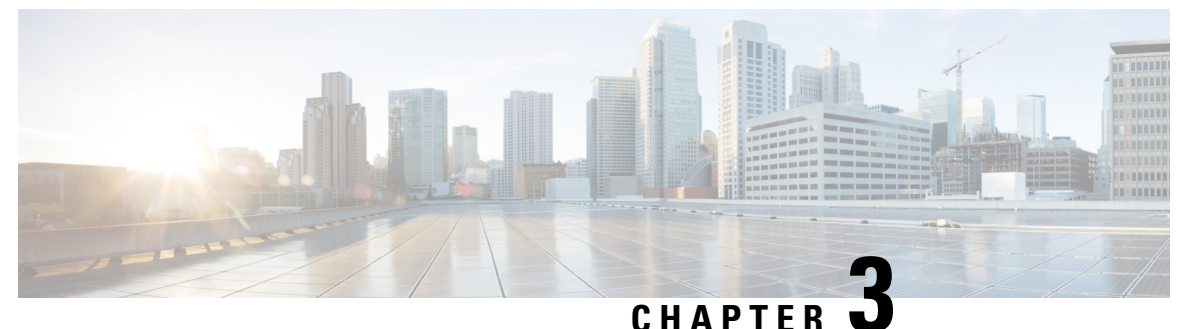

# <span id="page-26-0"></span>**Administering the Cisco LoRaWAN Gateway**

This chapter describes how to perform one-time operations to administer the Cisco LoRaWAN Gateway.

- [Managing](#page-26-1) the System Time and Date, on page 17
- [Configuring](#page-27-1) a System Name and Prompt, on page 18
- [Configuring](#page-28-0) GPS as the Clock Source, on page 19
- [Configuring](#page-28-1) UBX Support for GPS, on page 19
- Checking and Saving the Running [Configuration,](#page-29-0) on page 20
- [Reloading](#page-29-1) IXM, on page 20
- Using Reset [Button,](#page-29-2) on page 20

# <span id="page-26-2"></span><span id="page-26-1"></span>**Managing the System Time and Date**

You can manage the system time and date on your LoRaWAN Gateway, either by using automatic configuration, such as the Network Time Protocol (NTP), or by using the GPS as a source for the clock.

## **Network Time Protocol (NTP)**

Network Time Protocol (NTP) is designed to time-synchronize a network of devices. NTP runs over User Datagram Protocol (UDP), which runs over IP. NTP is documented in RFC 1305 and RFC 5905.

An NTP network usually gets its time from an authoritative time source, such as a radio clock or an atomic clock attached to a time server. NTP then distributes this time across the network. NTP is extremely efficient; no more than one packet per minute is necessary to synchronize two devices to within a millisecond of one another.

The communications between devicesrunning NTP(known as *associations*) are usually statically configured; each device is given the IP address of all devices with which it should form associations. Accurate timekeeping is possible by exchanging NTP messages between each pair of devices with an association. However, in a LAN environment, NTP can be configured to use IP broadcast messages instead. This alternative reduces configuration complexity because each device can simply be configured to send or receive broadcast messages. However, in that case, information flow is one-way only.

### <span id="page-26-3"></span>**NTP Version 4**

NTPversion 4 is implemented on the modem. NTPv4 is an extension of NTPversion 3. NTPv4 supports both IPv4 and IPv6 and is backward-compatible with NTPv3.

NTPv4 provides these capabilities:

- Suppport for IPv6. (Note that IXM supports only IPv4.)
- Improved security compared to NTPv3. The NTPv4 protocol provides a security framework based on public key cryptography and standard X509 certificates.
- Automatic calculation of the time-distribution hierarchy for a network. Using specific multicast groups, NTPv4 automatically configures the hierarchy of the servers to achieve the best time accuracy for the lowest bandwidth cost. This feature leverages site-local IPv6 multicast addresses.

### <span id="page-27-0"></span>**Configuring NTP Server**

Beginning in privileged EXEC mode, follow these steps to configure the NTP server:

#### **Procedure**

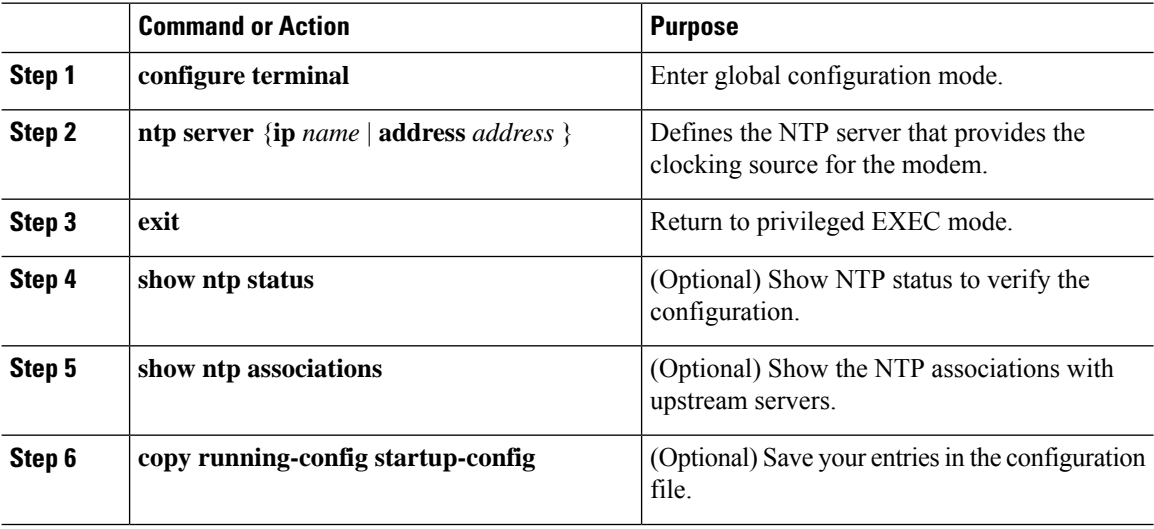

#### **What to do next**

To disable the NTP service, use the **no ntp server** *hostname* global configuration command.

# <span id="page-27-1"></span>**Configuring a System Name and Prompt**

You configure the system name on the LoRaWAN Gateway to identify it. By default, the system name and prompt are *Router* .

Beginning in privileged EXEC mode, follow these steps to manually configure a system name:

#### **Procedure**

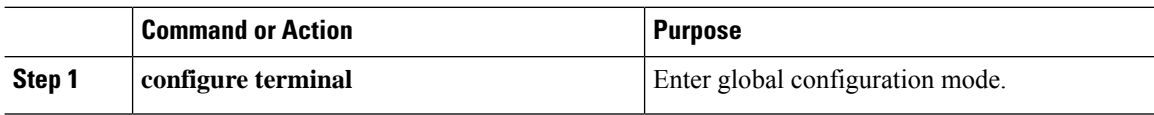

Ш

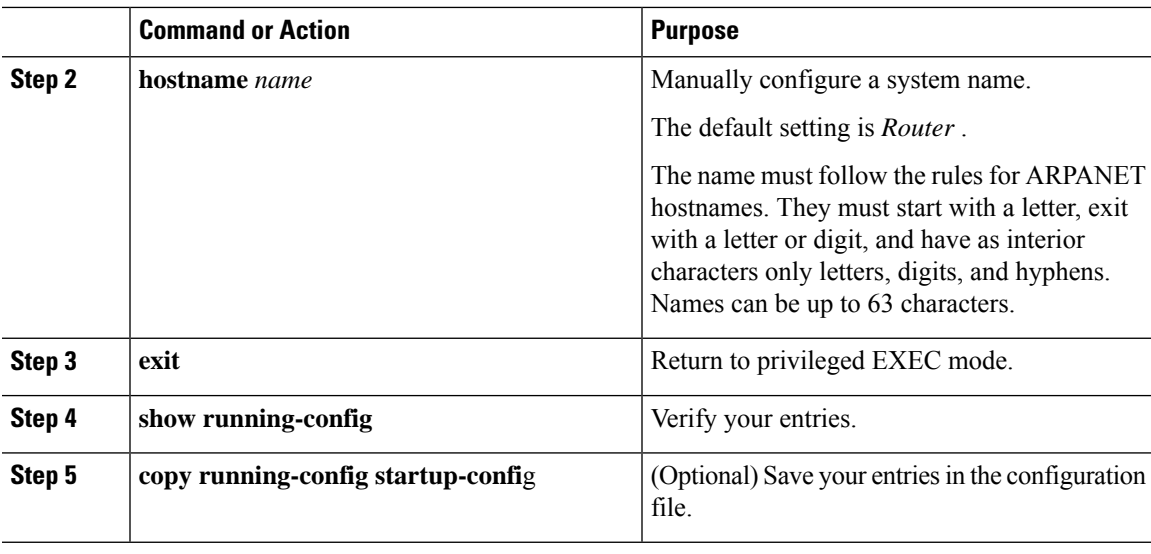

#### **What to do next**

When you set the system name, it is also used as the system prompt.

To return to the default hostname, use the **no hostname** global configuration command.

# <span id="page-28-0"></span>**Configuring GPS as the Clock Source**

Beginning in privileged EXEC mode, follow these steps to configure GPS as the gateway clock source:

#### **Procedure**

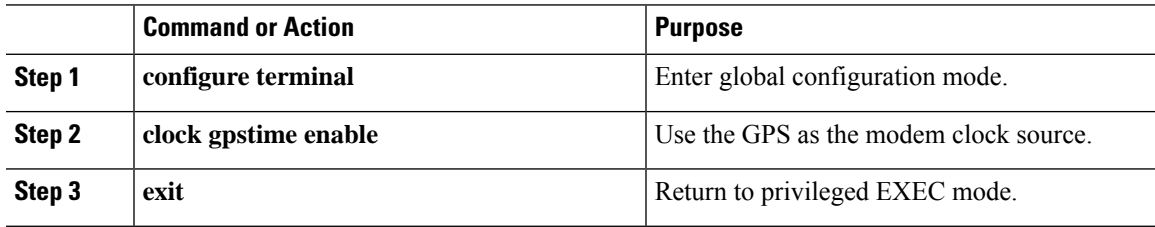

# <span id="page-28-1"></span>**Configuring UBX Support for GPS**

The UBX protocol is the communication convention used by certain GPS receiver chips. The UBX format is binary as opposed to text-based. UBX Protocol messages operate over an asynchronous serial connection following the RS-232 standard. Messages are classified into different categoriessuch as Configuration, Timing, Informative, Monitor, and Navigation. Messages sent to the chip are either commands or enquiries.

Beginning in privileged EXEC mode, follow these steps to configure the UBX support for GPS.

#### **Procedure**

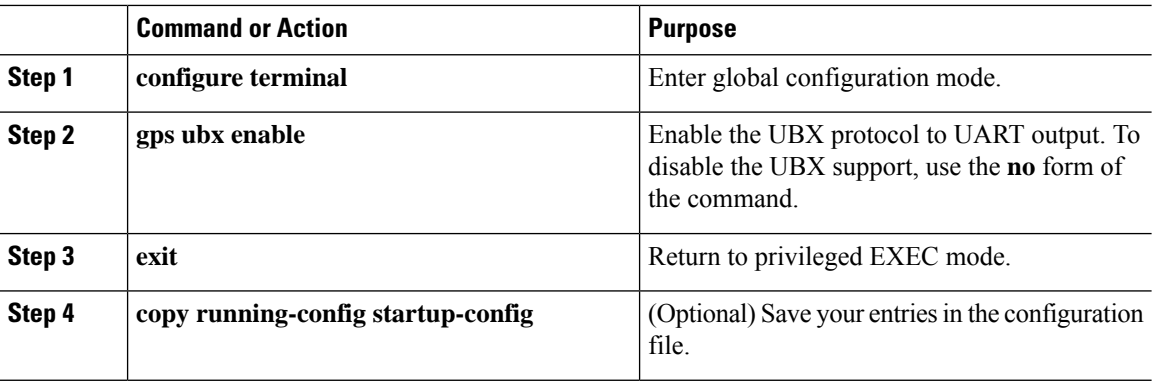

# <span id="page-29-0"></span>**Checking and Saving the Running Configuration**

You can check the configuration settings that you entered or changes that you made by entering this privileged EXEC command:

Router# **show running-config**

To store the configuration or changes you have made to your startup configuration in flash memory, enter this privileged EXEC command:

Router# **copy running-config startup-config**

This command saves the configuration settings that you made. If you fail to do this, your configuration will be lost the next time you reload the system. To display information stored in the NVRAM section of flash memory, use the **show startup-config** privileged EXEC command.

## <span id="page-29-2"></span><span id="page-29-1"></span>**Reloading IXM**

The **reload** command halts the system. If the system is not set to manually boot up, it reboots itself. Use the **reload**command after you save the LoRaWAN Gateway configuration information to the startup configuration (**copy running-config startup-config**).

### **Using Reset Button**

A Cisco Wireless Gateway for LoRaWAN that has already been configured can be reset to the manufacturing configuration by pressing the **Reset** button located at the side of the Console port on the device.

If you press the **Reset** button and release it in less than 5 seconds, the system will reboot immediately with the last saved configuration.

If you press the **Reset** button and release it after more than 5 seconds, the system will reboot immediately and restore to the factory default.

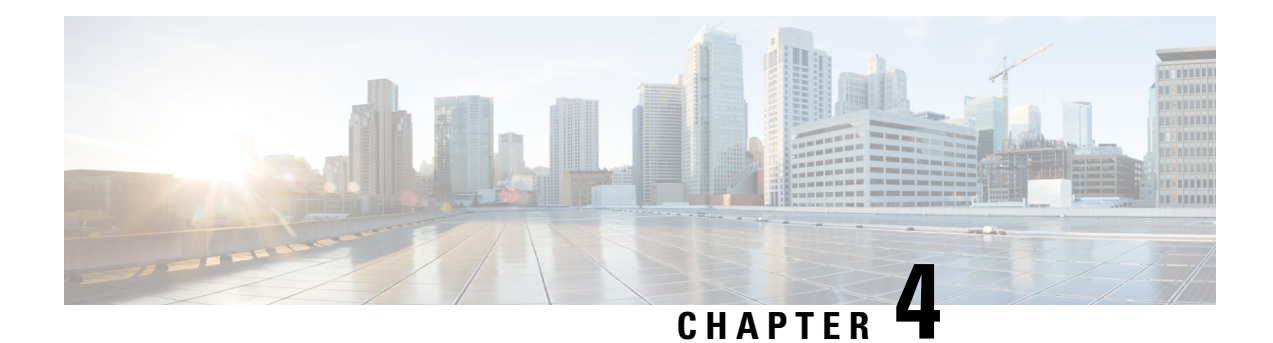

# <span id="page-30-0"></span>**Configuring VLAN**

This chapter describes how to configure VLAN on the Cisco LoRaWAN Gateway. The LoRaWAN Gateway supports IEEE 802.1Q encapsulation. You can configure the fastethernet port as a trunk port that enables tagging of outgoing traffic from the Cisco LoRaWAN Gateway.

- [Configuring](#page-30-1) IP Address for VLAN, on page 21
- [Configuring](#page-31-0) VLAN Trunks, on page 22
- Enabling Sending and [Receiving](#page-32-0) Tagged Packet on Ethernet Port, on page 23
- Examples of Show [Commands,](#page-33-0) on page 24

# <span id="page-30-1"></span>**Configuring IP Address for VLAN**

Beginning in privileged EXEC mode, follow these steps to configure IP address for the VLAN:

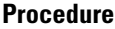

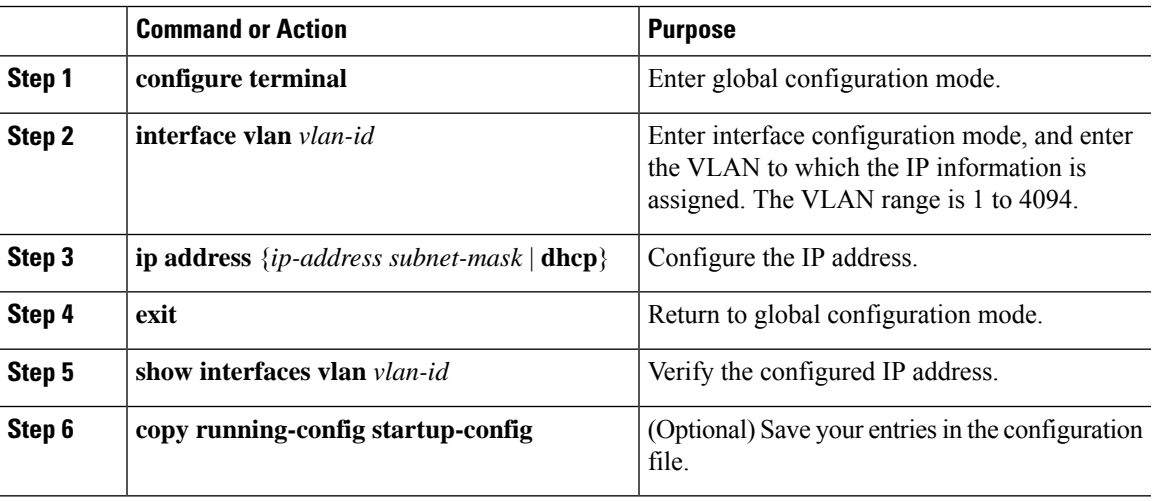

# <span id="page-31-0"></span>**Configuring VLAN Trunks**

A trunk is a point-to-point link between one or more Ethernet interfaces and another networking device such as a router or a switch. Ethernet trunks carry the traffic of multiple VLANs over a single link, and you can extend the VLANs across an entire network.

You can configure the FastEthernet port as a trunk port that enables tagging of outgoing traffic from the Cisco LoRaWAN Gateway.

### <span id="page-31-1"></span>**Configuring a Trunk Port**

Beginning in privileged EXEC mode, follow these steps to configure a trunk port:

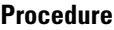

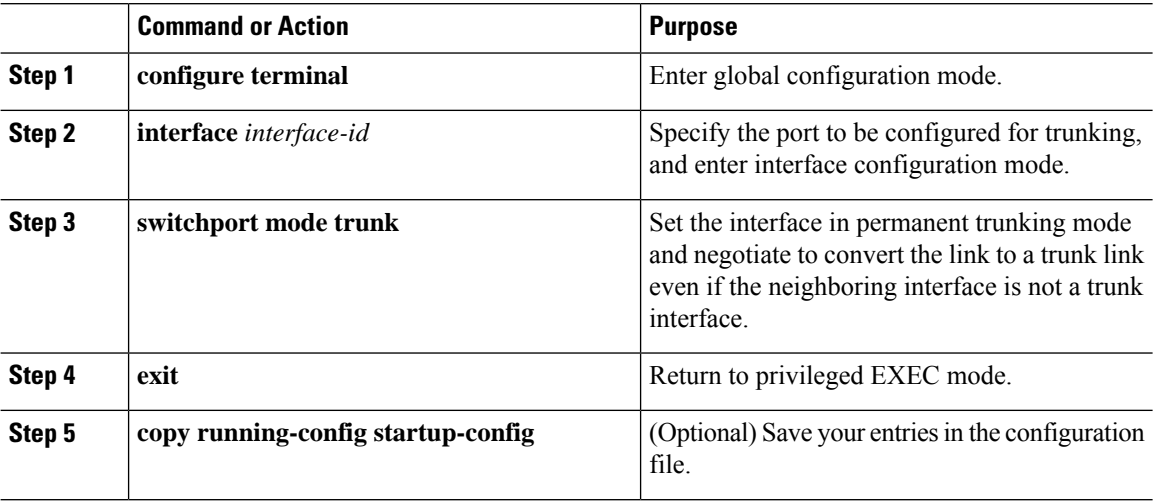

#### **What to do next**

To reset all trunking characteristics of a trunking interface to the defaults, use the **no switchport trunk** interface configuration command.

### <span id="page-31-2"></span>**Defining the Allowed VLANs on a Trunk**

By default, a trunk port sends traffic to and receives traffic from all VLANs. All VLAN IDs, 1 to 4094, are allowed on each trunk. However, you can remove VLANs from the allowed list, preventing traffic from those VLANs from passing over the trunk.

Beginning in privileged EXEC mode, follow these steps to modify the allowed list of a trunk:

#### **Procedure**

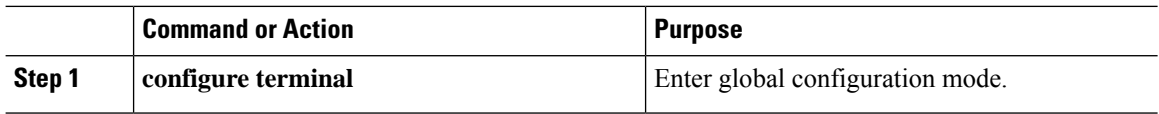

Ш

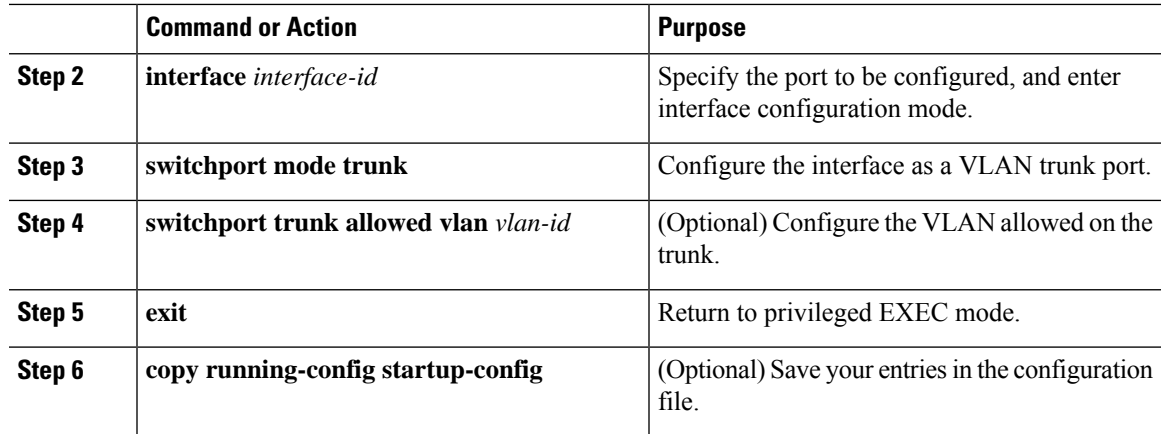

#### **What to do next**

To return to the default allowed VLAN list of all VLANs, use the**no switchport trunkallowedvlan**interface configuration command.

# <span id="page-32-0"></span>**Enabling Sending and Receiving Tagged Packet on Ethernet Port**

To enable sending and receiving of tagged packets on the Ethernet port, the following needs to be configured on the Cisco LoRaWAN Gateway:

```
interface FastEthernet 0/1
switchport mode trunk
switchport trunk allowed vlan <vlan id 1-4094>
exit
!
interface Vlan <vlan-id>
ip address <dhcp | ip mask>
```
### $\mathscr{O}$

Only a single vlan tag is allowed on the trunk port. All traffic destined for network specified by interface vlan IP address will go out of the Ethernet port with that vlan tag. **Note**

The port will also expect incoming packets (with its own ip address or broadcast address) to be tagged with the same vlan tag. In order for the peer switch or router to send tagged packets to the Cisco LoRaWAN Gateway, they need to be configured as trunk ports as well.

Here is a configuration example on a Cisco ME3400 switch:

```
interface FastEthernet0/23
switchport trunk allowed vlan 220
switchport mode trunk
```
**Note** The uplink to the rest of the network from this switch also needs to include this vlan.

```
On a Catalyst 3750 it would be:
```

```
interface GigabitEthernet 1/0/1
  switchport trunk encapsulation dot1q
  switchport trunk allowed vlan <vlan_id>
  switchport mode trunk
```
If you need to use Vlan 1, remember that Cisco switches treat Vlan 1 as the native vlan on trunk ports by default. That is, incoming "untagged" packets will be treated as they belong to Vlan 1. And similarly when Vlan 1 packets untagged are sent. These packets will not be picked up on the Cisco LoRaWAN Gateway Vlan interface. To avoid this, a different native vlan must be chosen on the peer switch. See the following example:

```
interface GigabitEthernet 1/0/1
 switchport trunk encapsulation dot1q
  switchport trunk native vlan <vlan id other than 1>
 switchport trunk allowed vlan 1
 switchport mode trunk
```
# <span id="page-33-0"></span>**Examples of Show Commands**

```
Router# show vlan
VLAN Name Status Ports
 ---- -------------------------------- --------- --------------------------------
 220 VLAN0220 Active Fa0/1
Router# show interfaces
Vlan220 is up
       address is 00:50:43:24:1F:4A
       MTU is 1500 bytes
FastEthernet0/1 is up
      Hardware is Fast Ethernet, address is 00:5F:86:5C:27:78
       MTU is 1500 bytes
Router# show interfaces Vlan 220
Vlan220 is up
       address is 00:50:43:24:1F:4A
       MTU is 1500 bytes
Router# show ip interface
 FastEthernet FastEthernet IEEE 802.3
 Vlan Vlan IEEE 802.1q
Router# show ip interface Vlan 220
Vlan220 is up
 Internet address is 172.27.165.208
 Netmask is 255.255.255.128
 Broadcast address is 172.27.165.255
 MTU is 1500 bytes
```
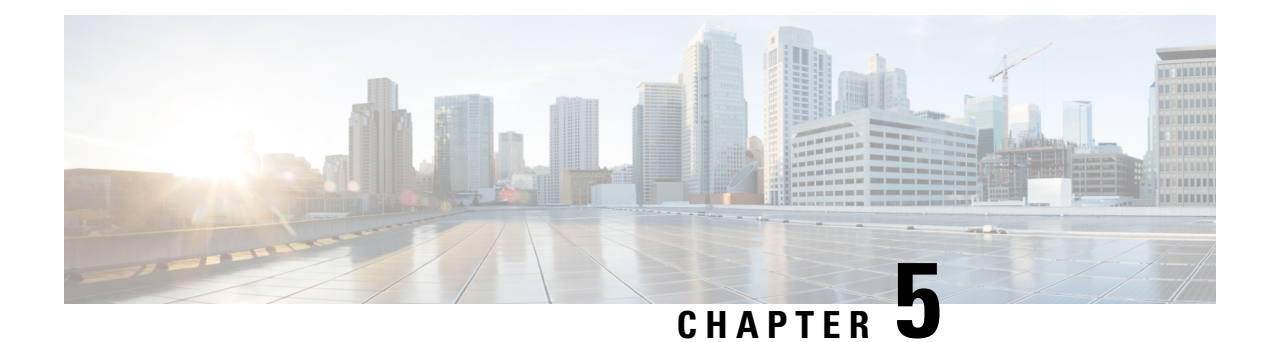

# <span id="page-34-0"></span>**Configuring CDP**

This chapter describes how to configure Cisco Discovery Protocol (CDP) on the Cisco LoRaWAN Gateway.

- [Understanding](#page-34-1) CDP, on page 25
- [Configuring](#page-34-2) CDP, on page 25

# <span id="page-34-1"></span>**Understanding CDP**

CDP is a device discovery protocol that runs over Layer 2 (the data link layer) on all Cisco-manufactured devices (routers, bridges, access servers, and switches) and allows network management applications to discover Cisco devices that are neighbors of already known devices. With CDP, network management applications can learn the device type and the Simple Network Management Protocol (SNMP) agent address of neighboring devices running lower-layer, transparent protocols. This feature enables applications to send SNMP queries to neighboring devices.

CDP runs on all media that support Subnetwork Access Protocol (SNAP). Because CDP runs over the data-link layer only, two systems that support different network-layer protocols can learn about each other.

Each CDP-configured device sends periodic messages to a multicast address, advertising at least one address at which it can receiveSNMP messages. The advertisements also contain time-to-live, or holdtime information, which is the length of time a receiving device holds CDP information before discarding it. Each device also listens to the messages sent by other devices to learn about neighboring devices.

# <span id="page-34-3"></span><span id="page-34-2"></span>**Configuring CDP**

These sections include CDP configuration information and procedures.

### **Enabling and Disabling CDP**

Beginning in privileged EXEC mode, follow these steps to enable or disable the CDP device discovery capability:

#### **Procedure**

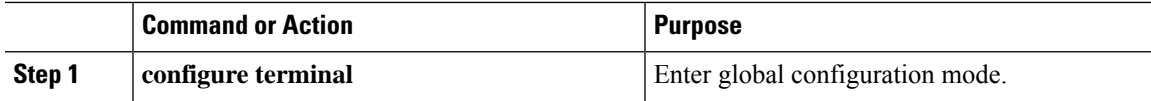

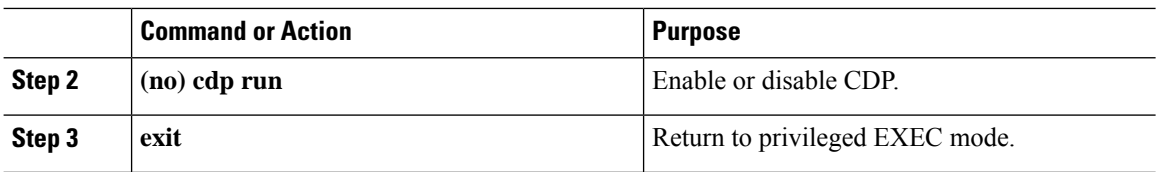

### <span id="page-35-0"></span>**Configuring the CDP Characteristics**

Beginning in privileged EXEC mode, follow these steps to configure the CDP timer and holdtime.

You can configure the frequency of CDP updates, and the amount of time to hold the information before discarding it.

#### **Procedure**

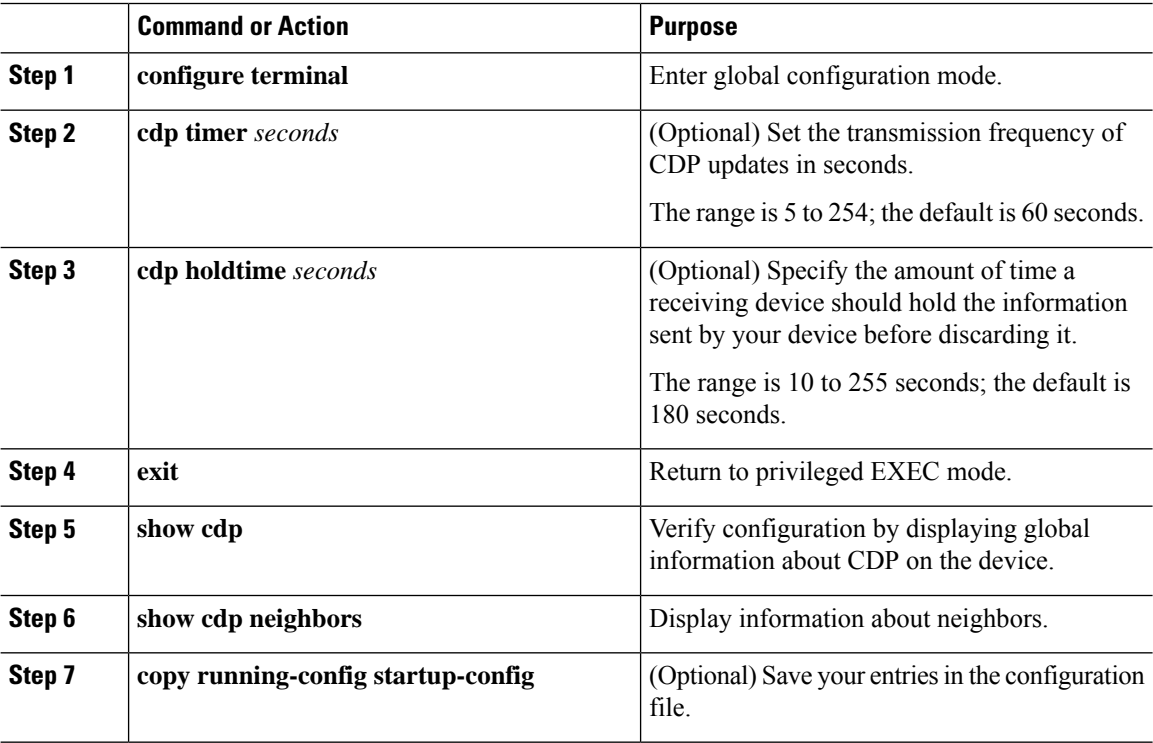

#### **What to do next**

Use the **no** form of the CDP commands to return to the default settings.
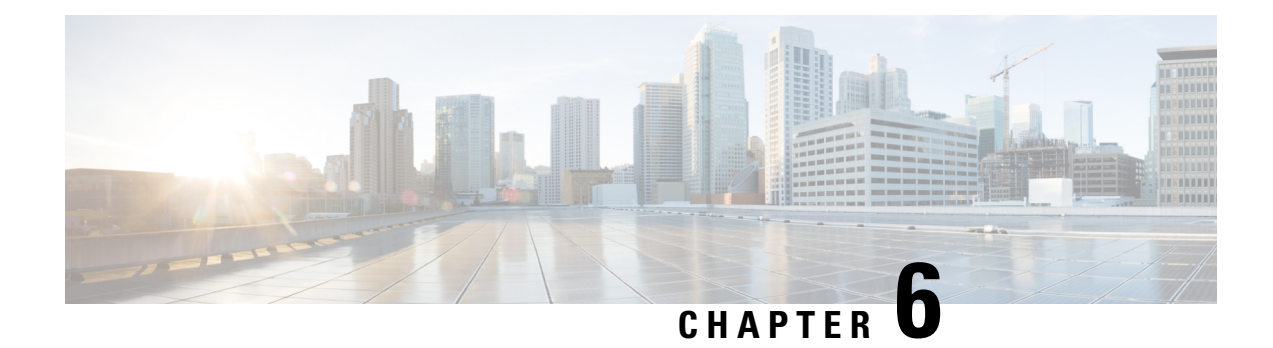

# **Configuring Authentication**

This chapter describes how to configure authentication on the Cisco LoRaWAN Gateway.

- Preventing [Unauthorized](#page-36-0) Access, on page 27
- Protecting Access to Privileged EXEC [Commands,](#page-36-1) on page 27
- [Configuring](#page-38-0) Secure Shell, on page 29
- SSH [Access](#page-41-0) Over IPSec Tunnel, on page 32
- [Configuring](#page-41-1) Reverse SSH and Connecting to Container, on page 32
- Changing Private Network Between Host and [Container,](#page-42-0) on page 33
- User [Accounts,](#page-43-0) on page 34
- [Configuring](#page-44-0) Logging in Container, on page 35

# <span id="page-36-0"></span>**Preventing Unauthorized Access**

You can prevent unauthorized users from reconfiguring your LoRaWAN Gateway and viewing configuration information. Typically, you want network administrators to have access to your device while you restrict access to users who dial from outside the network through an asynchronous port, connect from outside the network through a serial port, or connect through a terminal or workstation from within the local network.

To prevent unauthorized access into your LoRaWAN Gateway, you should configure username and password pairs, which are locally stored on the device. These pairs are assigned to lines or ports and authenticate each user before that user can access the LoRaWAN Gateway. If you have defined privilege levels, you can also assign a specific privilege level (with associated rights and privileges) to each username and password pair.

# <span id="page-36-1"></span>**Protecting Access to Privileged EXEC Commands**

A simple way of providing terminal access control in your network is to use passwords and assign privilege levels. Password protection restricts access to a network or network device. Privilege levels define what commands users can enter after they have logged into a network device.

### **Configuring Enable Secret Passwords with Encryption**

To provide an additional layer of security, particularly for passwords that cross the network or that are stored on a Trivial File Transfer Protocol (TFTP) server, you can use the **enable secret** global configuration commands. The command allows you to establish an encrypted password that users must enter to access privileged EXEC mode (the default).

Beginning in privileged EXEC mode, follow these steps to configure encryption for enable secret passwords:

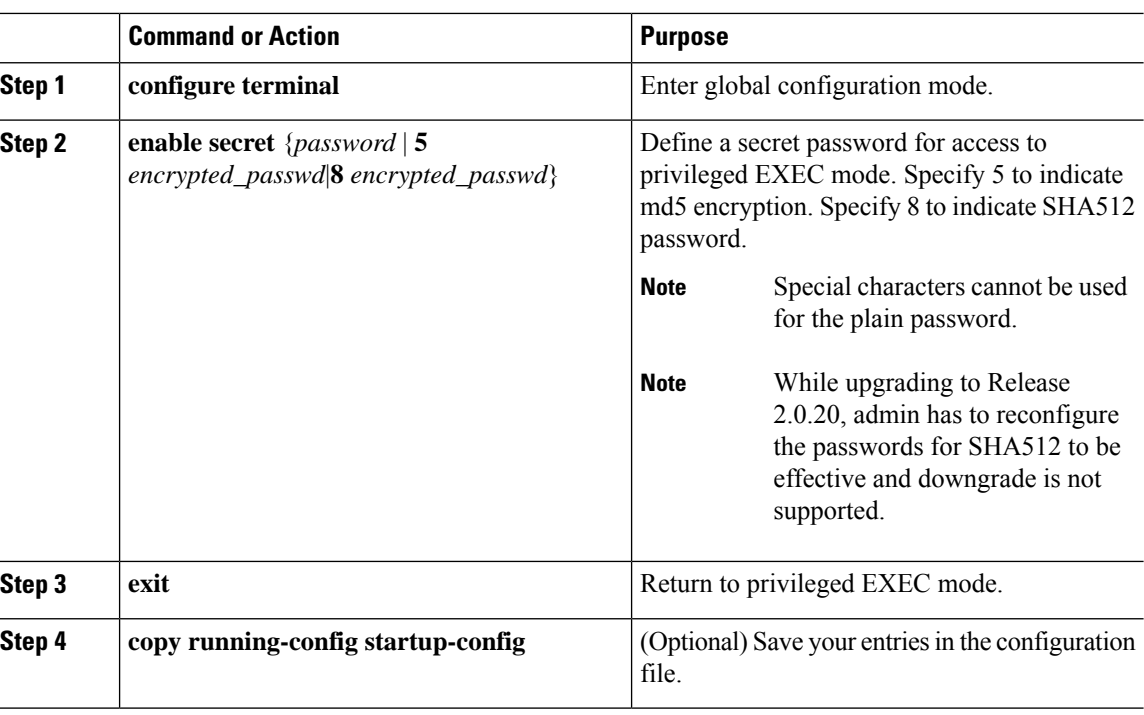

### **Procedure**

#### **What to do next**

To remove a password, use the **no enable secret** global configuration command.

### **Configuring Username and Password for Local Authentication**

You can configure username and password pairs, which are locally stored on the LoRaWAN Gateway. These pairs are assigned to lines or ports and authenticate each user before that user can access the LoRaWAN Gateway.

Beginning in privileged EXEC mode, follow these steps to establish a username-based authentication system that requests a login username and a password:

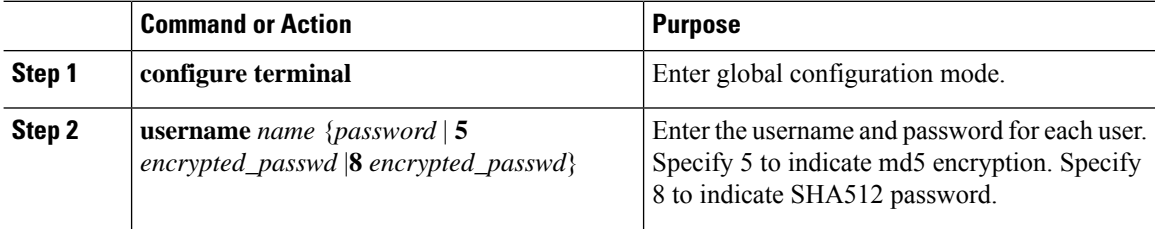

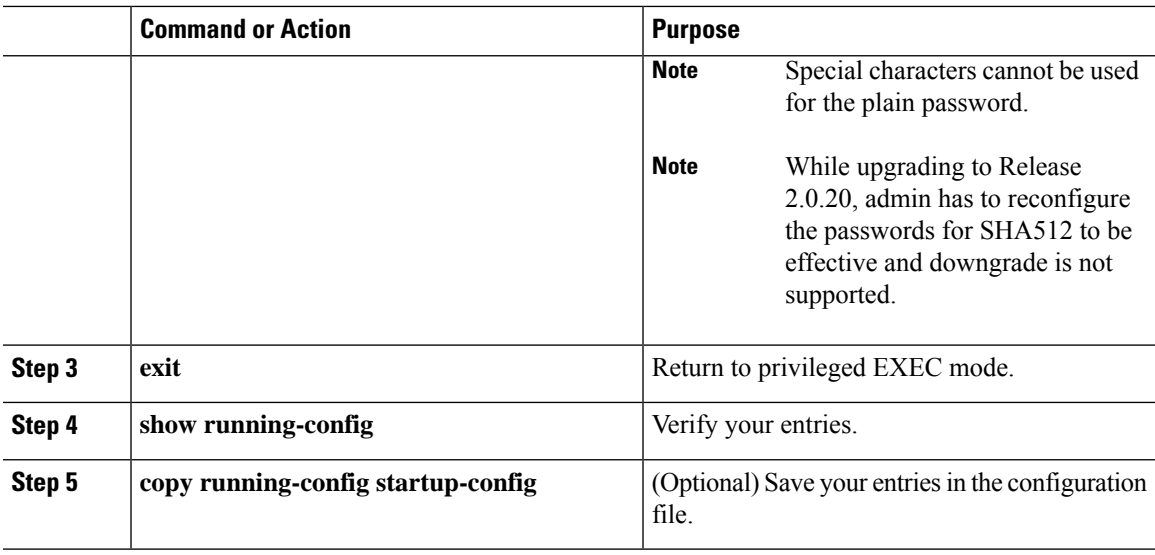

### **What to do next**

To disable username authentication for a specific user, use the **no username** *name* global configuration command.

**Note**

For enable secret, username, and system admin, use the following characters for the password:

- Lowercase alphabet: [a-z]
- Uppercase alphabet: [A-Z]
- Numbers: [0-9]
- Special Character:  $[$ \$% $\}$  + :]

# <span id="page-38-0"></span>**Configuring Secure Shell**

This section describes how to configure the Secure Shell (SSH) feature.

SSH is a protocol that provides a secure, remote connection to a device. SSH provides more security for remote connections than Telnet does by providing strong encryption when a device is authenticated. This software release supports SSH Version 2 (SSHv2).

Beginning in privileged EXEC mode, follow these steps to configure SSH on the LoRaWAN Gateway.

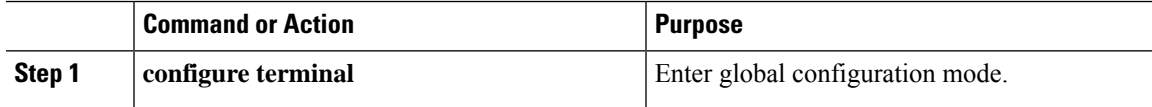

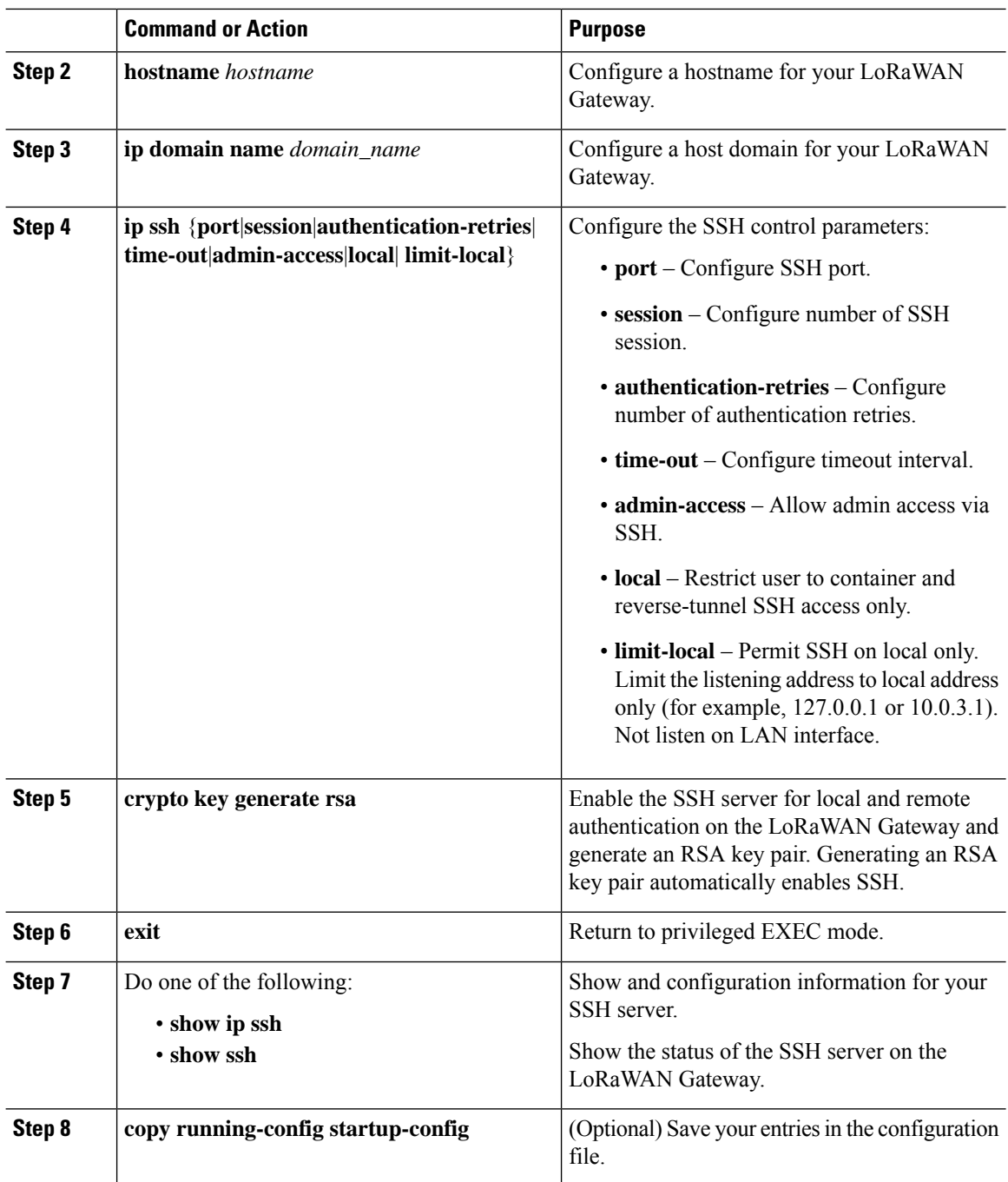

### **What to do next**

To delete the RSA key pair, use the **crypto key zeroize rsa** global configuration command. After the RSA key pair is deleted, the SSH server is automatically disabled.

### **Configuring IP SSH Limit Local**

The following figure shows an example of the **IP SSH limit local** command behavior.

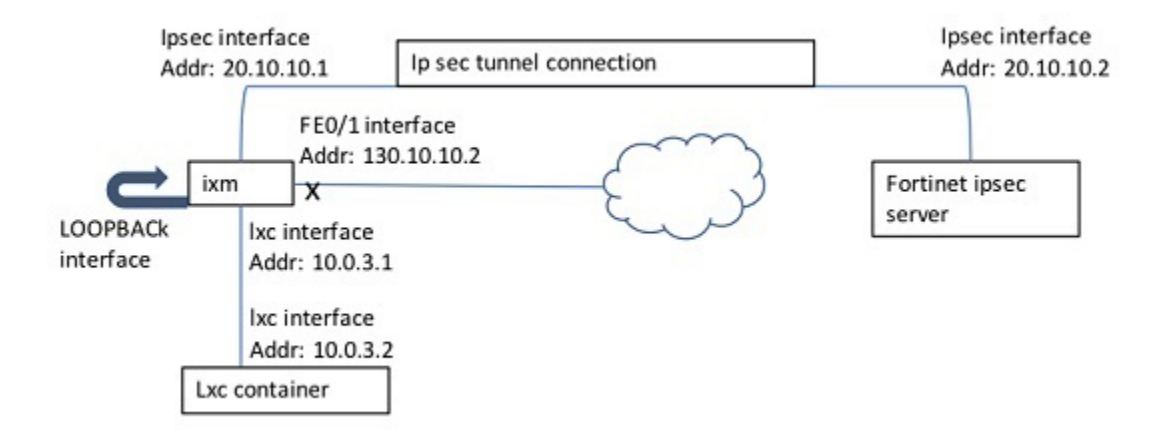

When **IP SSH limit local disabled** is configured, the SSH connections to all innterfaces are allowed. When **IP SSH limit local enabled** is configured, the SSH connection to FE0/1 (130.10.10.2) is not allowed.

When **IP SSH limit local** is enabled on the IXM, the SSH access from outside is disabled for the unit. The **uboot console disable** option only checks whether SSH is enabled or not, and does not factor the **IP SSH limit local** option. If both commands are configured, it is possible that both the console conntecvity and SSH connectivity are lost. In that case, the only way to access the unit is through container via Thing park. **Note**

### <span id="page-40-0"></span>**Displaying the SSH Configuration and Status**

To display the SSH server configuration and status, use one or more of the privileged EXEC commands in Table 1: Commands for Displaying the SSH Server [Configuration](#page-40-0) and Status , on page 31:

**Table 1: Commands for Displaying the SSH Server Configuration and Status**

| <b>Command</b> | <b>Purpose</b>                                                      |
|----------------|---------------------------------------------------------------------|
| show ip<br>ssh | Shows the version and configuration information for the SSH server. |
| show ssh       | Shows the status of the SSH server.                                 |

### **Using SCP to Upload Files**

To copy a local file to a remote location, use the following **scp** EXEC command:

**scp local** *src\_filename username host dst\_filename*

To copy a remote file to local flash, use the following **scp** EXEC command:

**scp remote** *username host src\_filename dst\_filename*

## <span id="page-41-0"></span>**SSH Access Over IPSec Tunnel**

From the primary server and secondary server, you can SSH to IXM over the tunnel.

Example from IR800:

IR800# **ssh -v 2 -l via 172.27.170.71**

# <span id="page-41-1"></span>**Configuring Reverse SSH and Connecting to Container**

To open a shell to the container for user, use the **request shell container-console** EXEC command. Password is needed when you request shell container. If you have changed the system admin password, you need to use the new password.

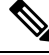

**Note** Admin can change the password by using the **sysadmin security password** command.

### **Configuring Reverse SSH**

Beginning in privileged EXEC mode, follow these steps to create a reverse SSH tunnel.

### **Procedure**

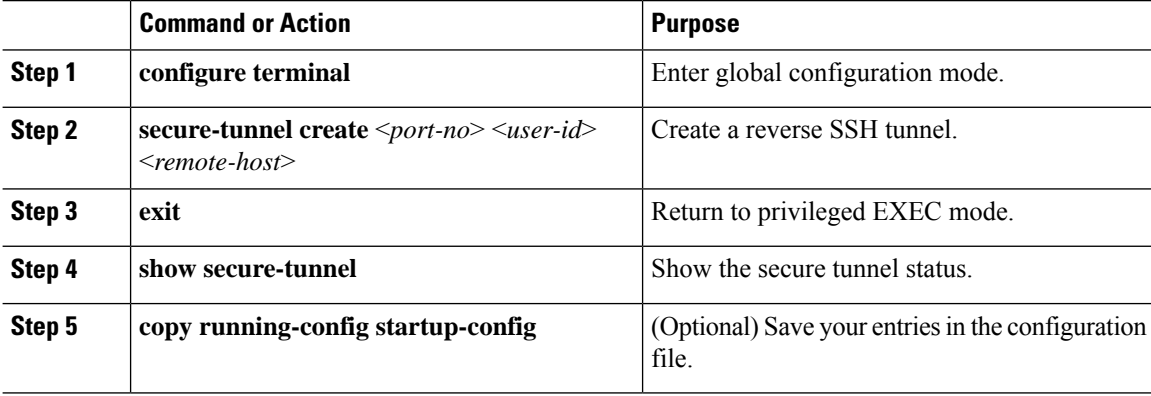

#### **Example**

```
configure terminal
 secure tunnel create 30000 vnallamo 10.28.29.226
```
From the 10.28.29.226 server, execute the following command to reverse SSH:

```
ssh -l vik localhost -p 30000
```
When IPSec is enabled, secure tunnel may not be working due to gateway reachability. This is a known issue. **Note**

### **Copying Files From the Container**

Beginning in privileged EXEC mode, follow these steps to copy files from the container to the host.

### **Procedure**

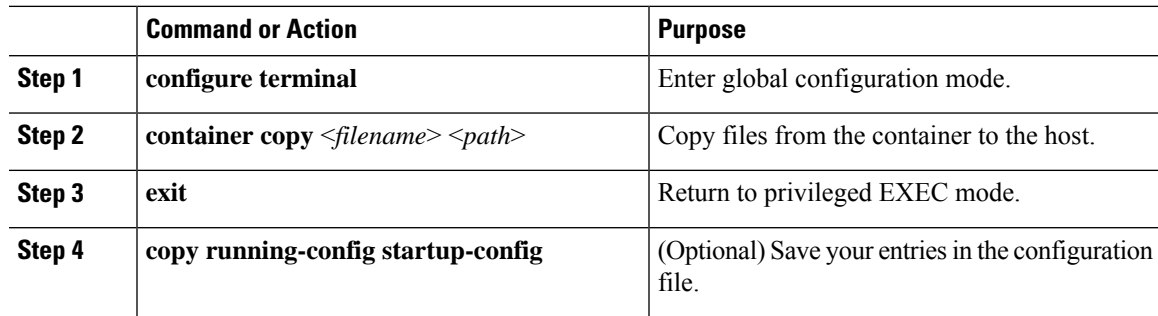

# <span id="page-42-0"></span>**Changing Private Network Between Host and Container**

Beginning in privileged EXEC mode, follow these steps to change the private network between the host and the container.

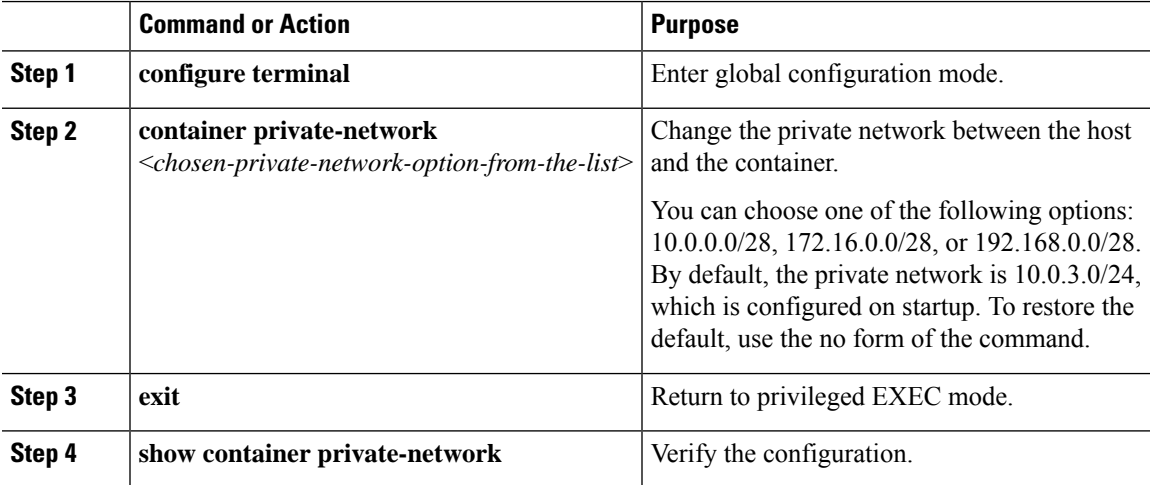

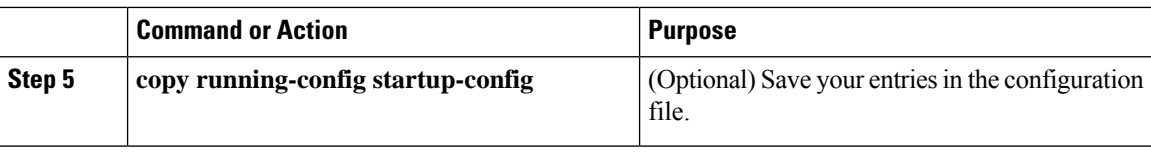

### **Example**

Gateway#**show container private-network** Container private network: 172.16.0.0/2

# <span id="page-43-0"></span>**User Accounts**

This section describes the user accounts and their usages.

Use the **request shell host** command to enter the Linux shell and use the **request shell exit** command to exit.

#### **Table 2: User Accounts**

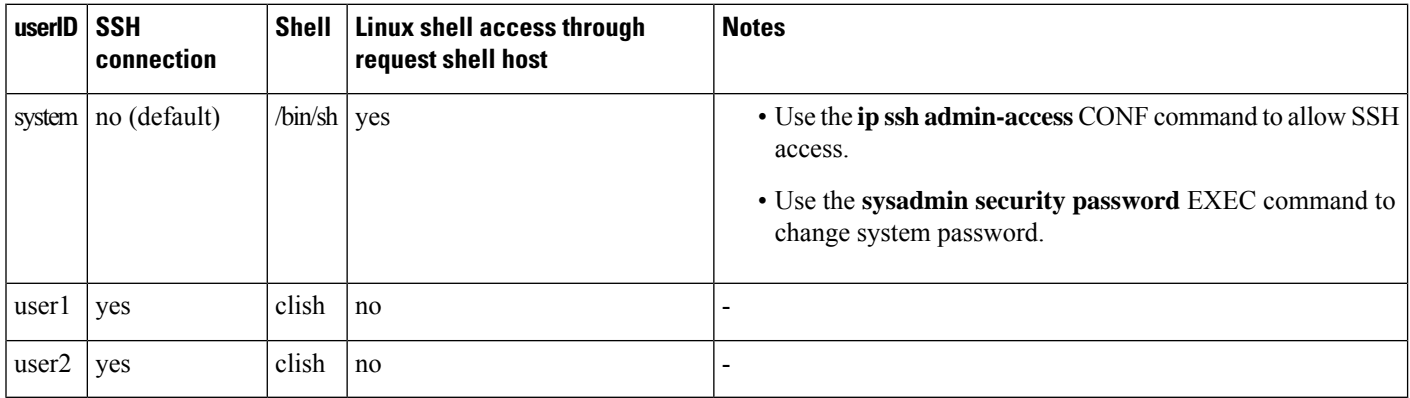

#### **Table 3: Linus Shell Access**

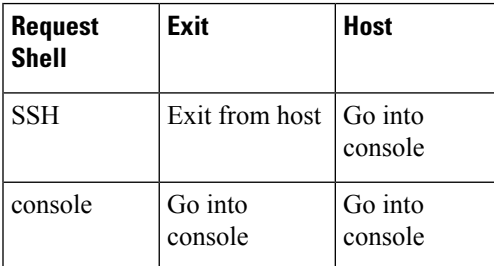

 $\frac{\sqrt{2}}{2}$ 

**Note** It is recommended to change the Linux shell password using this command "sysadmin security password".

### **Table 4: Password Change on Switchover**

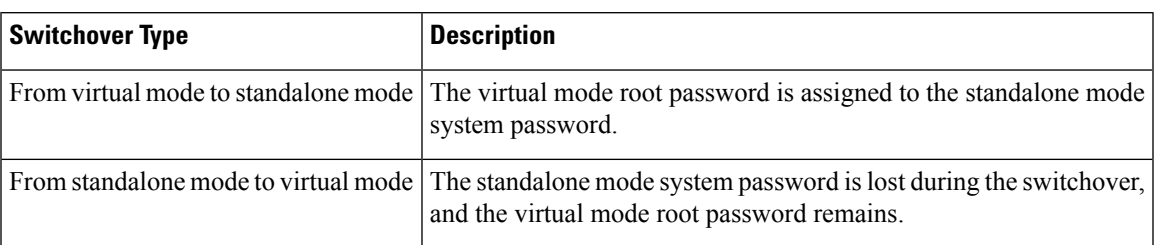

# <span id="page-44-0"></span>**Configuring Logging in Container**

Beginning in privileged EXEC mode, follow these steps to configure logging in the container.

### **Procedure**

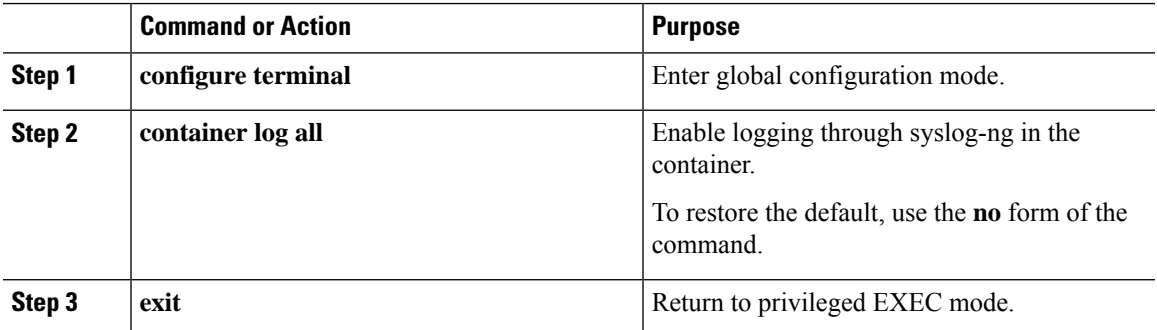

After the is command is enabled, you can view the logs by logging into the container. The logs are located in **/var/run**.

### **Example**

```
Gateway(config)#container log all
Container syslog has started.
```
I

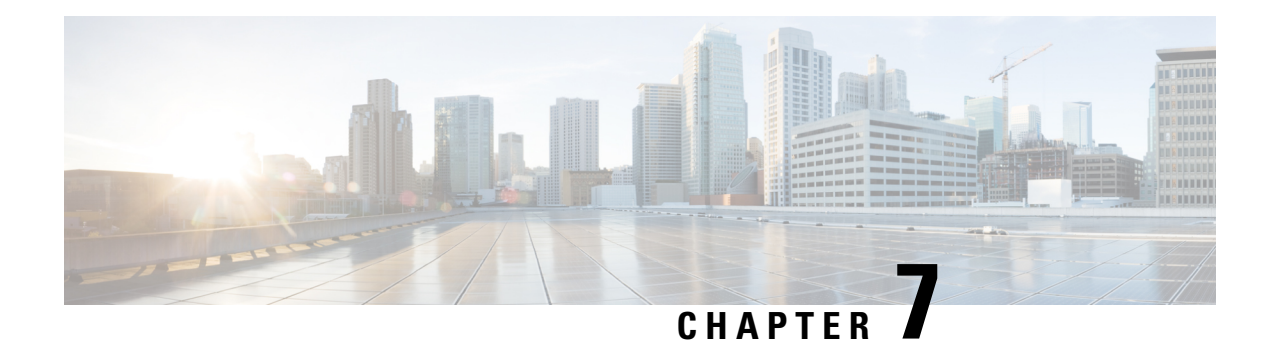

# **Configuring IPSec**

This chapter provides information about IPSec configuration on the Cisco LoRaWAN Gateway.

- [Understanding](#page-46-0) IPSec, on page 37
- [Configuring](#page-46-1) IPsec, on page 37
- [Configuring](#page-48-0) Crypto IPSec Profile Common, on page 39
- [Configuring](#page-50-0) Crypto IPSec Profile Individual , on page 41
- Basic [Configuration](#page-51-0) for RSA to Connect to Primary and Secondary, on page 42
- Locking Traffic to IPSec [Tunnels,](#page-52-0) on page 43
- Erasing IPSec [Certificates](#page-52-1) and Key, on page 43
- Uploading [Certificates](#page-52-2) from USB or Local Flash, on page 43
- Disabling LXC Restart During IPSec [Reauthentication,](#page-52-3) on page 43
- Resetting [Secure-Storage](#page-52-4) for Certificate Download, on page 43

## <span id="page-46-0"></span>**Understanding IPSec**

Internet Protocol Security (IPsec) is a protocol suite for securing Internet Protocol (IP) communications by authenticating and encrypting each IP packet of a communication session. IPsec includes protocols for establishing mutual authentication between agents at the beginning of the session and negotiation of cryptographic keys to be used during the session. IPsec can be used in protecting data flows between a pair of hosts (host-to-host), between a pair of security gateways (site-to-site), or between a security gateway and a host (remote-access).

IPsec uses cryptographic security services to protect communications over Internet Protocol (IP) networks. IPsec supports network-level peer authentication, data origin authentication, data integrity, data confidentiality (encryption), and replay protection.

IPsec is an end-to-end security scheme operating in the Internet Layer of the Internet Protocol Suite, while some other Internet security systems in widespread use, such as Transport Layer Security (TLS) and Secure Shell (SSH), operate in the upper layers at Application layer. Hence, only IPsec protects any application traffics over an IP network. Applications can be automatically secured by its IPsec at the IP layer. Without IPsec, the protocols of TLS/SSL must be inserted under each of applications for protection.

## <span id="page-46-1"></span>**Configuring IPsec**

Beginning in privileged EXEC mode, follow these stepsto configure IPsec on the Cisco LoRaWAN Gateway:

I

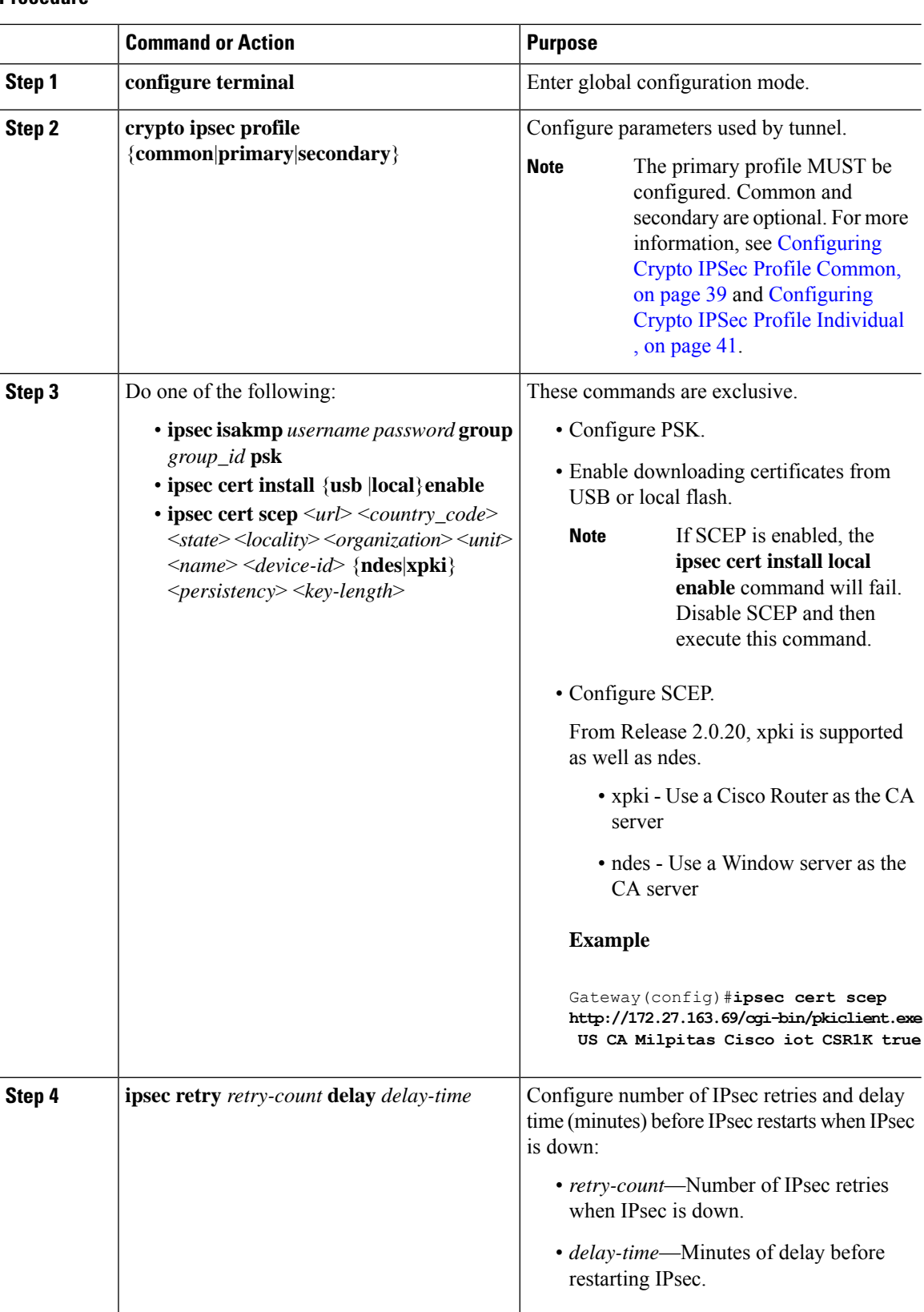

### **Procedure**

i.

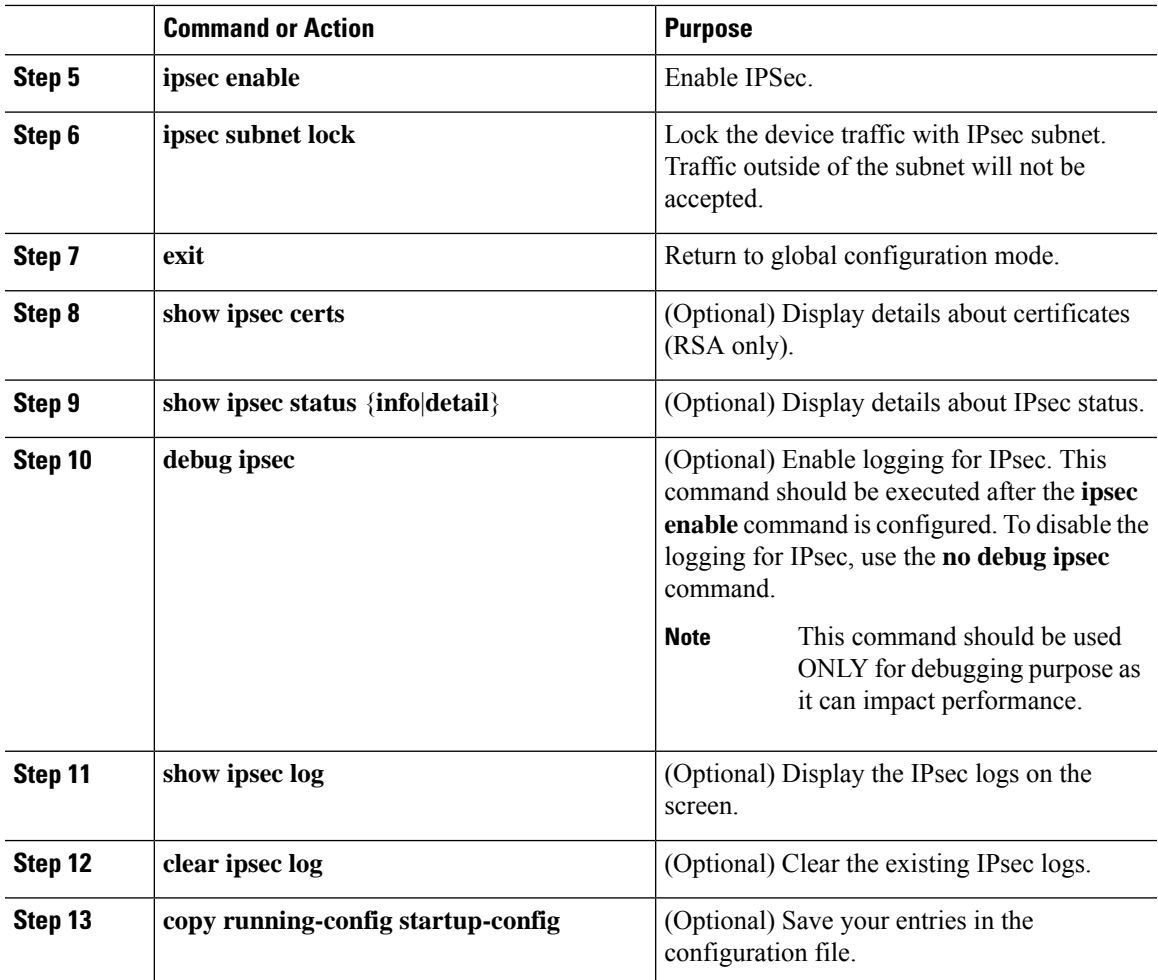

### **What to do next**

Before PSK or PKI can be configured, you must configure the primary crypto ipsec profile at the minimum. For more information, see [Configuring](#page-48-0) Crypto IPSec Profile Common, on page 39 and [Configuring](#page-50-0) Crypto IPSec Profile [Individual](#page-50-0) , on page 41.

# 

 $\label{eq:1} \bigotimes_{\mathbb{Z}} \mathbb{Z}_{\mathbb{Z}}$ 

**Note** No spaces are allowed in any DNs (or IDs) or ca parameters.

**Note** Only PSK (IKEv1) and RSA (IKEv2) are supported.

# <span id="page-48-0"></span>**Configuring Crypto IPSec Profile Common**

This section contains configurations of attributes shared by all the tunnels.

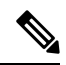

### **Note**

The crypto ipsec profile common command can only configure attributes shared by tunnels for RSA only, but not for PSK.

Beginning in privileged EXEC mode, follow these steps to configure crypto IPSec profile common on the Cisco LoRaWAN Gateway:

### **Procedure**

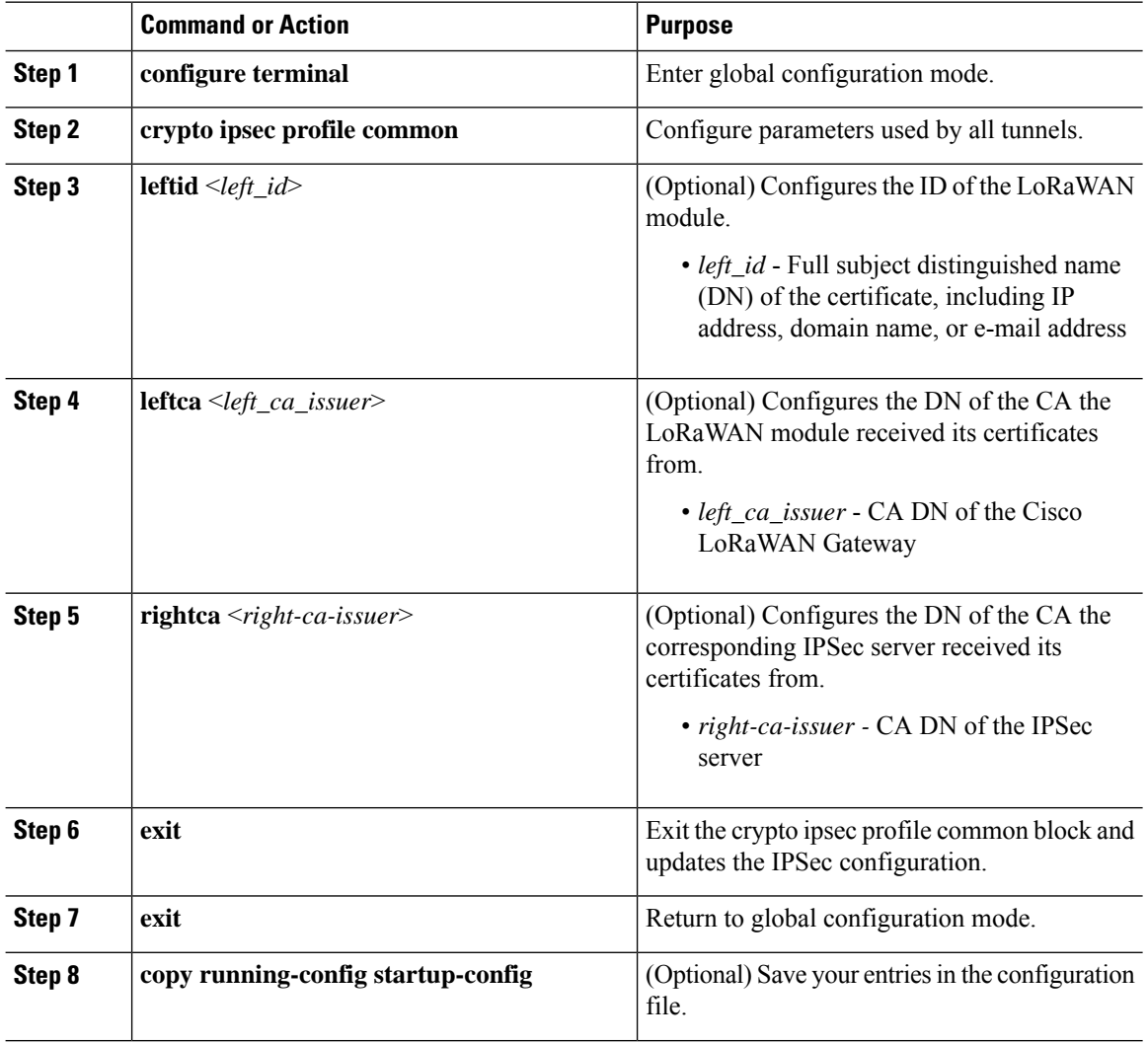

### **Example**

**Example of Common Profile Block**

```
crypto ipsec profile common
leftid C=CN,ST=Nanning, L=Nanning, O=Cisco,OU=iot,CN=cisco-iot
```
Ш

leftca cn=LASSI-ROOT-CA,dc=LASSI,dc=example,dc=com

# <span id="page-50-0"></span>**Configuring Crypto IPSec Profile Individual**

This section contains configuration of the parameters of the individual tunnels between the IPSec server and the Cisco LoRaWAN Gateway. The primary block MUST be configured before any other IPSec configurations are implemented.

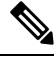

**Note**

Adding the subnet parameter enforces a subnet-only tunnel. Any packets within that subnet will travel through the tunnel and any packets outside of that subnet will not travel within the tunnel. If all packets need to go through the tunnel, do not configure any subnet. This will establish a host-only tunnel.

 $\mathscr{O}$ 

Primary configurations will override secondary configurations, so if no subnet is configured in primary (default, host-only tunnel) and subnet is configured in the secondary tunnel, then packets will not be able to go through the secondary tunnel. **Note**

Beginning in privileged EXEC mode, follow these steps to configure crypto IPSec profile individual on the Cisco LoRaWAN Gateway:

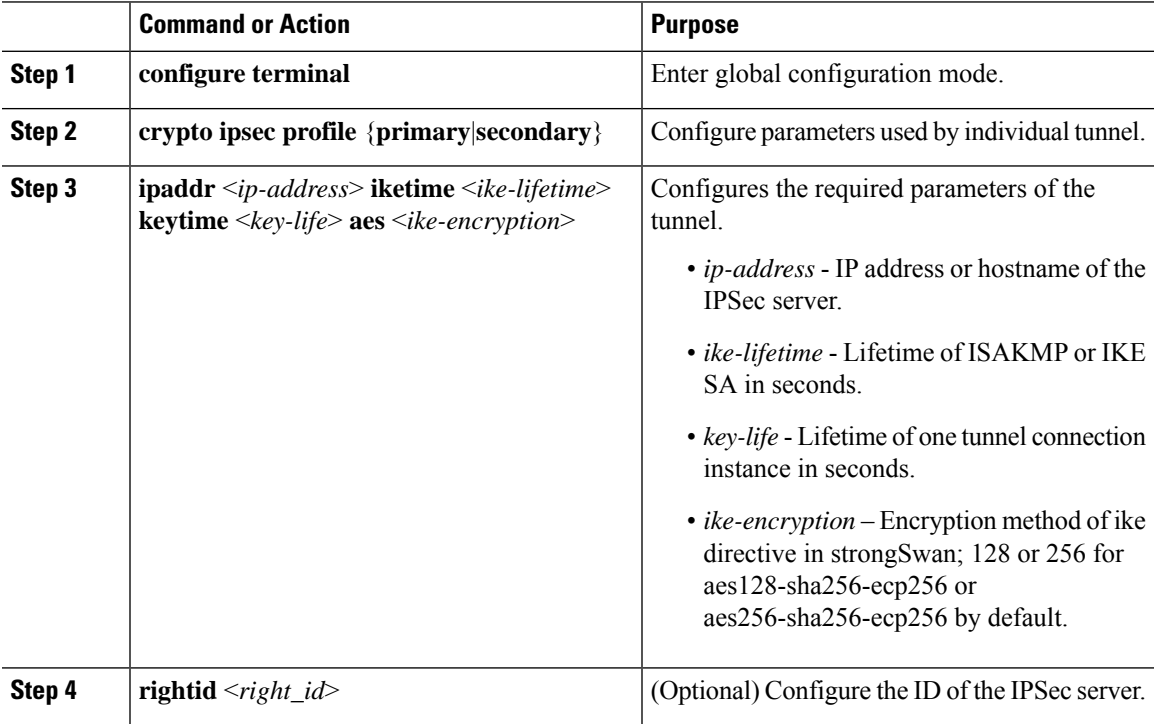

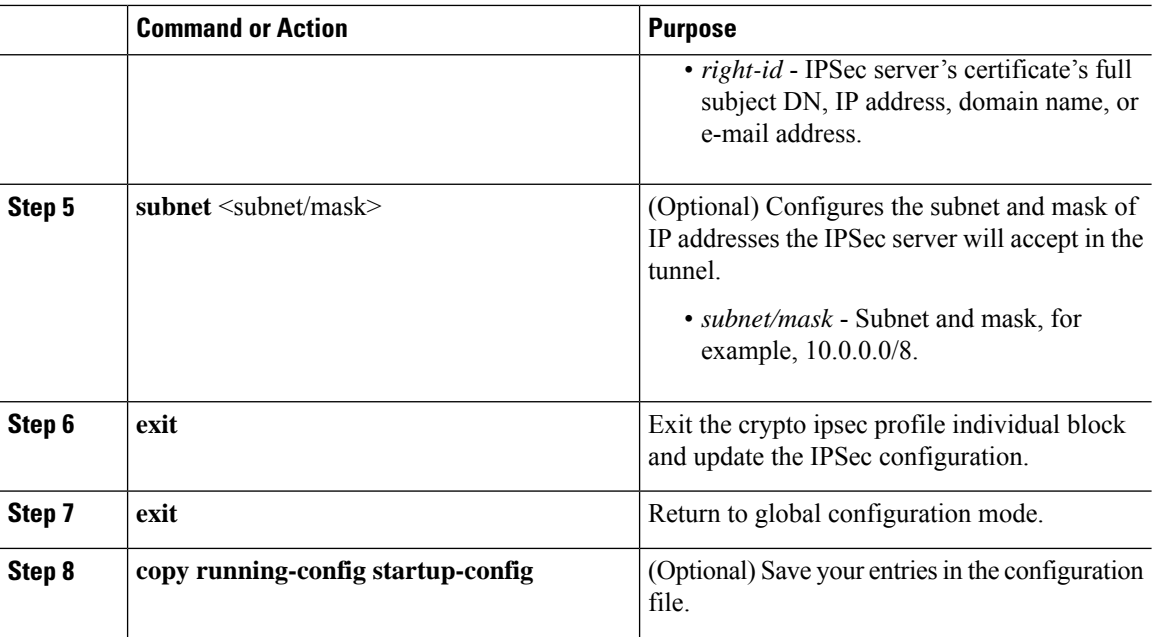

#### **Example**

**Examples of Primary and Secondary Profile blocks:**

```
crypto ipsec profile primary
ipaddr 192.168.3.4 iketime 86400 keytime 86400 aes 128
subnet 10.10.0.0/8
rightid SN=FTX2103Z05B, unstructuredName=CRS829.cisco.com
exit
!
crypto ipsec profile secondary
ipaddr 192.168.3.1 iketime 86400 keytime 86400 aes 128
subnet 10.10.0.0/8
rightid
unstructuredName=IR829_CH.cisco.com,C=CN,ST=Nanning,L=Nanning,O=Cisco,OU=IR829,CN=ndes.com
exit
```
# <span id="page-51-0"></span>**Basic Configuration for RSA to Connect to Primary and Secondary**

```
172.27.170.71 LoRaWAN Module <—————————> Primary 172.27.170.77
                                 <—————————> Secondary 172.27.170.72
  crypto ipsec profile primary
  ipaddress 172.27.170.77 iketime 86400 keytime 86400 yes 256
  exit
  crypto ipsec profile secondary
  ipaddress 172.27.170.77 iketime 86400 keytime 86400 yes 256
   exit
  ipsec cert scep http://172.27.126.60/CertSrv/mscep/mscep.dll US CA Milpitas Cisco iot
```
LORA ndes true 2048 ipsec enable

# <span id="page-52-0"></span>**Locking Traffic to IPSec Tunnels**

When subnets are configured, only the packets destined for that subnet pass through the IPsec tunnel. To make sure that all traffic passes through IPsec tunnels when subnets are configured, use the **ipsec subnet lock** command to allow only the traffic between the IXM and its designated subnets.

# <span id="page-52-1"></span>**Erasing IPSec Certificates and Key**

To erase IPSec certificates and key, use the **ipsec cert erase** EXEC command.

# <span id="page-52-2"></span>**Uploading Certificates from USB or Local Flash**

To upload certificates from USB, use the following EXEC command:

**ipsec install usb** <*pfx-file* > <cr> | <*password* >

To upload certificates from local flash, use the following EXEC command:

**ipsec install local** *path*: *file password*

**Example**

**ipsec install local flash:ndes2.pfx cisco**

## <span id="page-52-4"></span><span id="page-52-3"></span>**Disabling LXC Restart During IPSec Reauthentication**

To disable LXC to restart during the IPSec reauthentication, use the **ipsec lxc-restart-disable** command.

## **Resetting Secure-Storage for Certificate Download**

For gateways with a minimum Release 2.1.0.1, if the box is downgraded to an older image, certificates are inaccessible while the older image is loaded. If you want to download new certificates in the older image, run the **pki secure-storage reset** EXEC command before downgrading. This command deletes all currently installed certificates and restructure secure storage. If you do not want to install new certificates in the older image, it is recommended not to run this command.

I

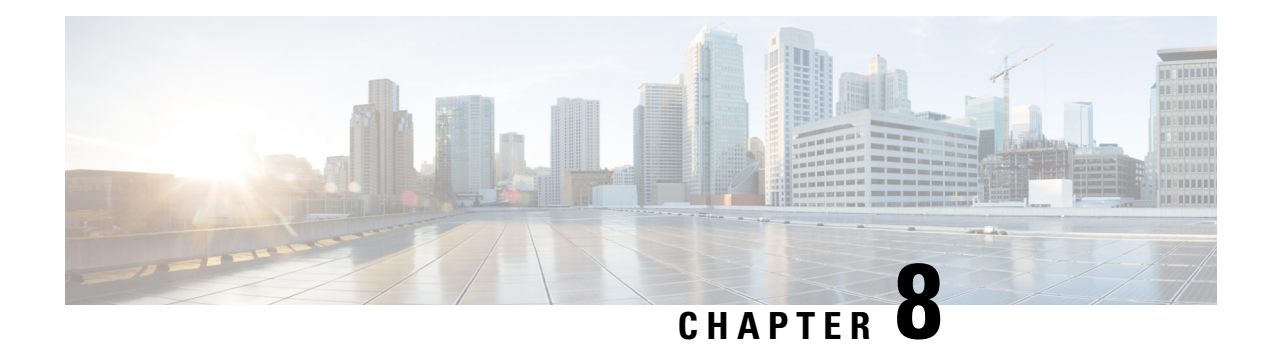

# **Configuring PPPoE**

This section describes how to configure the Point-to-Point over Ethernet (PPPoE) client on the Cisco LoRaWAN Gateway.

- PPPoE Client [Overview,](#page-54-0) on page 45
- [Configuring](#page-54-1) the Dialer Interface, on page 45
- [Configuring](#page-56-0) the Ethernet Interface, on page 47
- [Enabling](#page-56-1) the PPPoE Service, on page 47
- Monitoring and Debugging the PPPoE [Configuration,](#page-57-0) on page 48
- PPPoE [Configuration](#page-58-0) Examples on IXM and IR829, on page 49

### <span id="page-54-0"></span>**PPPoE Client Overview**

The Point-to-Point over Ethernet (PPPoE) is a network protocol for encapsulating PPP frames inside Ethernet frame. PPPoE combines Ethernet and PPP, to provide an authenticated method of assigning IP addresses to client systems.

The Cisco Wireless Gateway for LoRaWAN can be configured as a PPPoE client, so that a tunnel can be established for the router to access the WAN.

At system initialization, the PPPoE client establishes a session with the access concentrator by exchanging a series of packets. Once the session is established, a PPP link is set up, which includes authentication using Password Authentication protocol (PAP). Once the PPP session is established, each packet is encapsulated in the PPPoE and PPP headers.

## <span id="page-54-1"></span>**Configuring the Dialer Interface**

Beginning in privileged EXEC mode, follow these steps to configure the dialer interface:

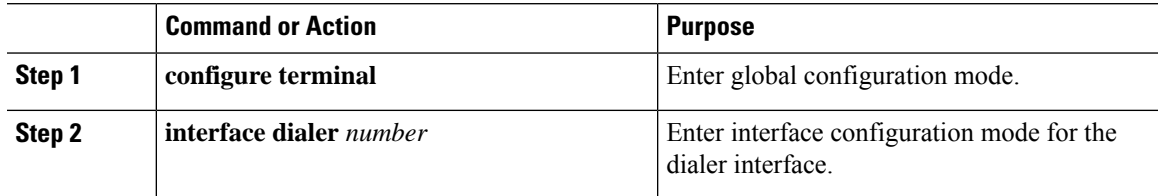

I

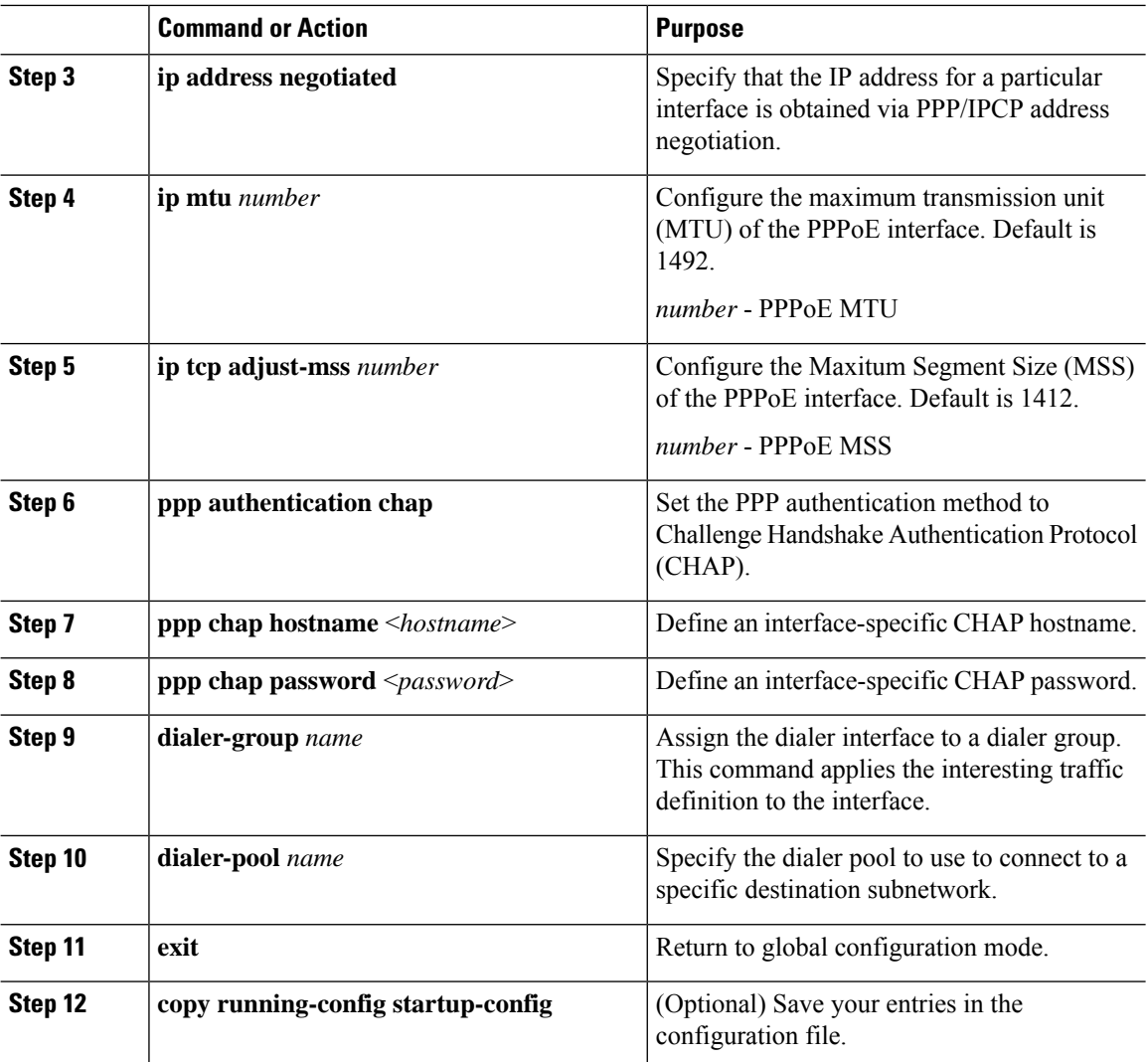

### **Example**

```
config terminal
interface Dialer 1
ip address negotiated
dialer-group 1
ppp authentication chap
ppp chap hostname alice
ppp chap password 1234
dialer-pool 1
exit
```
# <span id="page-56-0"></span>**Configuring the Ethernet Interface**

Beginning in privileged EXEC mode, follow these steps to configure the Ethernet interface:

### **Procedure**

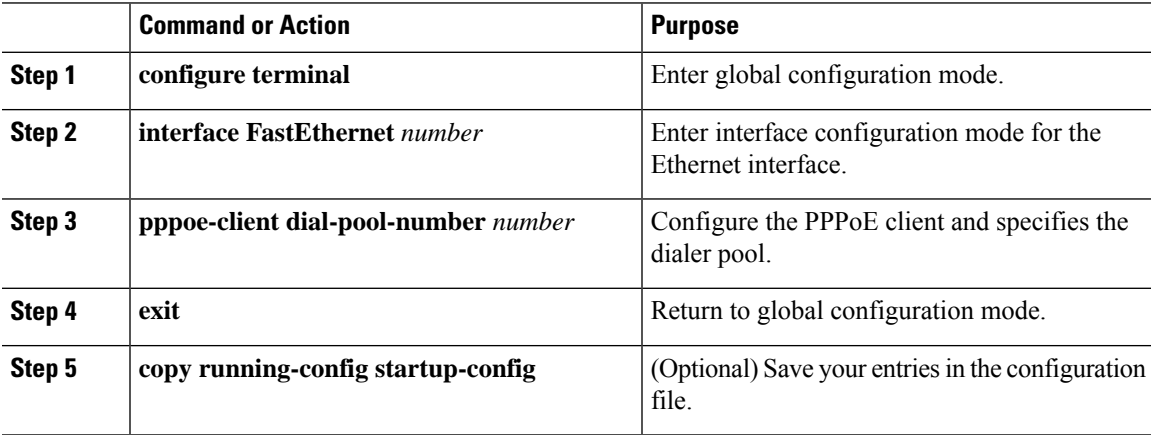

#### **Example**

```
config terminal)
interface FastEthernet 0/1
pppoe-client dial-pool-number 1
 exit
```
# <span id="page-56-1"></span>**Enabling the PPPoE Service**

Beginning in privileged EXEC mode, follow these steps to enable the PPPoE service:

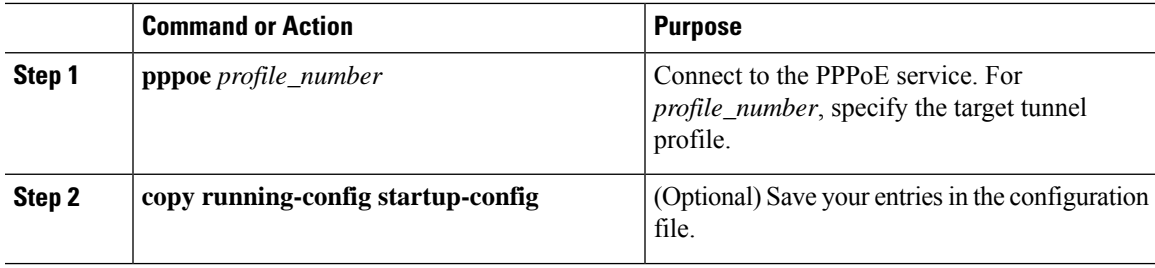

**Example**

# pppoe 1

# <span id="page-57-0"></span>**Monitoring and Debugging the PPPoE Configuration**

Use the following global configuration commands to display the PPPoE session statistics:

```
#show pppoe session [status|packets|log]
```
#**show ip interface pppoe**

Use the following global configuration command to debug the PPPoE configuragion:

# [**no**] **debug pppoe detail**

#### **Examples**

```
Gateway#show pppoe session status
pppoe-status: Link is up and running on interface ppp1
ppp1 Link encap:Point-to-Point Protocol
         inet addr:13.13.1.10 P-t-P:13.13.13.1 Mask:255.255.255.255
         UP POINTOPOINT RUNNING NOARP MULTICAST MTU:1492 Metric:1
         RX packets:310 errors:0 dropped:0 overruns:0 frame:0
         TX packets:439 errors:0 dropped:0 overruns:0 carrier:0
         collisions:0 txqueuelen:3
         RX bytes:76623 (74.8 KiB) TX bytes:128214 (125.2 KiB)
Gateway#show pppoe session packets
    IN PACK VJCOMP VJUNC VJERR | OUT PACK VJCOMP VJUNC NON-VJ
   76623 310 0 0 0 | 128214 439 0 0 439
Gateway#show ip interface PPPoE
PPP1 is up
 Internet address is 13.13.1.10
 Netmask is 255.255.255.255
 Server address is 13.13.13.1
 MTU is 1492 bytes
Gateway#show ip route
Kernel IP routing table<br>Destination Gateway
Destination Gateway Genmask Flags Metric Ref Use Iface
0.0.0.0 0.0.0.0 0.0.0.0 U 0 0 0 ppp1
10.0.3.0 0.0.0.0 255.255.255.0 U 0 0 1xcbr0<br>13.13.13.1 0.0.0.0 255.255.255.255 UH 0 0 0 ppp1
                             13.13.13.1 0.0.0.0 255.255.255.255 UH 0 0 0 ppp1
```
Ш

# <span id="page-58-0"></span>**PPPoE Configuration Examples on IXM and IR829**

The following is an example of PPPoE client configuration on IXM:

```
!
interface FastEthernet 0/1
pppoe-client dial-pool-number 1
 exit
!
interface Dialer 1
ip address negotiated
dialer-group 1
ppp authentication chap
ppp chap hostname alice
ppp chap password 1234
dialer-pool 1
exit
!
pppoe 1
```
ipsec enable

The folowing is an example of PPPoE server configuration on IR829:

```
IR800#show running-config
*Jul 31 23:55:30.118: %SYS-5-CONFIG_I: Configured from console by console
Building configuration...
Current configuration : 3713 bytes
!
! Last configuration change at 23:55:30 UTC Mon Jul 31 2017
!
version 15.6
service timestamps debug datetime msec
service timestamps log datetime msec
no service password-encryption
!
hostname IR800
!
boot-start-marker
boot system flash:ir800-universalk9-mz.SPA.156-3.M2
boot-end-marker
!
!
!
aaa new-model
!
!
aaa authentication login default local enable
aaa authentication login IKE1 IKE2 AUTHEN LOCAL local
aaa authorization network IKE1_IKE2_AUTHOR_LOCAL local
!
!
!
!
!
aaa session-id common
service-module wlan-ap 0 bootimage autonomous
!
```

```
ignition off-timer 900
!
ignition undervoltage threshold 9
!
no ignition enable
!
!
!
!
!
!
!
!
!
!
!
!
!
!
!
no ip domain lookup
ip cef
no ipv6 cef
!
multilink bundle-name authenticated
!
!
!
chat-script lte "" "AT!CALL" TIMEOUT 20 "OK"
!
!
license udi pid IR829GW-LTE-VZ-AK9 sn FTX2124Z04Z
!
!
username cisco privilege 15 password 0 cisco
username alice password 0 1234
!
redundancy
!
!
!
!
!
controller Cellular 0
lte modem link-recovery rssi onset-threshold -110
lte modem link-recovery monitor-timer 20
lte modem link-recovery wait-timer 10
lte modem link-recovery debounce-count 6
!
!
!
!
!
!
!
!
!
bba-group pppoe ALTAMEER
virtual-template 33
!
!
interface Loopback3
```

```
ip address 13.13.13.1 255.255.255.0
!
interface GigabitEthernet0
no ip address
shutdown
!
interface GigabitEthernet1
no ip address
!
interface GigabitEthernet2
no ip address
!
interface GigabitEthernet3
no ip address
pppoe enable group ALTAMEER
!
interface GigabitEthernet4
switchport access vlan 10
no ip address
!
interface Wlan-GigabitEthernet0
no ip address
!
interface Wpan2
no ip address
ieee154 txpower 25
no ieee154 fec-off
!
interface GigabitEthernet5
no ip address
shutdown
duplex auto
speed auto
!
interface Cellular0
no ip address
encapsulation slip
dialer in-band
dialer string lte
!
interface Cellular1
no ip address
encapsulation slip
!
interface Virtual-Template33
mtu 1492
ip unnumbered Loopback3
ip nat inside
ip virtual-reassembly in
peer default ip address pool ALTAMEER
ppp authentication chap
!
interface wlan-ap0
no ip address
shutdown
!
interface Vlan1
no ip address
ip nat outside
ip virtual-reassembly in
pppoe enable group ALTAMEER
!
interface Vlan10
ip address 172.27.170.119 255.255.255.128
```

```
ip nat outside
ip virtual-reassembly in
!
interface Async0
no ip address
encapsulation scada
!
interface Async1
no ip address
encapsulation scada
!
!
ip local pool ALTAMEER 13.13.1.10 13.13.1.20
ip forward-protocol nd
!
no ip http server
no ip http secure-server
!
ip nat inside source list 10 interface Vlan10 overload
ip route 0.0.0.0 0.0.0.0 Vlan10 172.27.170.1
ip ssh server algorithm encryption aes128-ctr aes192-ctr aes256-ctr
ip ssh client algorithm encryption aes128-ctr aes192-ctr aes256-ctr
!
ipv6 ioam timestamp
!
!
access-list 10 permit any
!
!
!
control-plane
!
!
!
!
line con 0
exec-timeout 0 0
stopbits 1
line 1 2
stopbits 1
line 3
script dialer lte
modem InOut
no exec
transport preferred lat pad telnet rlogin lapb-ta mop udptn v120 ssh
transport input all
transport output all
rxspeed 2400000
txspeed 153000
line 4
no activation-character
no exec
transport preferred none
transport input all
transport output lat pad telnet rlogin lapb-ta mop udptn v120 ssh
line 8
no exec
transport preferred lat pad telnet rlogin lapb-ta mop udptn v120 ssh
transport output lat pad telnet rlogin lapb-ta mop udptn v120 ssh
line 1/3 1/6
transport preferred none
transport output none
stopbits 1
line vty 0 4
```

```
exec-timeout 0 0
privilege level 15
password cisco
transport input all
transport output all
!
no scheduler max-task-time
iox client enable interface GigabitEthernet5
!
!
!
!
!
!
end
```
I

i.

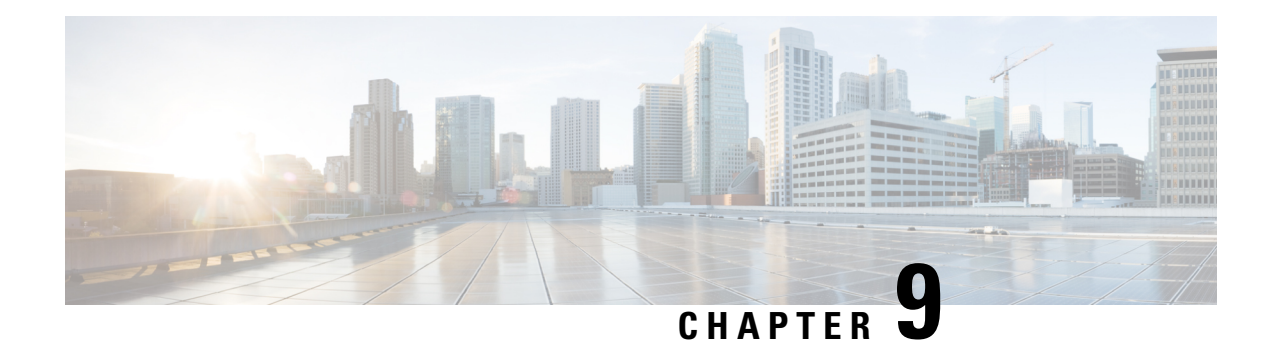

# **Managing Packet Forwarder**

This chapter describes how to configure and manage the LoRaWAN packet forwarder (LRR) based on Thingpark implementation. Note that other 3rd party LoRaWAN packet forwarder may have different file structure. All examples in this section are based on Thingpark.

You can use the packet forwarder upload command to upload any \*.ini files to the LXC container /etc/ folder.

LRR package can be copied to flash or usb and installed using packet forwarder command.

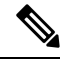

**Note** LRR ID is the key information required to register a LoRaWAN Gateway on Thingpark Network Manager.

- Uploading or [Downloading](#page-64-0) Packet Forwarder, on page 55
- Managing Packet [Forwarder,](#page-65-0) on page 56
- Managing Common Packet [Forwarder](#page-66-0) (CPF), on page 57

# <span id="page-64-0"></span>**Uploading or Downloading Packet Forwarder**

Beginning in privileged EXEC mode, follow these steps to upload or download configuration files to host or USB from LRR.

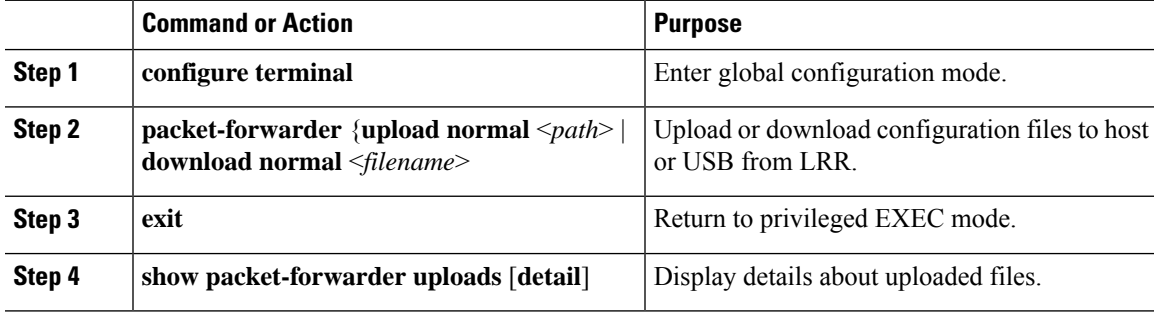

# <span id="page-65-0"></span>**Managing Packet Forwarder**

Beginning in privileged EXEC mode, follow these steps to manage the packet forwarder.

#### **Procedure**

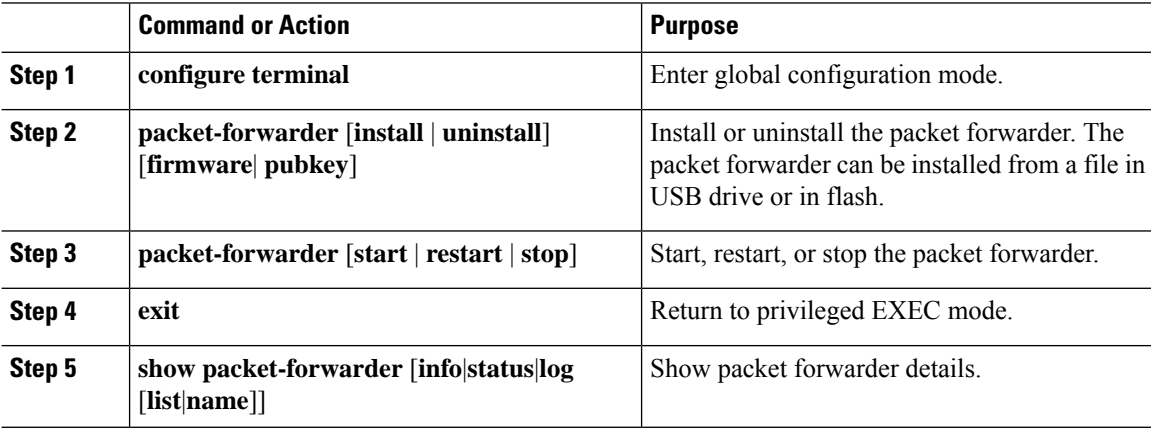

#### **Example**

• The following commands install the LRR package:

```
(config)#packet-forwarder install pubkey flash:lrr-opk.pubkey
(config)#packet-forwarder install firmware flash:lrr-1.8.23-ciscoms_noconfig.cpkg
```
• The following commands show the packet forwarder information and status:

```
#show packet-forwarder info
PublicKeyStatus : Installed
FirmwareStatus : Installed
PacketFwdVersion : 1.8.23
LRRID : 6596c32a
PartnerID : 0001
#
#show packet-forwarder status
Status : Running
```
• When the packet-forwarder is shown as "running", the LRR log files can be displayed IXM through the by using the **show packet-forwarder log list** command:

```
#show packet-forwarder log list
Log file Description
======================================
lrr.ini lrr.ini information<br>config 6et the detail conf
            Get the detail config
radio Radio status
trace LRR Trace log
```
• The following command specifies the numbers of log to be displayed.

```
#show packet-forwarder log name config 10
11:37:41.696 (3168) sortchan frhz=913900000 index=58
```

```
11:37:41.696 (3168) sortchan frhz=914100000 index=59
11:37:41.696 (3168) sortchan frhz=914200000 index=71
11:37:41.696 (3168) sortchan frhz=914300000 index=60
```
**Cisco Wireless Gateway for LoRaWAN Software Configuration Guide**

```
11:37:41.696 (3168) sortchan frhz=914500000 index=61
11:37:41.696 (3168) sortchan frhz=914700000 index=62
11:37:41.696 (3168) sortchan frhz=914900000 index=63
$ROOTACT /tmp/mdm/pktfwd/firmware
ConfigDefault '/tmp/mdm/pktfwd/firmware/lrr/config'
ConfigCustom '/tmp/mdm/pktfwd/firmware/usr/etc/lrr'
```
• The following command displays the lrr.ini file.

```
#show packet-forwarder log name lrr.ini
port_crypted_k=0
ftpaddr=[58ba93ec55edaf7b8d43c8fb34bc96652abf5db92b0b675a405ad3abf93289d2]
ftpaddr_crypted_k=0
ftpuser=[df09087afa773c3dde7994ee50ab0ad9]
ftpuser_crypted_k=0
ftppass=[ed37881434753d194bbe66a8bc2de5ba]
ftppass_crypted_k=0
ftpport=[2ab6268fa568f91eaa80c4e531aabe80]
ftpport_crypted_k=0
use_sftp=0
```
### <span id="page-66-0"></span>**Managing Common Packet Forwarder (CPF)**

This section describes how to configure and manage the common packet forwarder (CPF) on the Cisco LoRaWAN Gateway.

### **Understanding Common Packet Forwarder**

CPF is an agent running on the host of a LoRa gateway, forwarding RF packets received by the concentrator (uplinks) to a LoRaWAN Network Server (LNS) through secured IP links and transmitting RF packets sent by the LNS (downlinks) through the same secured IP links to some device.

### **Configuring Common Packet Forwarder**

If the LRR packages are installed, CPF cannot be enabled. Uninstall any LRR packages before configuring CPF.

When CPF is enabled, it will perform a GPS check on bootup. This GPS check will use the currently recorded coordinates to verify that the given channel plans are valid in that location. Once a location fix is achieved, the location isstored in non-volatile memory. The location fix status can be viewed using the **show gpshistory** command. After this point, GPS is no longer required and the antenna does not need to be connected.

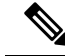

Factory defaulting the IXM deletes this stored location information, in which case, a location fix will need to be achieved again. **Note**

Refer to the respective [Release](https://www.cisco.com/c/en/us/support/routers/interface-module-lorawan/products-release-notes-list.html) Notes for countries supported by the IXM.

Beginning in privileged EXEC mode, follow these steps to configure common packet forwarder on the Cisco LoRaWAN Gateway:

I

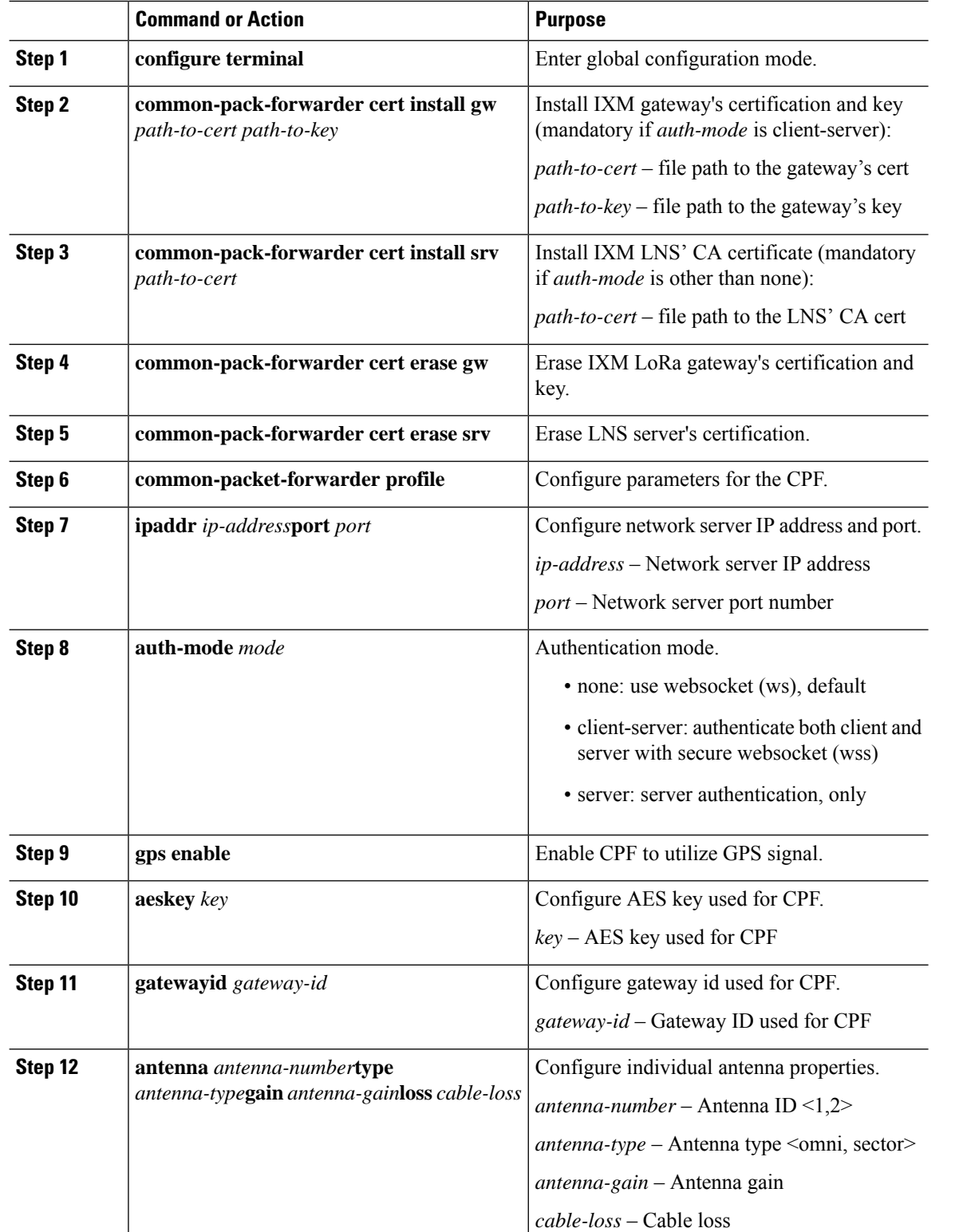

 $\mathbf l$ 

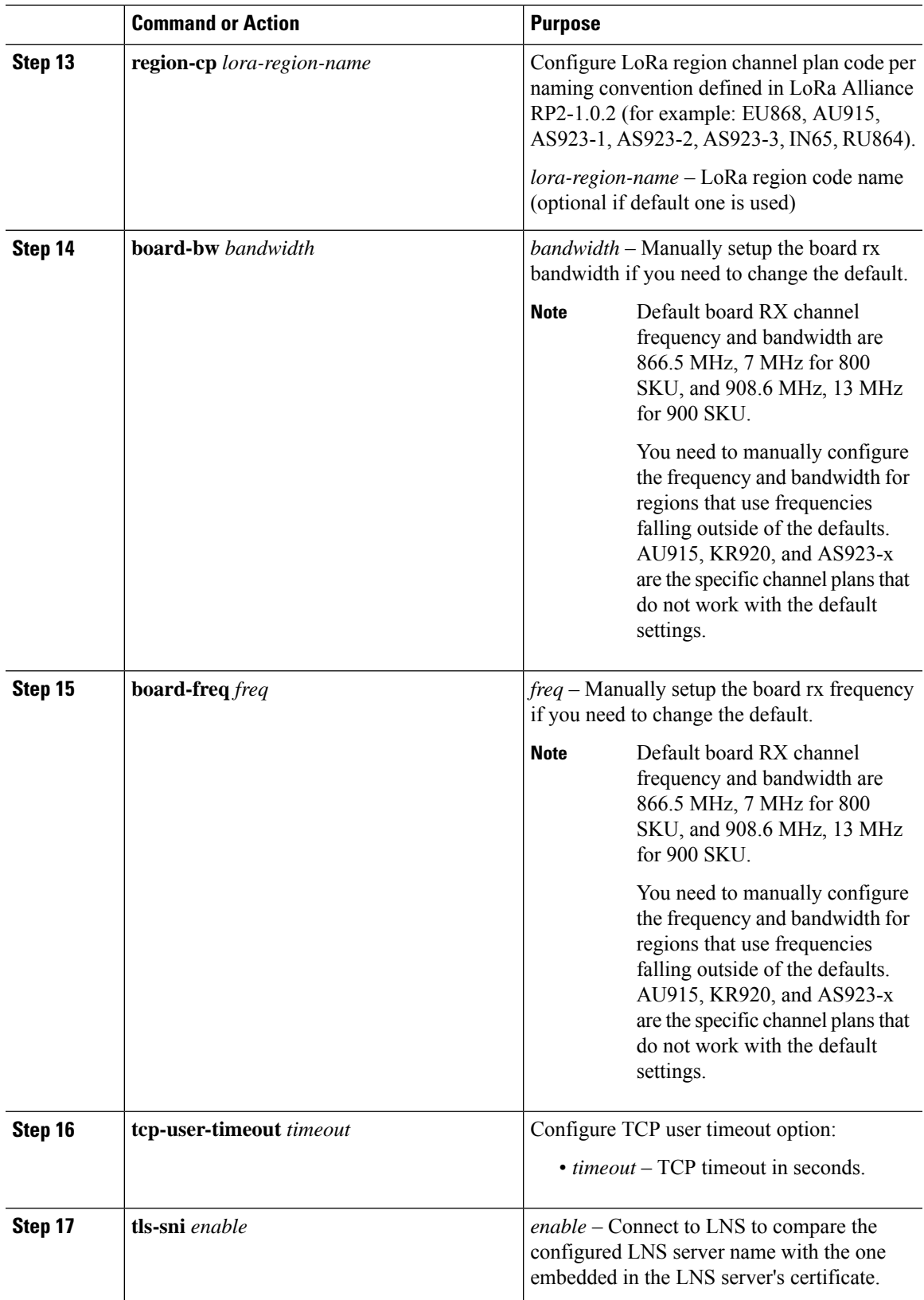

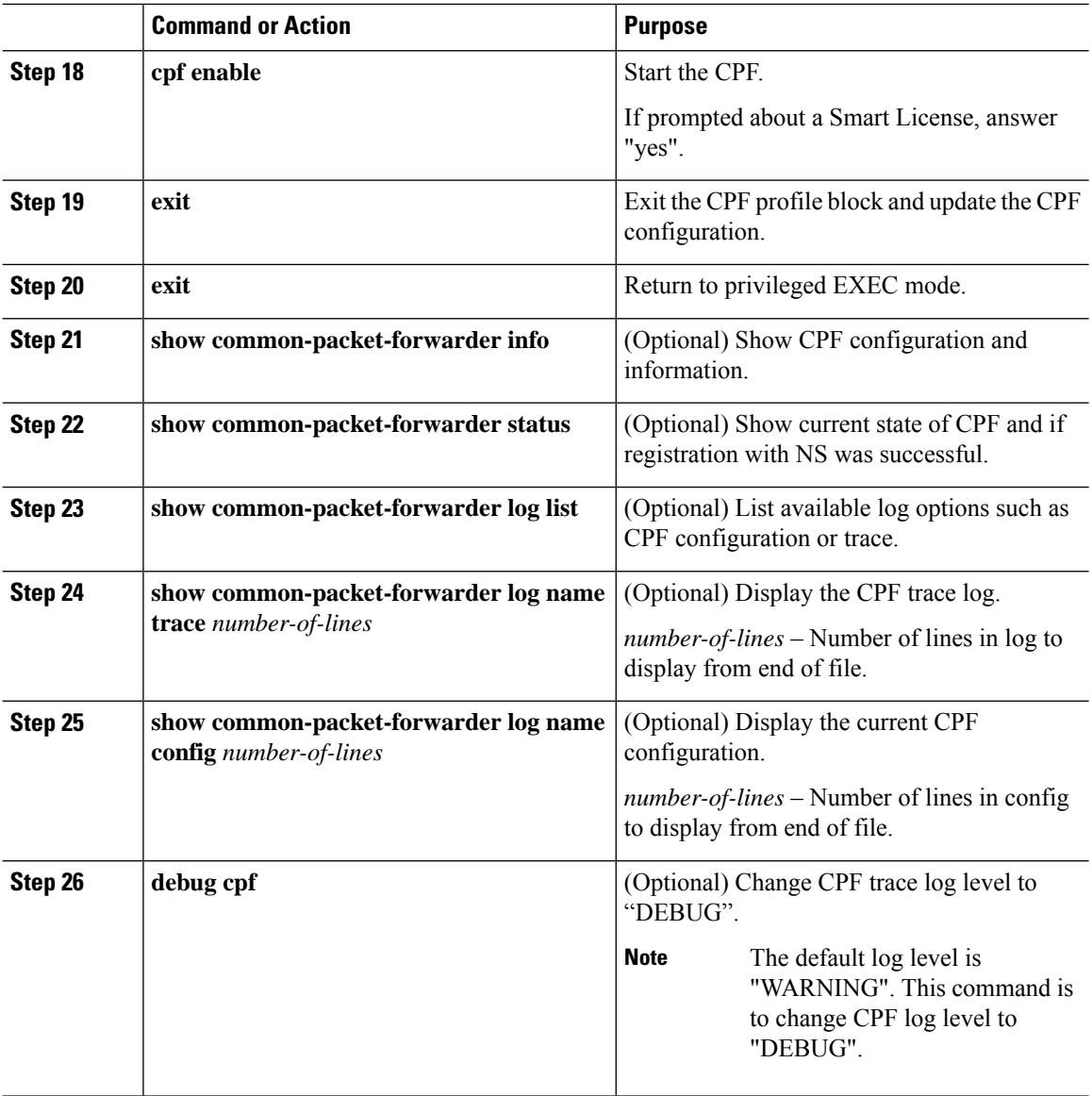

## 

- **1.** Usually the country configuration is not needed and is not used by the gateway. The resident country is determined by the gps location information automatically. It is used only when the LoRa gateway is managed by Cisco IDA agent in privileged mode. **Note**
	- **2.** Region-cp is only needed when the resident country supports multiple LoRa region channel plans and a non-default one is used (for example. in US, default channel plan is US915. If AU915 is wanted, set region-cp to AU915).
	- **3.** Class B is supported. Refer to [https://doc.sm.tc/station/tcproto.html#](https://doc.sm.tc/station/tcproto.html) for more information about Class B requirements on LoRa Server side (time sync and beacon configurations).

#### **Example**

• Example of Common Packet Forwarder Profile Block:

```
common-packet-forwarder profile
ipaddr A.B.C.D port XXXX
gps enable
aeskey 00AEAEFFFE000000
antenna 1 omni gain 1.5 loss 0.2
antenna 2 sector gain 1.5 loss 0.2
gatewayid ::1
cpf enable
exit
```
• Example of showing Common Packet Forwarder information and status:

```
#show common-packet-forwarder info
FirmwareStatus : Installed
FirmwareVersion : 2.1.0.1
Gateway ID : ::1
Region : US915
IPAddress:Port : A.B.C.D:XX
TXLut :
<NA,NA,NA,50,32,105,96,88,79,71,63,53,44,35,26,17-NA,NA,NA,48,30,102,93,85,77,69,61,52,43,34,25,16>
GPS : Enabled
AESKey : 00AEAEFFFE000000
Antenna 1 : enabled, type omni, gain 1.5, loss 0.2
Antenna 2 : enabled, type sector, gain 1.5, loss 0.2
#show common-packet-forwarder status
Enabled : Yes
Running : Yes
NS Registration : Successful
```

```
Note
```
The **Enabled** status simply means that CPF has been configured successfully. **Running** status depicts whether CPF has started successfully or not. Note that GPS signal should be available for the CPF to run correctly.

### **Guidelines and Limitations of Configuring RX Channel Frequency and Bandwidth**

There are some constraints when you configure RX channel frequency and bandwidth on the IXM gateway. The CPF checks if the channel definition is optimal, and returns an error if it is not. It will also check if all the channels defined fit in the sx1301 (the LoRa concentrator chip) band (3 MHz) and in the AD9361 (the main radio board) radio band (4 MHz, 7 MHz, or 13 MHz depending on the region).

The following figure illustrates what is being checked when configuring a channel.

The board RX channel frequency and bandwidth can be configured through the CPF commands **board-freq** *freq* and **board-bw** *bandwidth*, if the default values do not fit your use case. Default values are 866.5 MHz, 7 MHz for 800 SKU, and 908.6 MHz, 13 MHz for 900 SKU. The sx1301 related configurations come from the LNS.

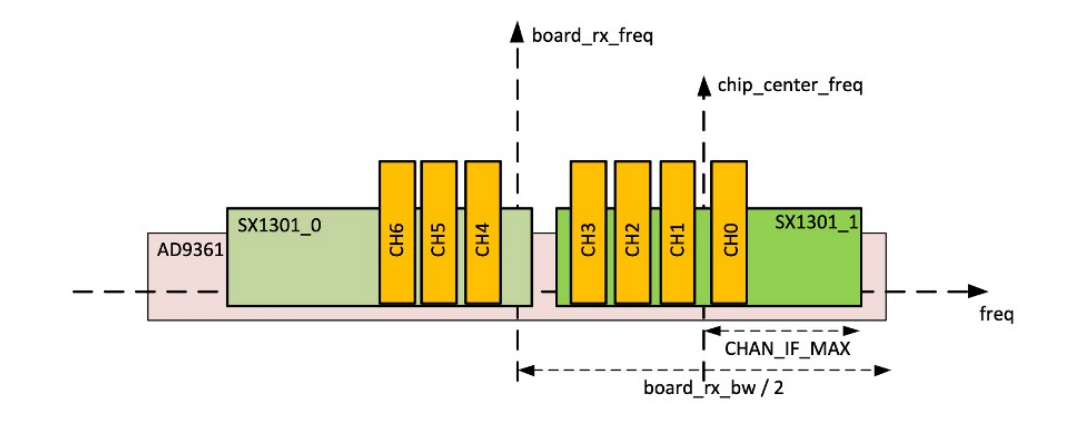

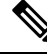

**Note**

- It is not recommended to set a channel frequency to the same as the AD9361 radio center frequency ("*board\_freq*"). It will degrade the sensitivity on this channel.
	- In the figure above, CHAN IF MAX is set to 1.5 MHz.
	- It is not recommended to set a channel above or below 1.3 MHz around the chip\_center\_freq (due to the RX digital filter).
	- There is a flexibility to allow having the sx1301 band partly outside of the radio band, if there is no channel in this "outer" band.

### **Debugging Common Packet Forwarder**

When the CPF is running, the CPR trace log file can be displayed through the IXM by using the **show common-packet-forwarder log name trace** command:

```
#show common-packet-forwarder log list
Log file Description
========================================
config CPF Configuration
trace CPF Trace log
#show common-packet-forwarder log name trace 15
2019-04-16 09:38:40.625 [SYS:INFO] proto EUI : ::1 (station.conf)
2019-04-16 09:38:40.625 [SYS:INFO] prefix EUI : ::0 (station.conf)
2019-04-16 09:38:40.625 [SYS:INFO] Station EUI : ::1
2019-04-16 09:38:40.625 [SYS:INFO] Station home: /etc/cpf/ (--home)
2019-04-16 09:38:40.625 [SYS:INFO] Station temp: /var/tmp/ (builtin)
2019-04-16 09:38:40.625 [SYS:WARN] Station in NO-CUPS mode
2019-04-16 09:38:40.825 [TCE:INFO] Starting TC engine
2019-04-16 09:38:40.828 [AIO:ERRO] [4] WS connect failed: NET - The connection to the given
server / port failed
2019-04-16 09:38:40.828 [AIO:DEBU] [4] WS connection shutdown...
2019-04-16 09:38:40.828 [TCE:ERRO] TC connect failed - URI: ws://10.156.154.54:6090
2019-04-16 09:38:40.828 [TCE:INFO] INFOS reconnect backoff 0s (retry 0)
2019-04-16 09:38:41.821 [AIO:ERRO] [4] WS connect failed: NET - The connection to the given
server / port failed
2019-04-16 09:38:41.821 [AIO:DEBU] [4] WS connection shutdown...
```
```
2019-04-16 09:38:41.821 [TCE:ERRO] TC connect failed - URI: ws://10.156.154.54:6090
2019-04-16 09:38:41.821 [TCE:INFO] INFOS reconnect backoff 10s (retry 1)
# show common-packet-forwarder log name config 15
        "log_size": 10000000,
        "log_rotate": 3,
        "gps": "/dev/ttyS1",
        "TX_AIM_GAP":"90ms",
        "pps": "fuzzy"
    },
    "gps_conf": {
        "gw_latitude": 0,
        "gw_longitude": 0,
        "gw_altitude": 0,
        "fixed altitude": false
    }
}
       ======================================
```
station channel plan

The command **debug cpf** can also be executed to increase the log level of cpf logging.

 $\mathbf I$ 

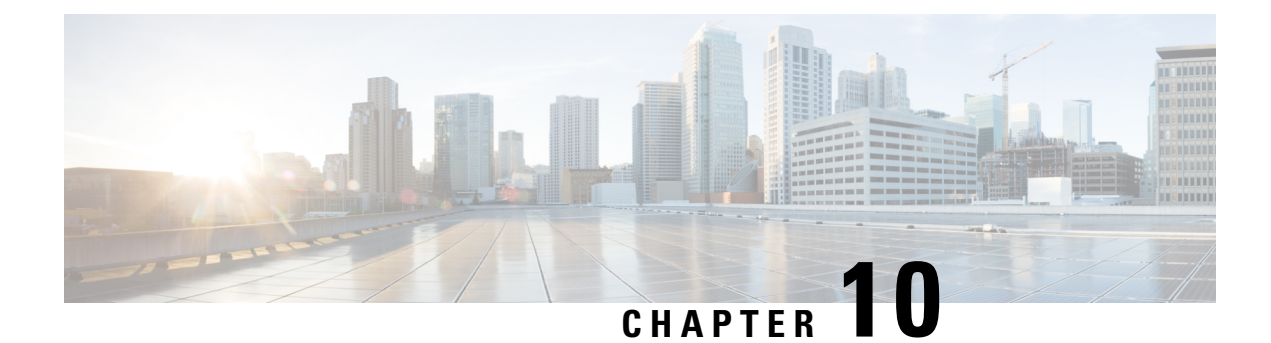

# **Managing Plug-n-Play (PnP)**

This chapter describes how to configure and manage thePlug-n-Play (PnP) on the Cisco LoRaWAN Gateway.

- [Understanding](#page-74-0) Plug-n-Play, on page 65
- Configuring [Plug-n-Play,](#page-74-1) on page 65
- Debugging [Plug-n-Play,](#page-76-0) on page 67

# <span id="page-74-0"></span>**Understanding Plug-n-Play**

The PnP agent is an embedded software application running on Cisco routers, switches, wireless access points, and sensors. It enables zero-touch provisioning by automatically starting on boot up for new or factory reset devices and by automatically discovering the PnP server. Once a secure channel communication is established with the PnP server through one of the secure PnP discovery mechanisms, the PnP agent is capable of performing different operations on a Cisco device, such as image upgrading, configuration upgrading, and CLI executing.

# <span id="page-74-1"></span>**Configuring Plug-n-Play**

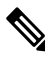

The PnP agent will be trigged only by doing a factory reset on an existing device or on a completely new device. **Note**

PnP agent on the IXM supports the following DHCP, DNS, and CCO discovery mechanisms:

- DHCP/DNS discovery: The precondition of using DHCP and DNS discovery is to setup DHCP server first. Refer to <http://pnp.cisco.com/index.php/solutions/training/agent-discovery> for information on configuring the DHCP server.
- CCO discovery:

This configuration is only for PnP CCO discovery use. If IXM needs NTP server, it still needs to go through CLIs.

- **1.** Log in to [https://software.cisco.com/#](https://software.cisco.com/)
- **2.** Choose Plug and Play [Connect](https://software.cisco.com/#module/pnp) under Network Plug and Play.
- **3.** Add the device information.
- **4.** You will see status "Pending Redirection."
- **5.** When device connects to CCO status will be "Contacted" and after some time "Redirected."
- **6.** After successful PNP, a Redirection Successful message appears.

For more information, see the following document: <http://pnp.cisco.com/index.php/solutions/pnp-connect>. Follow these steps to configure pnp on the LoRaWAN gateway:

#### **Procedure**

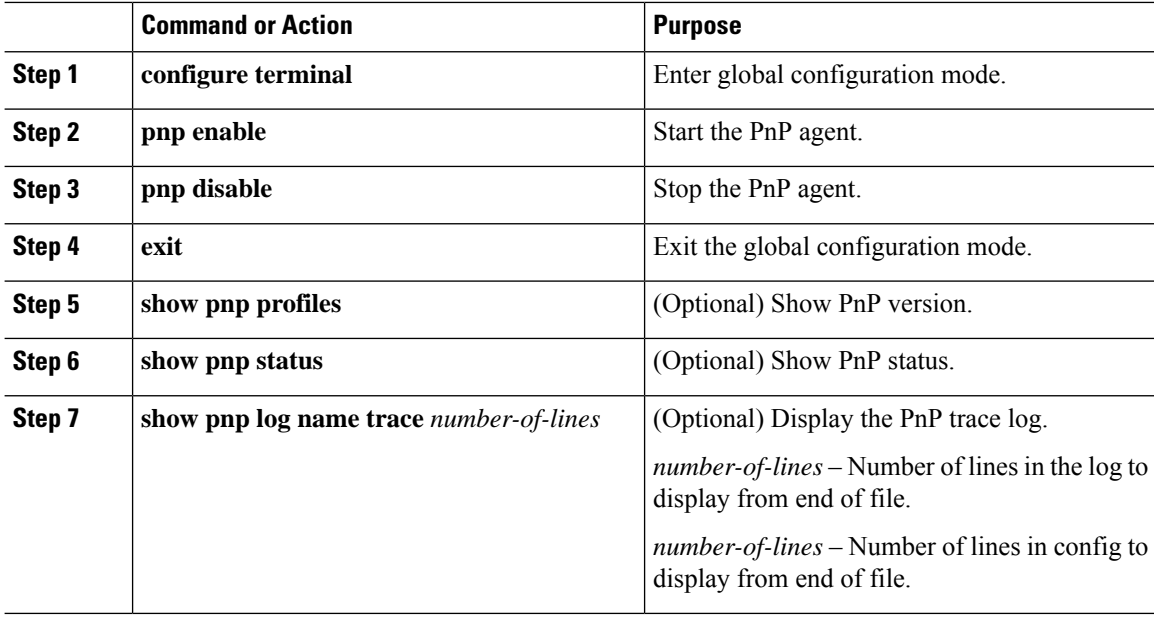

#### **Example**

Example of showing PnP profiles and status

```
#show pnp profiles
```

```
Created by UDI
DHCP Discovery PID:POSIX-Reference, VID:V01, SN:23336985067
```

```
Primary transport: http
    Address: 10.154.201.104
    Port: 9455
    CA file:
    Work-Request Tracking:
        Pending-WR: Correlator=
Cisco-PnP-POSIX-reference-1.8.1.dev19-2-7013f6f5-ac52-4a96-b589-ac35d91c499b-1
        Last-WR: Correlator=
Cisco-PnP-POSIX-reference-1.8.1.dev19-1-c9aadc77-760b-42b6-b6c7-859093ab5e09-1
    PnP Response Tracking:
        Last-PR: Correlator=
Cisco-PnP-POSIX-reference-1.8.1.dev19-1-c9aadc77-760b-42b6-b6c7-859093ab5e09-1
```
Ш

#**show pnp status** PnP Agent is running #**show pnp status** PnP Agent is not running file-transfer status: Failure

```
time: 17:44:01 Aug 06
server-connection
   status: Success
time: 17:44:01 Aug 06
```
# <span id="page-76-0"></span>**Debugging Plug-n-Play**

When the PnP is running , the PnP trace log file can be displayed through the IXM using the **show pnp log name trace** command:

#### #**show pnp log name trace 15**

```
2016-08-06 17:43:56,023 - pnp.infra.network.HTTPConnClient - DEBUG - PNP requests with url:
http://10.154.201.104:9455/pnp/HELLO
2016-08-06 17:43:56,040 - pnp.discovery.infra.discovery_manager - DEBUG - Existing profile
config found valid.
2016-08-06 17:43:56,041 - pnp.discovery.infra.discovery_manager - DEBUG - Discovery skipped
upon existing profile configs presence
2016-08-06 17:43:56,043 - pnp.infra.utils.pnp_utils - DEBUG - PnP config read: Connection
Info:
Transport: http
Address: 10.154.201.104
Port: 9455
Remote CA File:
Core Trust Enabled? False
2016-08-06 17:43:56,056 - pnp.agent - INFO - platform_dict: {'hardwareInfo': {'platformName':
 'reference', 'hostname': 'Gateway', 'vendor': 'Network-PnP', 'processorT
2016-08-06 17:43:56,058 - pnp.agent - DEBUG - Unsuccessful attempt to get reason code from
msg: INVALID_REASON_CODE
2016-08-06 17:43:56,058 - pnp.agent - DEBUG - Agent not using reload reason.
2016-08-06 17:43:56,058 - pnp.agent - INFO - UDI: PID:POSIX-Reference,VID:V01,SN:81961640269
2016-08-06 17:43:56,061 - pnp.infra.utils.pnp_utils - DEBUG - PnP config read: Connection
Info:
Transport: http
Address: 10.154.201.104
```
 $\mathbf I$ 

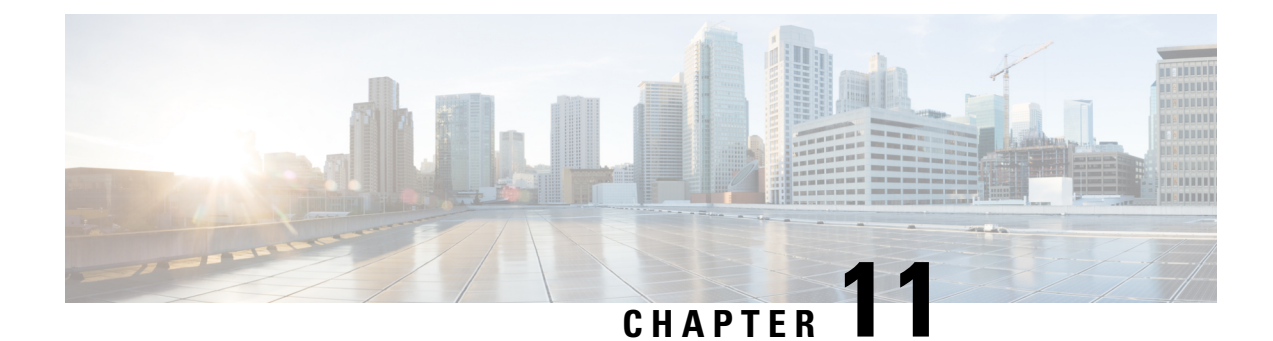

# **Smart Licensing Using Policy**

- Overview of Smart [Licensing](#page-78-0) Using Policy, on page 69
- [Architecture,](#page-79-0) on page 70
- [Concepts,](#page-80-0) on page 71
- Supported [Topologies,](#page-83-0) on page 74
- Workflow for [Topology:](#page-85-0) Full Offline Access, on page 76
- Workflow for [Topology:](#page-86-0) CSLU Has Access to CSSM, on page 77
- Workflow for [Topology:](#page-89-0) CSLU Has No Access to CSSM, on page 80
- [Removing](#page-94-0) the Product Instance from CSSM, on page 85

## <span id="page-78-0"></span>**Overview of Smart Licensing Using Policy**

Smart Licensing Using Policy is supported on Cisco Wireless Gateway for LoRaWAN Release 2.2 and later, for the subscription of Common Packet Forwarder (CPF).

Smart Licensing Using Policy is an enhanced version of Smart Licensing, with the overarching objective of providing a licensing solution that does not interrupt the operations of your network, rather, one that enables a compliance relationship to account for the hardware and software licenses you purchase and use. Smart Licensing Using Policy provides a seamless experience with the various aspects of licensing.

• Purchase licenses: Purchase licenses through the existing channels and use the Cisco Smart Software Manager (CSSM) portal to view product instances and licenses.

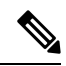

To simplify your implementation of Smart Licensing Using Policy, provide your Smart Account and Virtual Account information when placing an order for new hardware or software. This allows Cisco to install applicable policies and authorization codes (terms explained in the [Concepts,](#page-80-0) on page 71 section below), at the time of manufacturing. **Note**

- Use: All licenses on your devices are unenforced. This means that you do not have to complete any licensing-specific operations, such as registering or generating keys before you start using the software and the licenses that are tied to it. License usage is recorded on your device with timestamps and the required workflows can be completed at a later date.
- Report license usage to CSSM: Multiple options are available for license usage reporting. You can use the Cisco Smart Licensing Utility (CSLU), or report usage information directly to CSSM. For air-gapped

networks, a provision for offline reporting where you download usage information and upload it to CSSM, is also available. The usage report is in plain text XML format.

• Reconcile: For situations where delta billing applies (purchased versus consumed).

The primary benefits of this enhanced licensing model are:

• Seamless day-0 operations

After a license is ordered, no preliminary steps, such as registration or generation of keys etc., are required unless you use an export-controlled or enforced license.

• Visibility and manageability

Tools, telemetry and product tagging, to know what is in-use.

• Flexible, time series reporting to remain compliant

Easy reporting options are available, whether you are directly or indirectly connected to Cisco Smart Software Manager (CSSM), or in an air-gapped network.

### **Smart Account**

To use Smart Licensing, you must first set up a Cisco Smart Account at Cisco [Software](http://software.cisco.com/) Central.

A Smart Account provides a single location for all Smart-enabled products and entitlements. It helps speed procurement, deployment, and maintenance of Cisco Software. When creating a Smart Account, you must have the authority to represent the requesting organization. After submitting, the request goes through a brief approval process.

### <span id="page-79-0"></span>**Virtual Account**

A Virtual Account exists as a sub-account withing theSmart Account. Virtual Accounts are a customer-defined structure based on organizational layout, business function, geography or any defined hierarchy. They are created and maintained by the Smart Account administrator.

# **Architecture**

This section explains the various components that can be part of your implementation of Smart Licensing Using Policy.

### **Product Instance**

A product instance is a single instance of a Cisco product, identified by a Unique Device Identifier (UDI).

A product instance records and reports license usage (RUM reports), and provides alerts and system messages about overdue reports, communication failures, etc. The RUM reports and usage data are also stored securely in the product instance.

### **Cisco Smart Software Manager (CSSM)**

CSSM is a portal that enables you to manage all your Cisco software licenses from a centralized location. CSSM helps you manage current requirements and review usage trendsto plan for future license requirements.

You can access CSSM at <https://software.cisco.com>. Under the License tab, click the Smart Software Licensing link.

In CSSM you can:

- Create, manage, or view virtual accounts.
- Create and manage Product Instance Registration Tokens.
- Transfer licenses between virtual accounts or view licenses.
- Transfer, remove, or view product instances.
- Run reports against your virtual accounts.
- Modify your email notification settings.
- View overall account information.

Prior to using CSSM, please view a short video about how to use the portal found here:

<https://www.cisco.com/c/en/us/buy/smart-accounts/software-manager.html>

Click on the **View Video** button.

### **Cisco Smart Licensing Utility (CSLU)**

CSLU is a Windows-based reporting utility that provides aggregate licensing work-flows. This utility performs the following key functions:

- Provides the options relating to how work-flows are triggered. The work-flows can be triggered by CSLU or by the product instance.
- Collects usage reports from the product instance and upload these usage reports to the corresponding smart account or virtual account – online, or offline, using files. Similarly, the RUM report ACK is collected online, or offline, and provided back to the product instance.
- Sends authorization code requests to CSSM and receives authorization codes from CSSM.

CSLU can be part of your implementation in the following ways:

- Install the windows application, to use CSLU as a standalone tool and connect it to CSSM.
- Install the windows application, to use CSLU as a standalone tool and not connect it to CSSM. With this option, the required usage information is downloaded to a file and then uploaded to CSSM. This is suited to air-gapped networks.

### <span id="page-80-0"></span>**Concepts**

This section explains the key concepts of Smart Licensing Using Policy.

### **License Enforcement Types**

A given license belongs to one of three enforcement types. The enforcement type indicates if the license requires authorization before use, or not.

• Unenforced or Not Enforced

Unenforced licenses *do not* require authorization before use in air-gapped networks, or registration, in connected networks. The terms of use forsuch licenses are as per the end user license agreement [\(EULA\)](https://www.cisco.com/c/en/us/about/legal/cloud-and-software/end_user_license_agreement.html).

• Enforced

Licensesthat belong to this enforcement type require authorization before use. The required authorization is in the form of an authorization code, which must be installed in the corresponding product instance.

An example of an enforced license is the Media Redundancy Protocol (MRP) Client license, which is available on Industrial Ethernet Switches.

• Export-Controlled

Licences that belong to this enforcement type are export-restricted by U.S. trade-control laws and these licenses require authorization before use. The required authorization code must be installed in the corresponding product instance for these licenses as well. Cisco may pre-install export-controlled licenses when ordered with hardware purchase.

An example of an export-controlled license is the High Speed Encryption (HSECK9), which is available on certain Cisco Routers.

### **License Duration**

This refers to the duration or term for which a purchased license is valid. A given license may belong to any one of the enforcement types mentioned above and be valid for the following durations:

- Perpetual: There is no expiration date for such a license.
- Subscription: The license is valid only until a certain date.

### **Authorization Code**

The Smart Licensing Authorization Code (SLAC) allows activation and continued use of a license that is export-controlled or enforced.

If you are upgrading from an earlier licensing model to Smart Licensing Using Policy, you may have a Specific License Reservation (SLR) with its own authorization code. The SLR authorization code is supported after upgrade to Smart Licensing Using Policy.

### **Policy**

A policy provides the product instance with these reporting instructions:

• License usage report acknowledgement requirement (Reporting ACK required): The license usage report is known as a RUM Report and the acknowledgement is referred to as an ACK (See RUM [Report](#page-83-1) and Report [Acknowledgement,](#page-83-1) on page 74). This is a yes or no value which specifies if the report for this product instance requires CSSM acknowledgement or not. The default policy is always set to "yes".

Ш

- First report requirement (days): The first report must be sent within the duration specified here.
- Reporting frequency (days): The subsequent report must be sent within the duration specified here.
- Report on change (days): In case of a change in license usage, a report must be sent within the duration specified here.

### **Understanding Policy Selection**

*CSSM* determines the policy that is applied to a product instance. Only one policy is in use at a given point in time. The policy and its values are based on a number of factors, including the licenses being used.

Cisco default is the default policy that is always available in the product instance. If no other policy is applied, the product instance applies this default policy. The table below shows the Cisco default policy values.

While you cannot configure a policy, you can request for a customized one, by contacting the Cisco Global Licensing Operations team. Go to Support Case [Manager](https://mycase.cloudapps.cisco.com/case). Click **OPEN NEW CASE** > Select **Software Licensing**. The licensing team will contact you to start the process or for any additional information. Customized policies are also made available through your Smart account in CSSM.

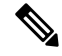

To know which policy is applied (the policy in-use) and its reporting requirements, enter the **show license all** command in privileged EXEC mode. **Note**

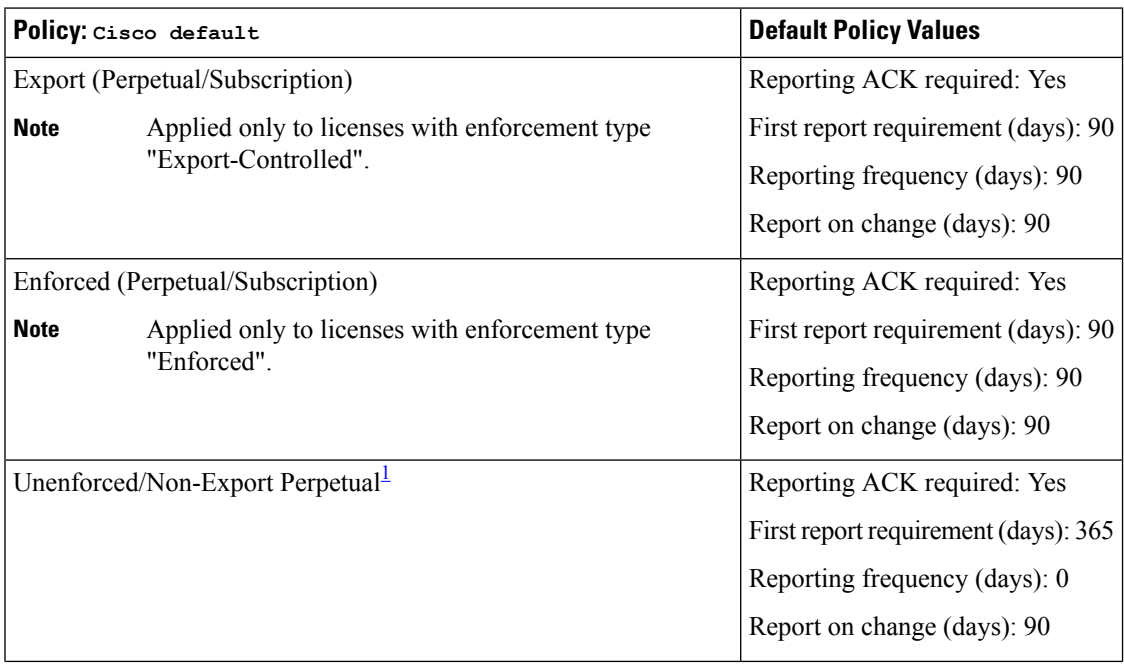

#### **Table 5: Policy: Cisco default**

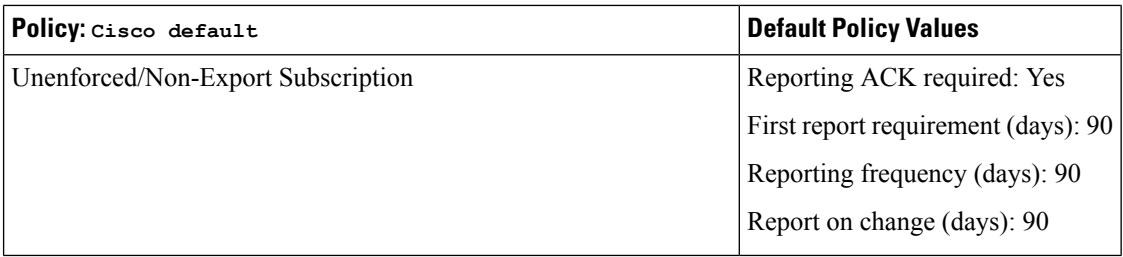

<span id="page-83-2"></span>1 For Unenforced/Non-Export Perpetual: the default policy's first report requirement (within 365 days) applies only if you have purchased hardware or software from a distributor or partner.

### <span id="page-83-1"></span>**RUM Report and Report Acknowledgement**

A Resource Utilization Measurement report (RUM report) is a license usage report, which the product instance generates, to fulfil reporting requirements as specified by the policy.

An acknowledgement (ACK) is a response from CSSM and provides information about the status of a RUM report.

The policy that is applied to a product instance determines the following reporting requirements:

- Whether a RUM report is sent to CSSM and the maximum number of days provided to meet this requirement.
- Whether the RUM report requires an acknowledgement (ACK) from CSSM.
- The maximum number of days provided to report a change in license consumption.

A RUM report may be accompanied by other requests, such as a trust code request, or a SLAC request. So in addition to the RUM report IDs that have been received, an ACK from CSSM may include authorization codes, trust codes, and policy files as well.

### <span id="page-83-0"></span>**Trust Code**

A UDI-tied public key with which the product instance signs a RUM report. This prevents tampering and ensures data authenticity.

# **Supported Topologies**

This section describes the various ways in which you can implement Smart Licensing Using Policy. Cisco Wireless Gateway for LoRaWAN supports the following topologies:

• Full Offline Access

Ш

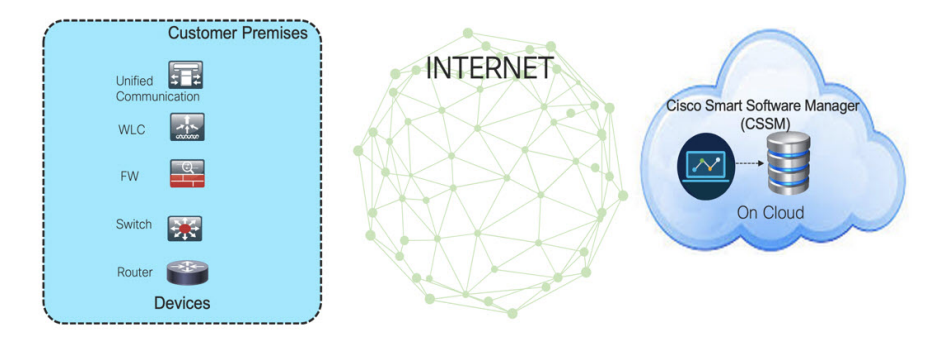

In this topology, devices do not have connectivity to CSSM (software.cisco.com). You must copy and paste information between Cisco products and CSSM to manually check in and out licenses.

To implement this topology, see Workflow for [Topology:](#page-85-0) Full Offline Access, on page 76.

• CSLU (Cisco Smart Licensing Utility) mode

CSLU mode has two different kind of CSLU modes depending on the topology between the CSLU and CSSM.

• CSLU has access to CSSM

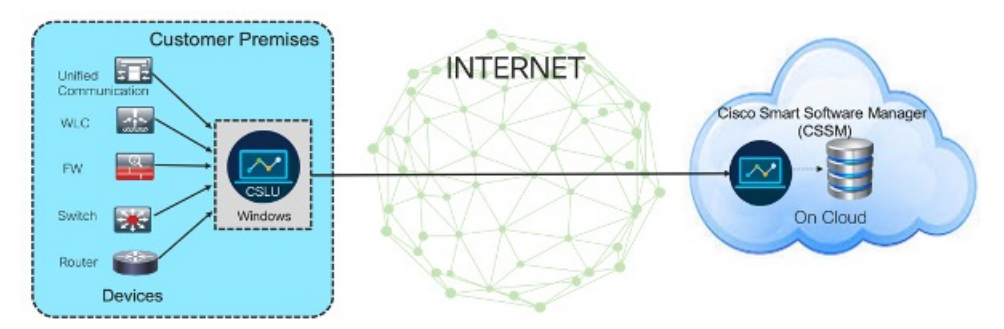

In thistopology the devices are connected to CSLU controller. There is connectivity between CSLU and CSSM (Cisco Smart Software Manager – software.cisco.com). Cisco products send usage information to a locally installed CSLU. There is online transmission between CSLU and CSSM to check-in and check-out licenses and data.

To implement this topology, see Workflow for [Topology:](#page-86-0) CSLU Has Access to CSSM, on page [77.](#page-86-0)

• CSLU has No Access to CSSM.

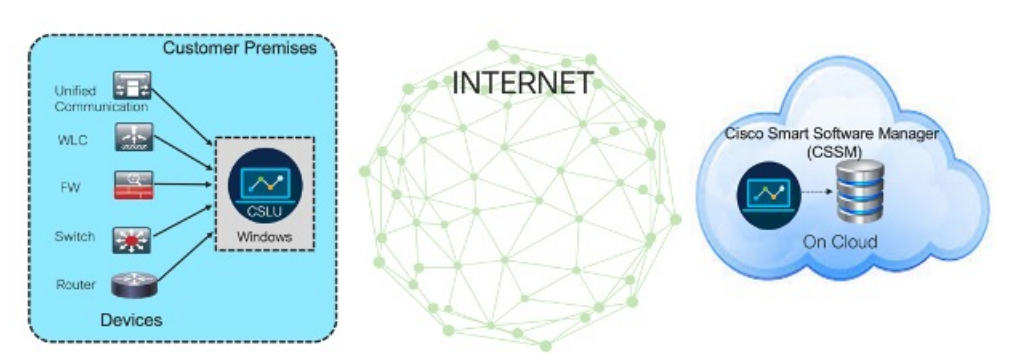

In this topology the devices are connected to CSLU. There is no connectivity between CSLU and CSSM (Cisco Smart Software Manager – software.cisco.com). Cisco products send usage information to a locally installed CSLU. You need to copy and paste information between CSLU and CSSM to manually check-in and check-out licenses.

To implement this topology, see Workflow for [Topology:](#page-89-0) CSLU Has No Access to CSSM, on page [80](#page-89-0).

# <span id="page-85-0"></span>**Workflow for Topology: Full Offline Access**

This procedure requires a manual exchange of required information between the router and CSSM.

#### **Procedure**

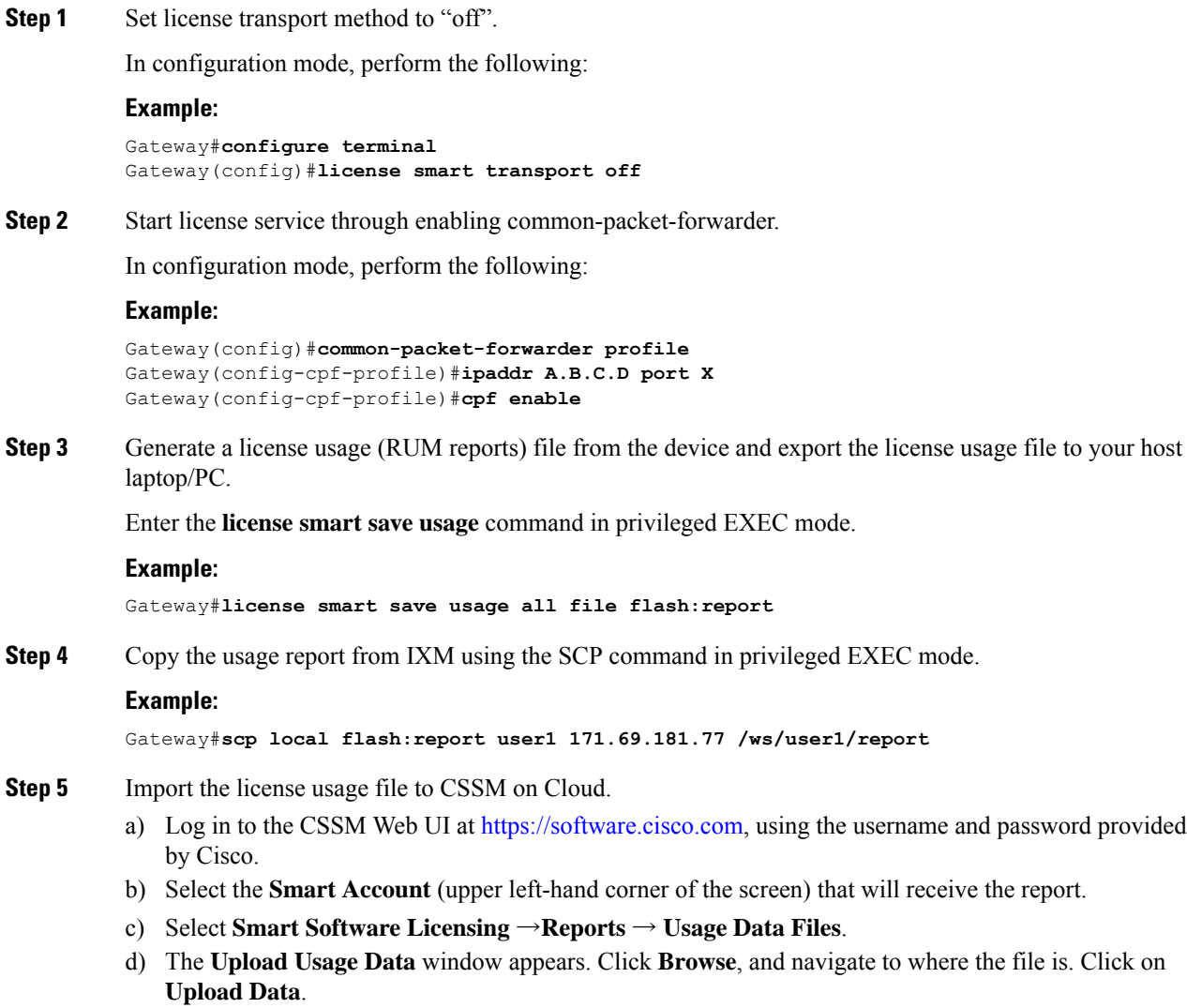

e) From the **Select Virtual Accounts** pop-up, select the Virtual Account that will receive the uploaded file. The file is uploaded to Cisco and is listed in the Usage Data Files table in the Reports screen showing the File Name, time is was Reported, which Virtual Account it was uploaded to, the Reporting Status, Number of Product Instances reported, and the Acknowledgement status. f) In the Acknowledgement column, click **Download** to save the **.txt** ACK file for the report you uploaded. Wait for the ACK to appear in the Acknowledgement column. g) Check under the **Product Instances** tab to verify your device is listed. **Step 6** Download the ACK file, using the SCP command in privileged EXEC mode. **Example:** Gateway#**scp remote user 171.69.181.77 /ws/ACK\_report flash:ACK\_report Step 7** Import the ACK file from CSSM to your device, using the **license smart import file** command in privileged EXEC mode. **Example:** Gateway#**license smart import file flash: ACK\_report Step 8** Verify the Product Instance has imported the data. Use the following command to display license authorization, policy and reporting information for the product instance. **Example:** Gateway#**show license usage Step 9** Verify the license is in use. **Example:**

Gateway#**show license summary**

# <span id="page-86-0"></span>**Workflow for Topology: CSLU Has Access to CSSM**

Tasks for Product Instance-Initiated Communication:

- Ensure network neachability (SSH).
- Check NTP status is in sync.
- Ensure the transport type is set to **cslu** (default).

Device(config)#**license smart transport cslu**

• Specify the CSLU information to be used.

Configure a specific URL for CSLU by using the following CLI:

Device(config)#**license smart url cslu** *http://<HOST or IP>:<port-num>/cslu/v1/pi*

• *HOST or IP* – Hostname / IP address of the windows (where CSLU is installed)

• *port-num* – use 8180 or 8182.

• Verify the license policy is successfully installed by running the CLI command and verifying the time/date stamp.

```
Gateway#show common-packet-forwarder status
Enabled : Yes
Running : Yes
NS Registration : Successful
License Status: Reported - Yes, Acknowledged - Yes
Gateway#show license status
Utility:
 Status: DISABLED
Smart Licensing Using Policy:
  Status: ENABLED
Data Privacy:
  Sending Hostname: yes
   Callhome hostname privacy: DISABLED
    Smart Licensing hostname privacy: DISABLED
  Version privacy: DISABLED
Transport:
  Type: cslu
  Cslu address: http://172.27.164.116:8182/cslu/v1/pi
  Proxy:
   Not Configured
Policy:
  Policy in use: Installed On Feb 23 2021 02:14:41 UTC
  Policy name: Test Policy
  Reporting ACK required: no (Customer Policy)
  Unenforced/Non-Export Perpetual Attributes:
   First report requirement (days): 94 (Customer Policy)
   Reporting frequency (days): 100 (Customer Policy)
   Report on change (days): 100 (Customer Policy)
  Unenforced/Non-Export Subscription Attributes:
    First report requirement (days): 120 (Customer Policy)
   Reporting frequency (days): 100 (Customer Policy)
   Report on change (days): 100 (Customer Policy)
  Enforced (Perpetual/Subscription) License Attributes:
    First report requirement (days): 0 (CISCO default)
    Reporting frequency (days): 204 (Customer Policy)
    Report on change (days): 100 (Customer Policy)
  Export (Perpetual/Subscription) License Attributes:
    First report requirement (days): 0 (CISCO default)
    Reporting frequency (days): 100 (Customer Policy)
    Report on change (days): 100 (Customer Policy)
Miscellaneous:
 Custom Id: <empty>
Usage Reporting:
  Last ACK received: Feb 23 2021 02:14:41 UTC
 Next ACK deadline: < none>
 Reporting push interval: 0 (no reporting)
 Next ACK push check: < none>
 Next report push: < none>
  Last report push: Feb 23 2021 02:10:41 UTC
  Last report file write: <none>
Trust Code Installed: <none>
Gateway#
```
#### **Sample configuration**

```
Gateway#configure terminal
Gateway(config)#interface FastEthernet 0/1
Gateway(config-if)#ip address 172.27.170.104 255.255.255.128
Gateway(config-if)#exit
Gateway(config)#ip default-gateway 172.27.170.1
Gateway(config)#
Gateway(config)#exit
*Feb 20 02:37:17: Configured from console by console
Gateway#
Gateway#configure terminal
Gateway(config)#crypto key generate rsa
Gateway(config)#ip ssh admin-access
Gateway(config)#exit
*Feb 20 02:37:31: Configured from console by console
Gateway#
Gateway(config)#configure terminal
Gateway(config)#common-packet-forwarder profile
Gateway(config-cpf-profile)#ipaddr 172.27.166.121 port 6070
Gateway(config-cpf-profile)#cpf enable
By typing 'y' below, I agree that to abide to SMART LICENSING subscription royalty agreement
with Cisco on this unit
Do you agree the above statement? [y/n]y
common-packet-forwarder started successfully
Gateway(config-cpf-profile)#exit
Gateway(config)#exit
Gateway#
Gateway#configure terminal
Gateway(config)#license smart transport cslu
Gateway(config)#license smart url cslu http://172.27.164.116:8182/cslu/v1/pi
```
Check the status of the device on CSLU as shown below:

#### **Figure 1: Verify the status of the device on CSLU**

Gateway(config)#**exit**

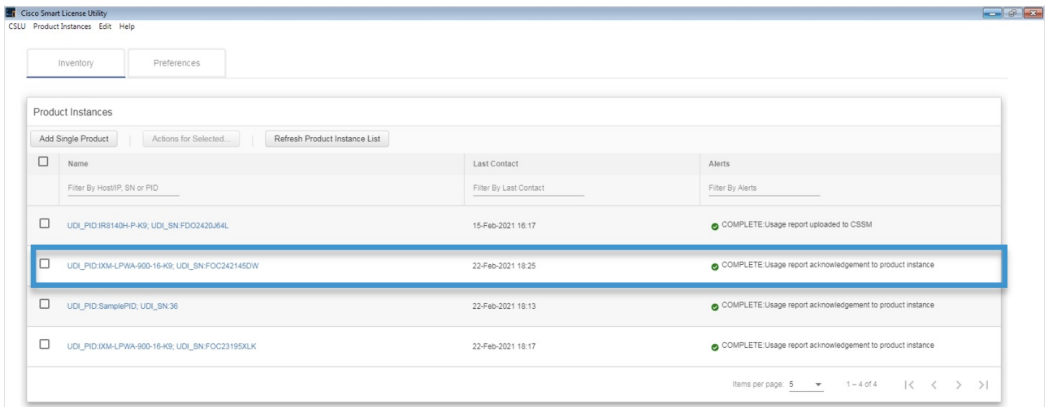

%SMART\_LIC-6-POLICY\_INSTALL\_SUCCESS:A new licensing policy was successfully installed

Check updated information on CSSM as shown below:

#### **Figure 2: Verify updated information on CSSM**

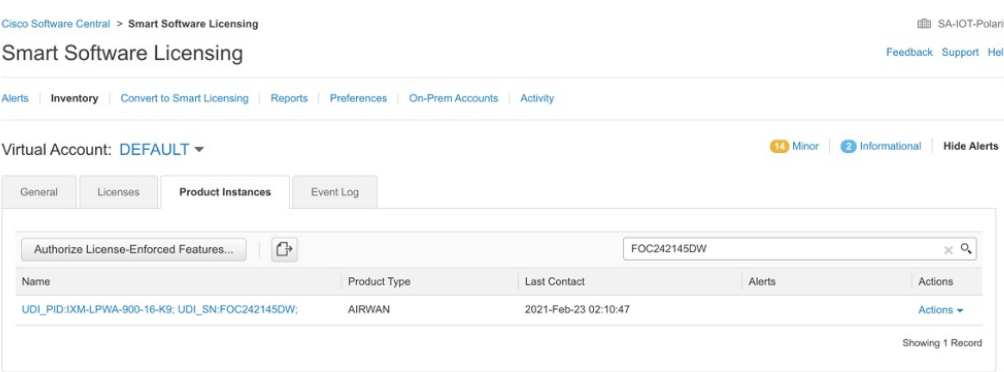

# <span id="page-89-0"></span>**Workflow for Topology: CSLU Has No Access to CSSM**

In this topology, the devices are connected to CSLU. There is no connectivity between CSLU and CSSM (Cisco Smart Software Manager – software.cisco.com). Cisco products send usage information to a locally installed CSLU. You need to copy and paste information between CSLU and CSSM to manually check-in and check-out licenses.

#### **Procedure**

CSLU Product Instances Edit Help

**Step 1** In the CSLU Preferences tab, click the **Cisco Connectivity** toggle switch to **off**. The field switches to "Cisco Is Not Available".

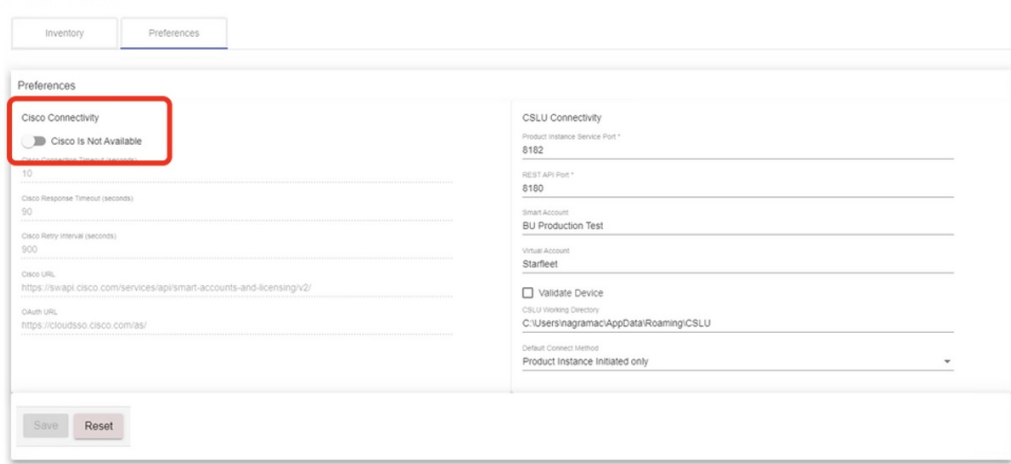

**Step 2** Download tar file from CSLU.

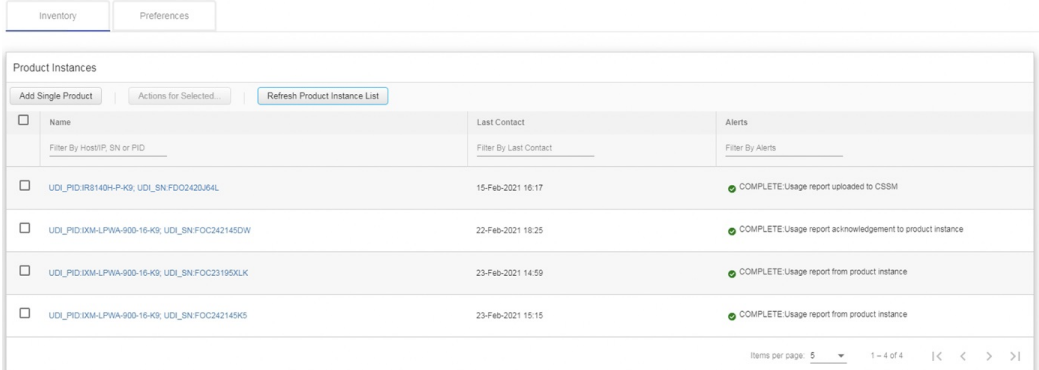

#### **Step 3** Select the PID and choose **Download All for Cisco** from CSLU

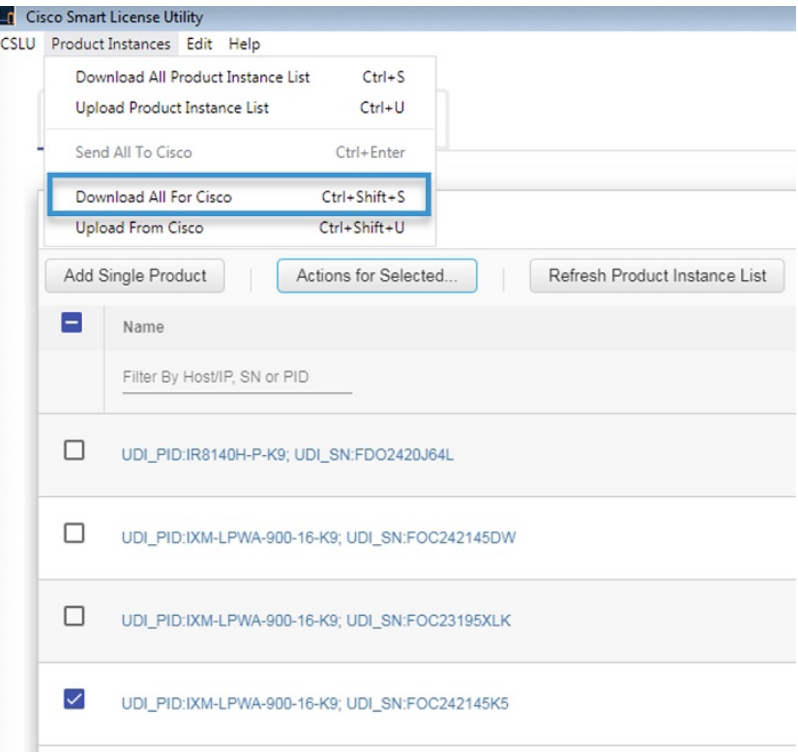

**Step 4** Save the file from CSLU.

 $\overline{\phantom{a}}$ 

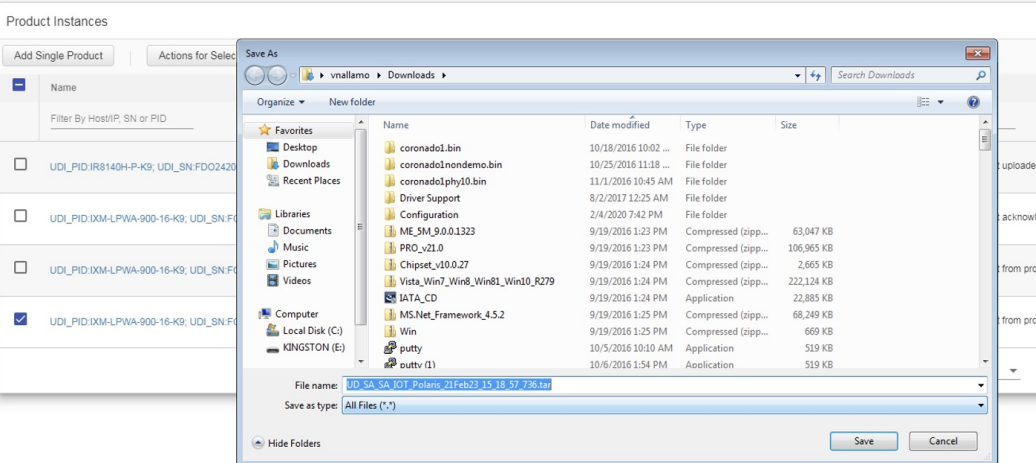

### **Step 5** Upload the tar file downloaded from CSLU to CSSM.

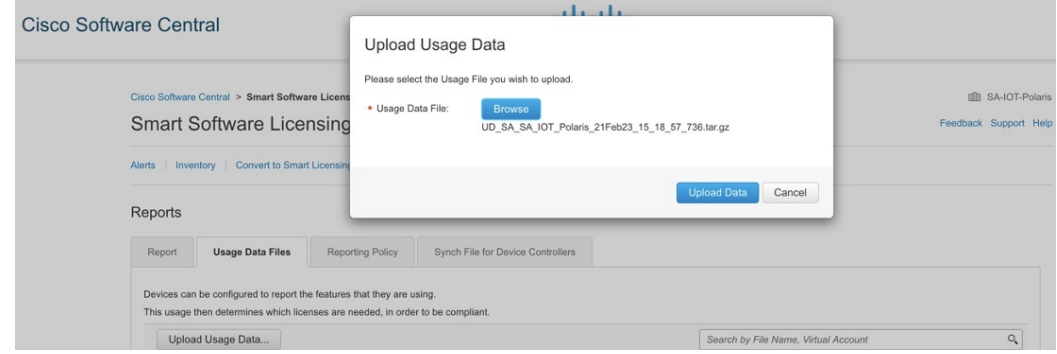

#### **Step 6** Check the status on CSSM and download the file from CSSM.

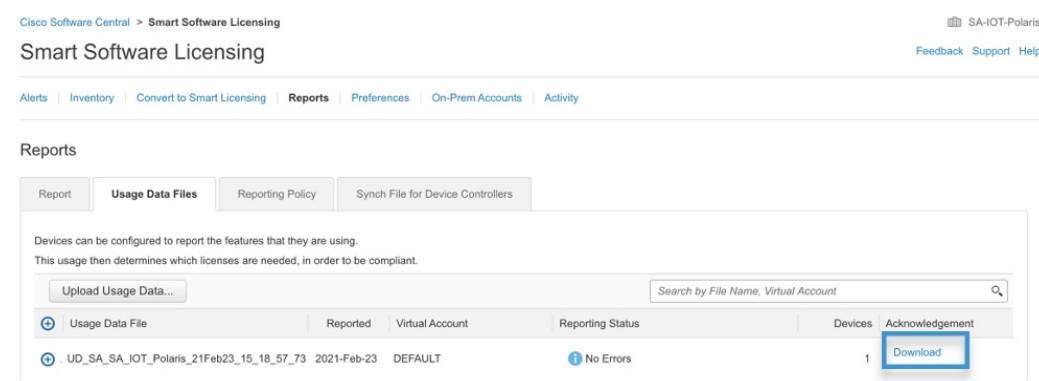

#### **Step 7** Upload the file downloaded file from CSSM on the CSLU.

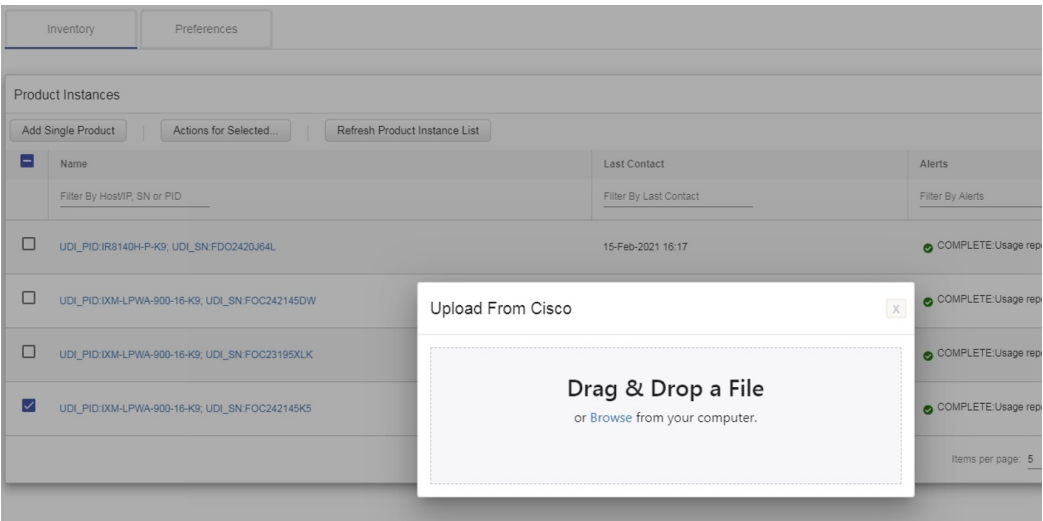

### **Step 8** Upload the specified tar file.

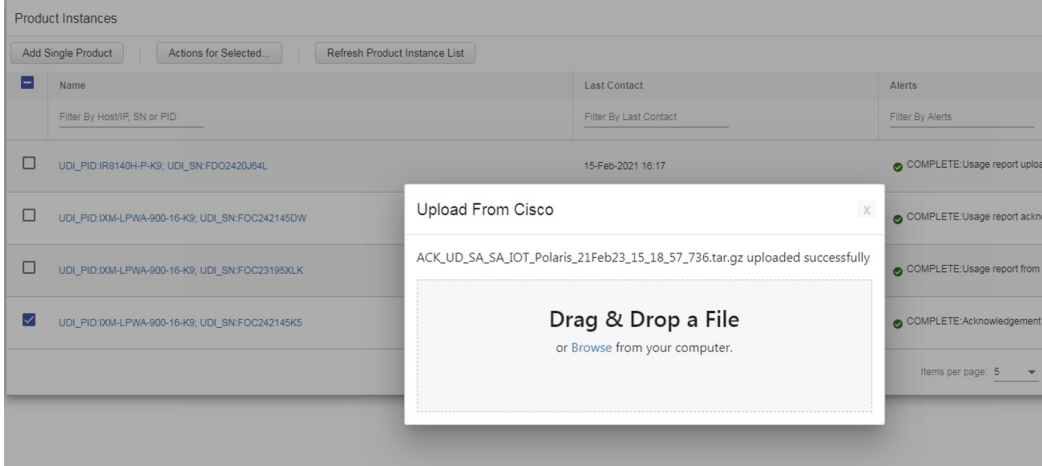

### **Step 9** Verify the status on CSLU.

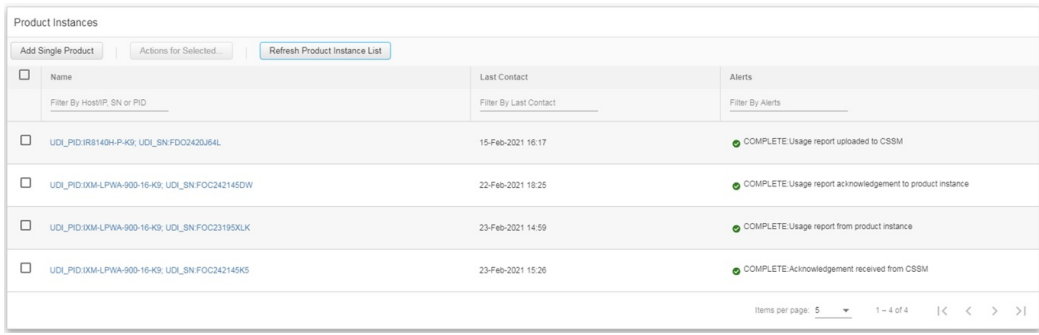

#### Gateway#**show license usage**

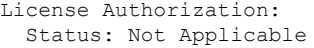

```
LORAWAN_CPF (LORAWAN_CPF):
  Description: LORAWAN_CPF
  Count: 1
  Version: v01
  Status: IN USE
 Export status: NOT RESTRICTED
 Feature Name: LORAWAN_CPF
  Feature Description: LORAWAN_CPF
 Enforcement type: NOT ENFORCED
 License type: Invalid
Gateway#show license status
Utility:
 Status: DISABLED
Smart Licensing Using Policy:
 Status: ENABLED
Data Privacy:
  Sending Hostname: yes
   Callhome hostname privacy: DISABLED
    Smart Licensing hostname privacy: DISABLED
 Version privacy: DISABLED
Transport:
 Type: cslu
  Cslu address: http://172.27.164.116:8182/cslu/v1/pi
  Proxy:
   Not Configured
Policy:
  Policy in use: Installed On Feb 24 2021 00:04:10 UTC
  Policy name: Test Policy
 Reporting ACK required: no (Customer Policy)
 Unenforced/Non-Export Perpetual Attributes:
   First report requirement (days): 94 (Customer Policy)
    Reporting frequency (days): 100 (Customer Policy)
    Report on change (days): 100 (Customer Policy)
  Unenforced/Non-Export Subscription Attributes:
   First report requirement (days): 120 (Customer Policy)
    Reporting frequency (days): 100 (Customer Policy)
   Report on change (days): 100 (Customer Policy)
  Enforced (Perpetual/Subscription) License Attributes:
    First report requirement (days): 0 (CISCO default)
    Reporting frequency (days): 204 (Customer Policy)
   Report on change (days): 100 (Customer Policy)
  Export (Perpetual/Subscription) License Attributes:
   First report requirement (days): 0 (CISCO default)
    Reporting frequency (days): 100 (Customer Policy)
   Report on change (days): 100 (Customer Policy)
Miscellaneous:
 Custom Id: <empty>
Usage Reporting:
 Last ACK received: Feb 24 2021 00:04:10 UTC
 Next ACK deadline: < none>
 Reporting push interval: 0 (no reporting)
 Next ACK push check: <none>
 Next report push: <none>
 Last report push: Feb 23 2021 23:04:11 UTC
```
Last report file write: <none>

Trust Code Installed: <none> Gateway#

# <span id="page-94-0"></span>**Removing the Product Instance from CSSM**

#### **Procedure**

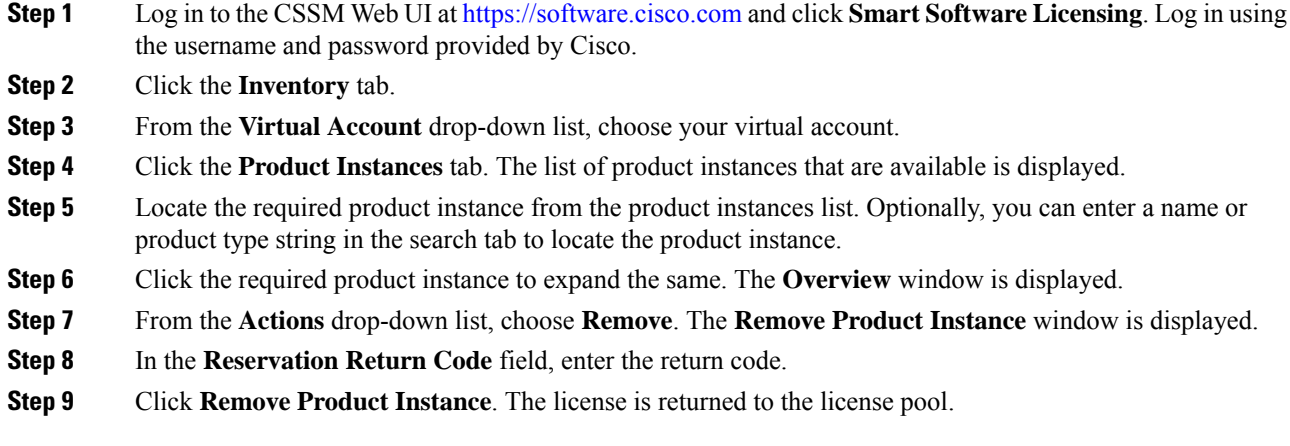

I

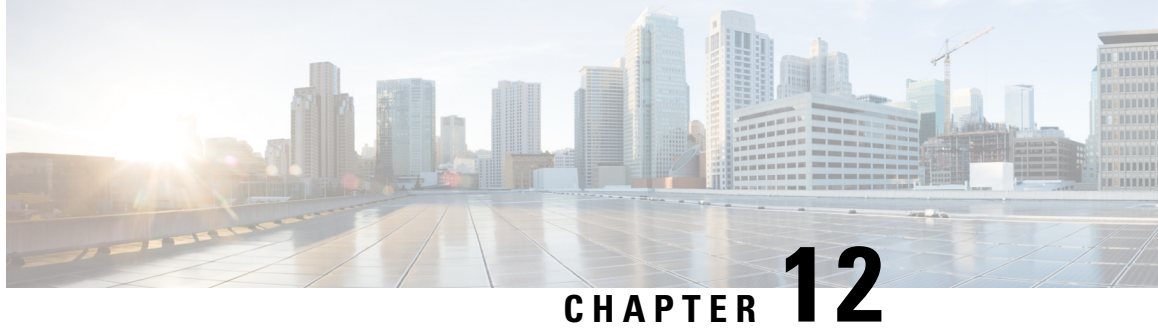

# **Working with Configuration Files and Software Images**

This chapter describes how to copy configuration files and how to download software images to a Cisco LoRaWAN Gateway.

- [Managing](#page-96-0) Files, on page 87
- Working with [Configuration](#page-97-0) Files, on page 88
- Working with [Software](#page-98-0) Images, on page 89
- USB [Support,](#page-100-0) on page 91
- [Configuring](#page-100-1) U-boot, on page 91

# <span id="page-96-0"></span>**Managing Files**

You can manage the files system in USB or flash.

### **Copying Files**

To copy a file from a source to a destination, use the **copy** *source-url destination-url* privileged EXEC command. For the source and destination URLs, you can use **running-config** and **startup-config** keyword shortcuts. For example, the **copy running-config startup-config** command saves the currently running configuration file to the NVRAM section of flash memory to be used as the configuration during system initialization.

Network file system URLs include **ftp:** and **tftp:** and have these syntaxes:

- FTP—**ftp:**[[**//***username* [**:***password* ]**@***location* ]**/***directory* ]**/***filename*
- TFTP—**tftp:**[[**//***location* ]**/***directory* ]**/***filename*

Local writable file systems include flash:.

Some invalid combinations of source and destination exist. Specifically, you cannot copy these combinations:

- From a running configuration to a running configuration
- From a startup configuration to a startup configuration
- From a device to the same device (for example, the **copy flash: flash:** command is invalid)

You can copy from remote to local, local to remote, and local to local. However, copying from remote to remote is not supported. During the copying process, one symbol ! printed on the screen indicates 100 blocks (512 bytes per block) transferred.

For specific examples of using the **copy** command with configuration files, see Working with [Configuration](#page-97-0) [Files,](#page-97-0) on page 88.

To copy software images either by downloading a new version or by uploading the existing one, use the **archive download-sw** or the **archive upload-sw** privileged EXEC command. For more information, see Working with [Software](#page-98-0) Images, on page 89.

### **File Management Commands**

You can use the commands in the following table to manage the file system.

**Table 6: File Management Commands**

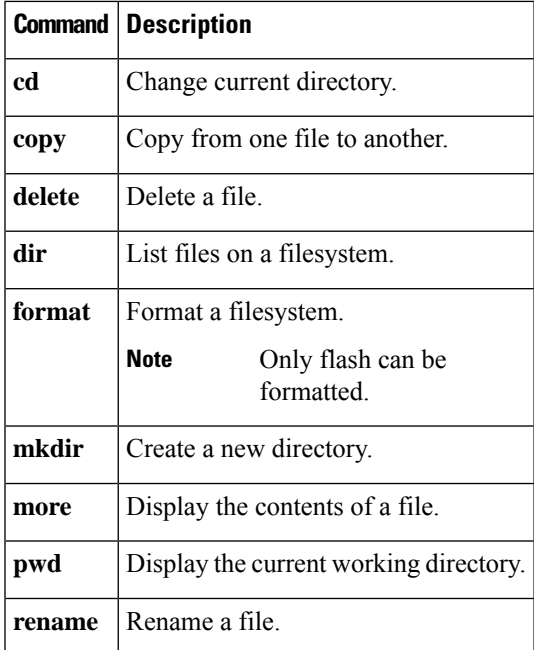

# <span id="page-97-0"></span>**Working with Configuration Files**

This section describes how to download or maintain configuration files.

You can copy (*download* ) configuration files from a TFTP or FTP server to the running configuration or startup configuration of the Cisco LoRaWAN Gateway. You might perform this task to back up a current configuration file to a server before changing its contents so that you can later restore the original configuration file from the server.

The protocol you use depends on which type of server you are using. The FTP transport mechanisms provide faster performance and more reliable delivery of data than TFTP. These improvements are possible because FTP is built on and uses the TCP/IP stack, which is connection-oriented.

### **Configuration File Types and Location**

Startup configuration files are used during system startup to configure the software. Running configuration files contain the current configuration of the software. The two configuration files can be different. For example, you might want to change the configuration for a short time period rather than permanently. In this case, you would change the running configuration but not save the configuration by using the **copy running-config startup-config** privileged EXEC command.

### **Displaying Configuration Files**

To display the configuration of the device, use the **show** [**running-config** | **startup-config**] EXEC command.

### **Removing Configuration Files**

To remove the configuration of the device, use the **no configuration** command in global configuration mode.

### **Reloading the System**

To reboot the system, use the **reload** EXEC command.

The reload command will first check if the running configuration has been saved and prompt user if not. You can enter **yes**to save the configuration or**no** to skip thisstep. Then, you will be prompted to reload the system.

# <span id="page-98-0"></span>**Working with Software Images**

This section describes how to download software image files, which is stored as a *.tar.gz* file and contains the kernel and root file system.

You can download a Cisco LoRaWAN Gateway image file from a TFTP or FTP server, or from a USB device, to upgrade the Cisco LoRaWAN Gateway software.

### **Downloading an Image File**

When upgrading from any version prior to Release 1.0.20 to Release 2.0, you must perform a factory upgrade for proper behavior. **Note**

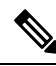

To download the firmware from an USB device, you should first enable the USB support by executing the **usb enable** command. **Note**

Beginning in privileged EXEC mode, follow these steps to download a new image file.

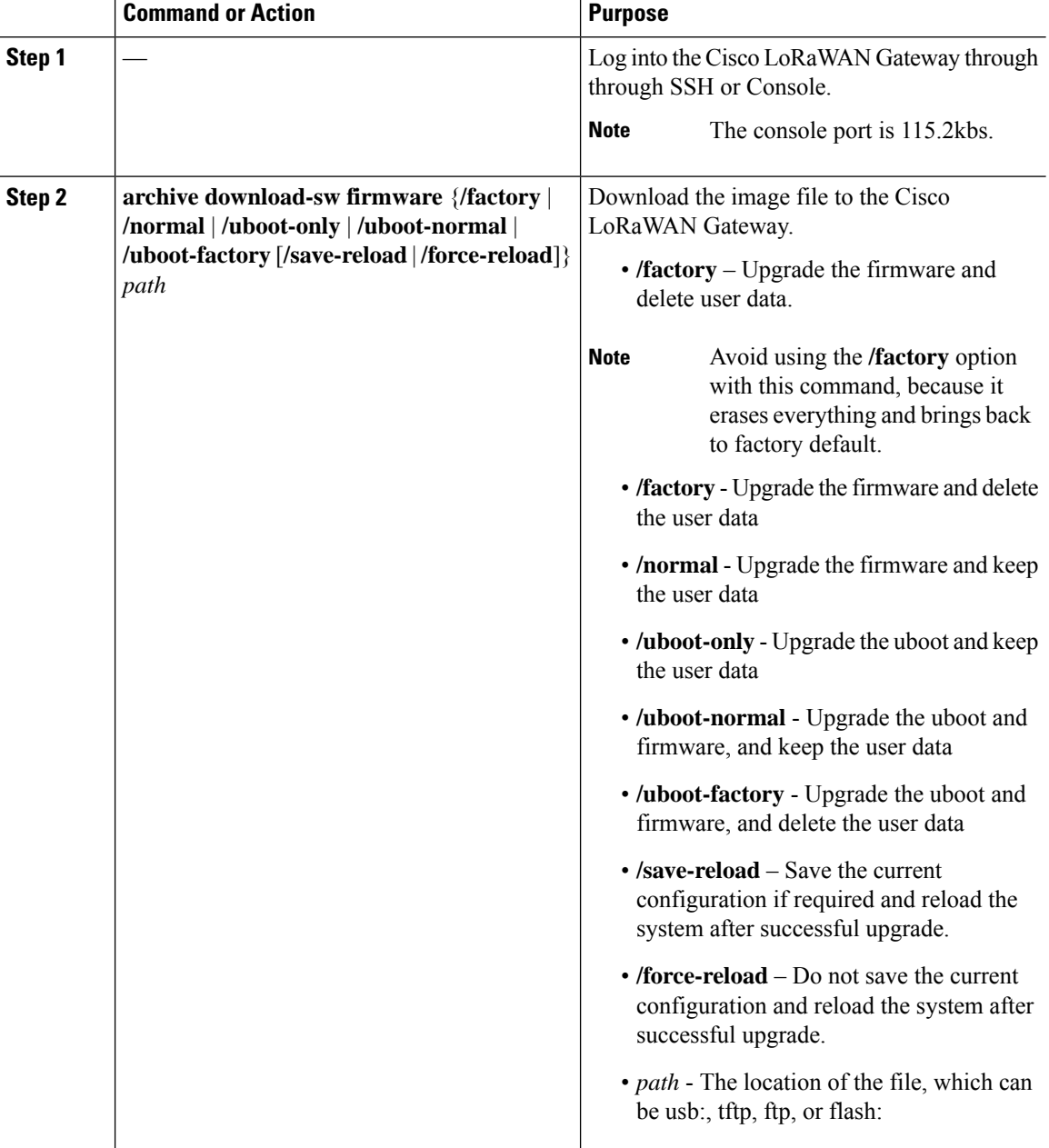

#### **Procedure**

#### **What to do next**

**Example**

#**archive download-sw firmware /normal /save-reload tftp://172.27.74.9/corsica\_i\_k9-2.0.0015.tar.gz**

# <span id="page-100-0"></span>**USB Support**

Ш

After the USB is plugged in:

• To enable USB, use the following command:

```
Router# usb enable
```
• To display the USB content, use the following command:

Router# **dir usb:**

• To disable USB, use the following command:

Router# **usb disable**

The USB partition should be formatted to FAT//ms-dos. Other file system types are not supported.

- For the formatting on Windows 7 and Windows 10, choose **Fat** (default) for the format option, and **4096 bytes** for the allocation size; or choose **Fat32** for the format option, and **2048 bytes** for the allocation size.
- For the formatting on MAC OS, choose **MS-Dos (FAT)**.

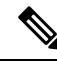

**Note**

To make sure that the USB is detected and usable on the IXM:

- **1.** If any error is shown during the formatting, try to format it again or use another USB.
- **2.** Do not unplug the USB directly after formatting. Use the **Eject** command provided by the host OS.

# <span id="page-100-1"></span>**Configuring U-boot**

U-boot is a universal bootloader for embedded boards based on PowerPC, ARM, MIPS and several other processors, which can be installed in a boot ROM and used to initialize and test the hardware or to download and run OS and application code.

Bootloader version requirement for the u-boot feature is "Bootloader Version: 20170515 cisco".

Beginning in privileged EXEC mode, follow these steps to configure U-boot option.

#### **Procedure**

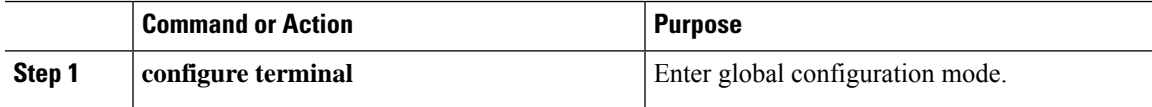

 $\mathbf I$ 

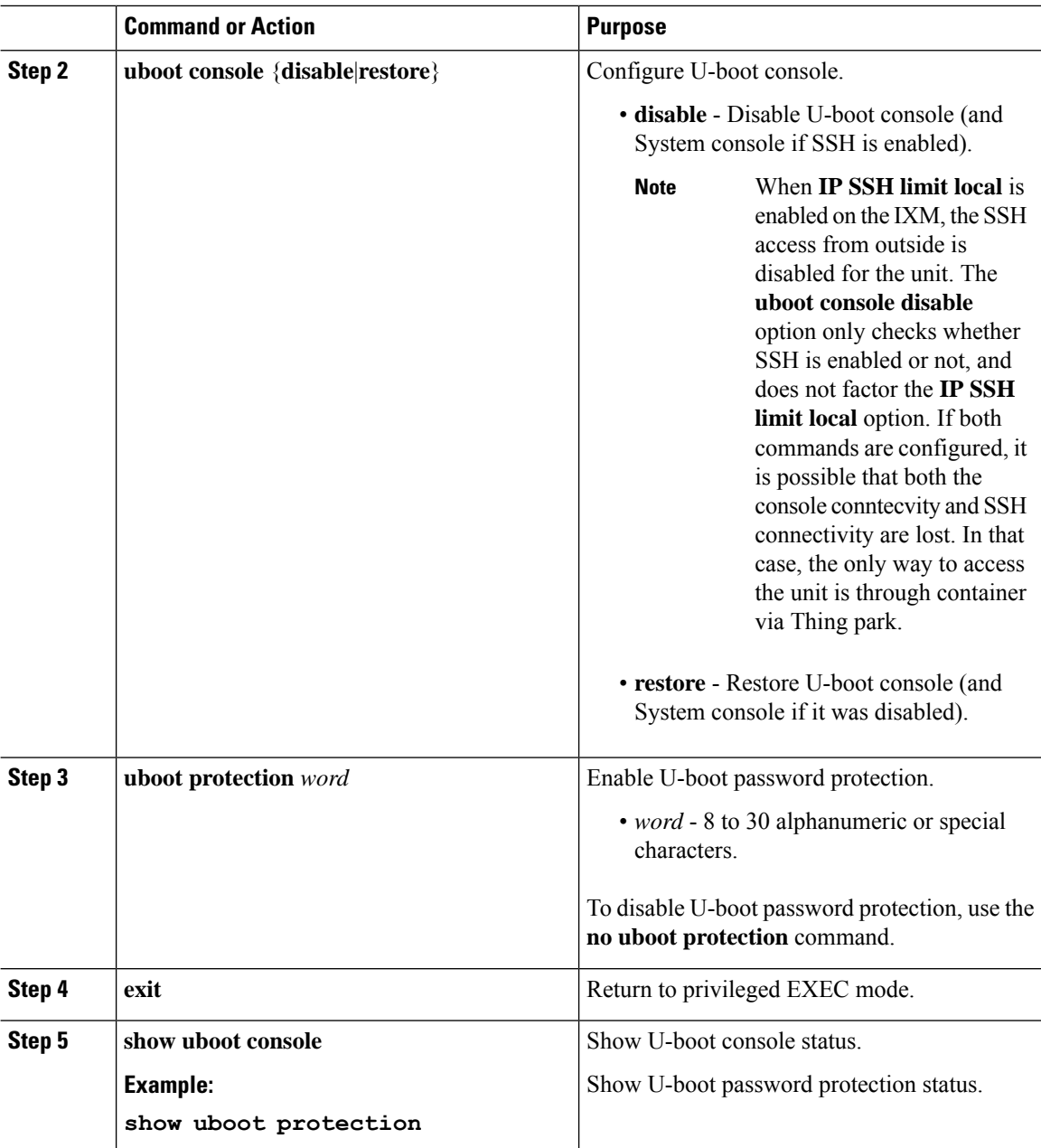

ı

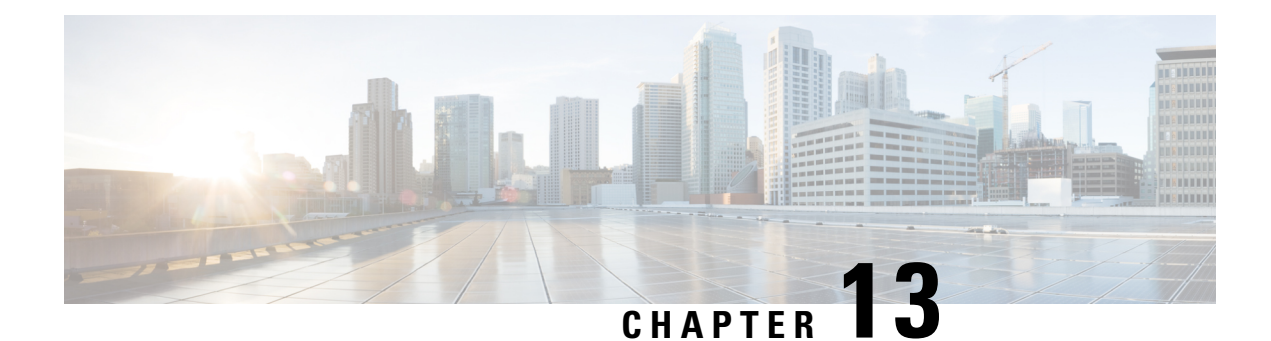

# **FND Configuration for IXM**

The Cisco IoT Field Network Director (IoT FND) is a software platform that manages a multi-service network and security infrastructure for IoT applications, such as smart grid applications, including Advanced Metering Infrastructure (AMI), Distribution Automation (DA), distributed intelligence, and substation automation. IoT FND is a scalable, highly-secure, modular, and open platform with an extensible architecture. IoT FND is a multi-vendor, multi-service, communications network management platform that enables network connectivity to an open ecosystem of power grid devices.

For more information about FND, see the FND documentation at the following URL: [https://www.cisco.com/c/en/us/support/cloud-systems-management/iot-field-network-director/tsd-products-support-series-home.html.](https://www.cisco.com/c/en/us/support/cloud-systems-management/iot-field-network-director/tsd-products-support-series-home.html)

IoT FND supports the following configurations for the Cisco Wireless Gateway for LoRaWAN:

- Firmware upgrade
- Hardware monitoring and events report
- IP networking configuration and operations (for example, IP address and IPsec)
- Zero Touch provisioning, including initial installation of the Thingpark LRR software

This chapter contains the following topics.

- [Preparing](#page-102-0) FND for IXM ZTD, on page 93
- IXM modem [Firmware](#page-112-0) Update, on page 103
- [Configuring](#page-114-0) IGMA, on page 105
- [Troubleshooting,](#page-115-0) on page 106

# <span id="page-102-0"></span>**Preparing FND for IXM ZTD**

Follow these steps to prepare FND for IXM ZTD:

#### **Procedure**

**Step 1** If you are using PSK authentication for tunneloing, add the **userPropertyTypes.xml** file to the FND server under **/opt/cgms/server/cgms/conf**. Restart the FND service after adding the following. If you are using RSA, ignore this step.

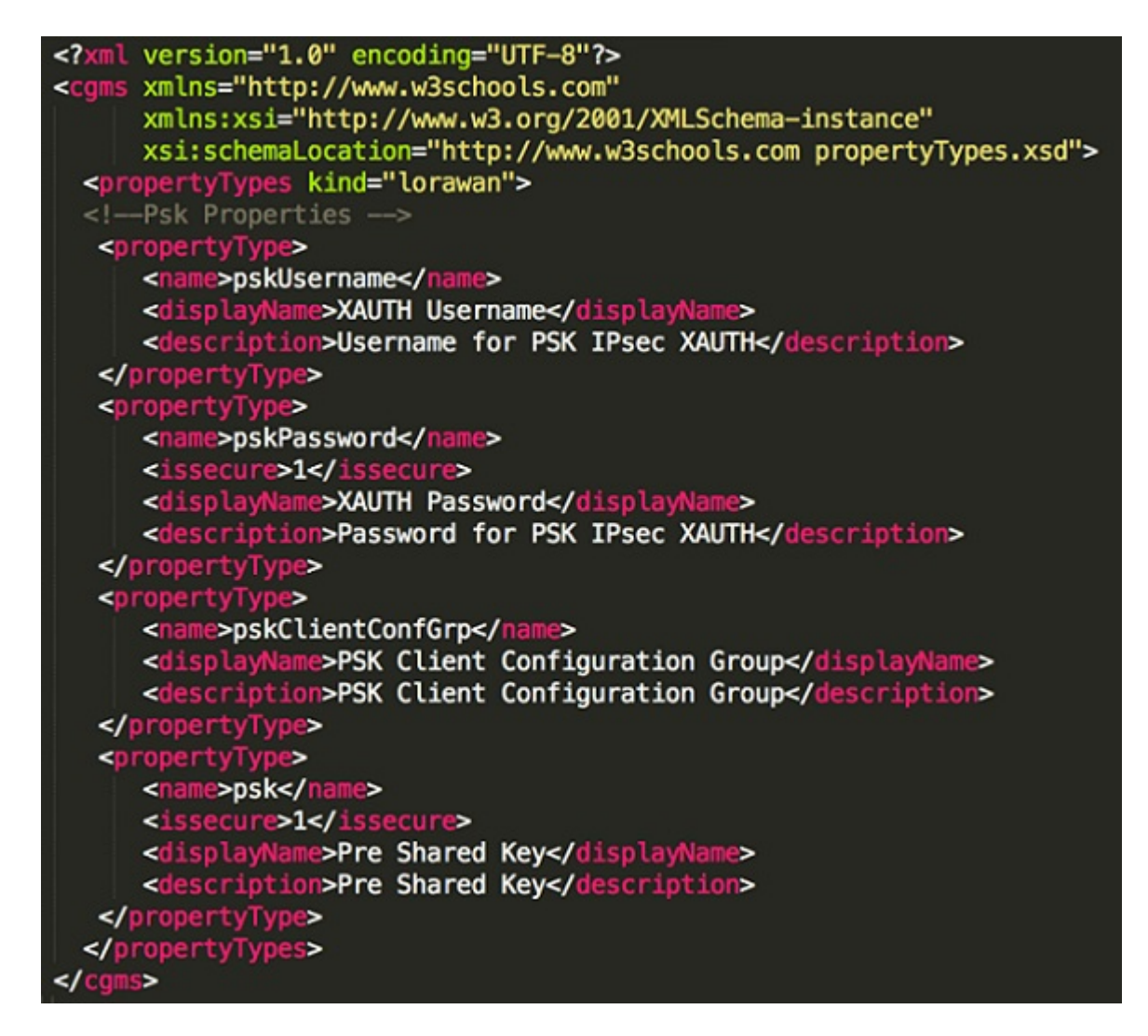

**Step 2** Add the Actility LRR and public key to FND by clicking the **import** button on the File Management page.

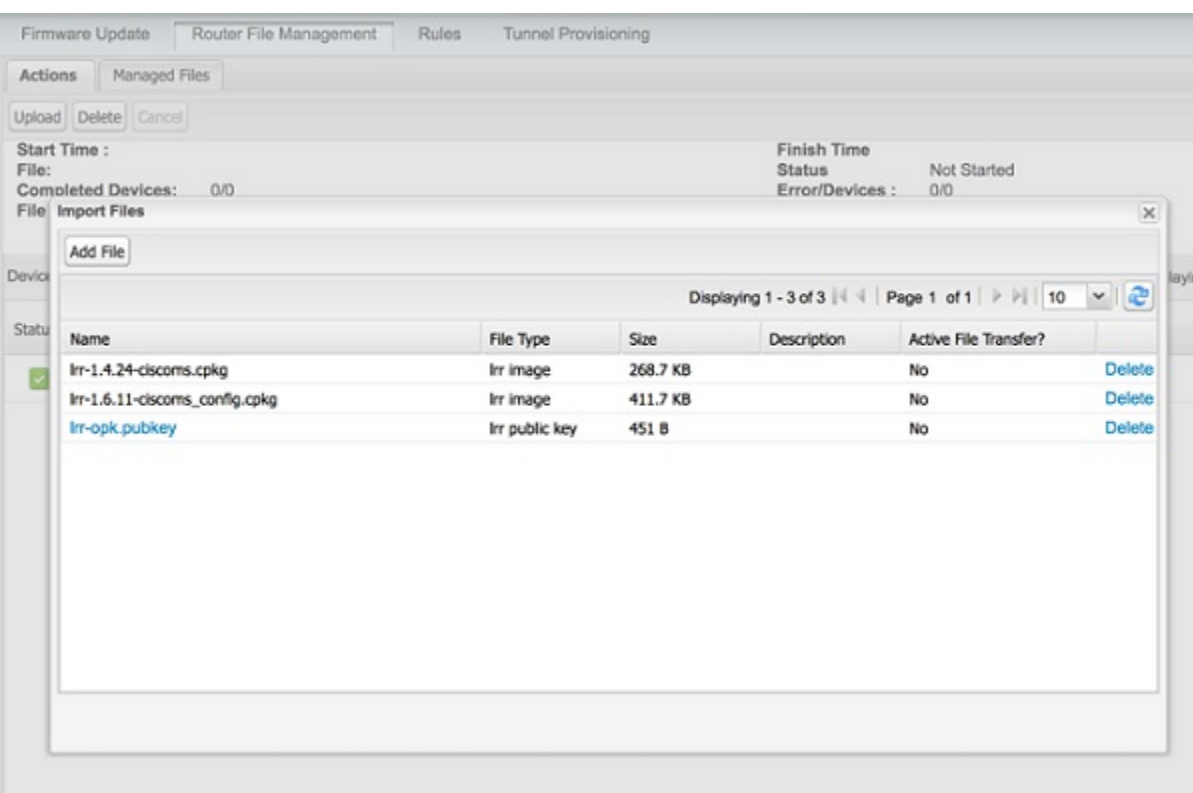

**Step 3** Update the Tunnel Configuration group with the following parameters and save the changes. The following figure shows an example for PSK.

I

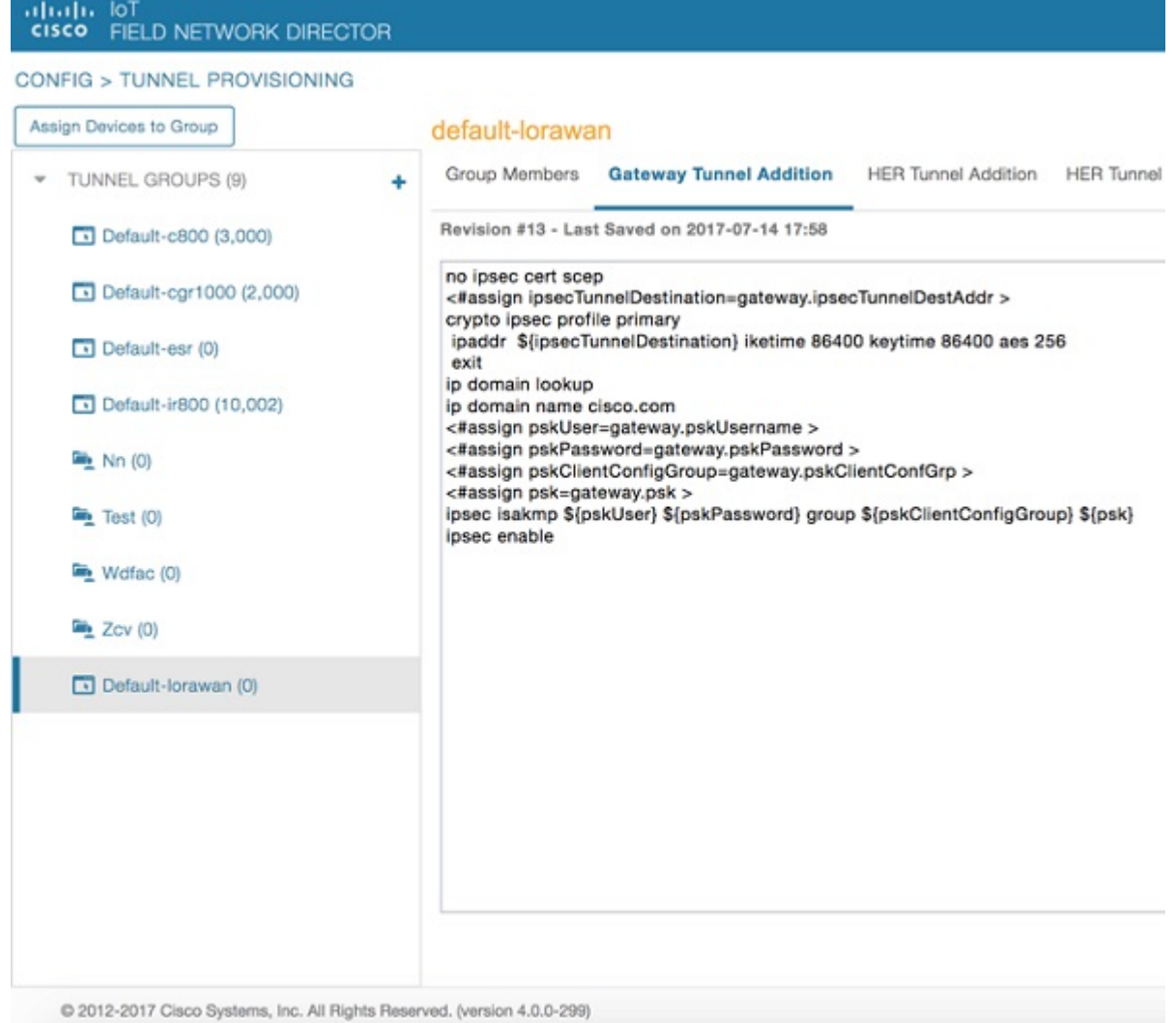

**Step 4** Update the Device Configuration group with the following parameters and save the changes. The following figure shows a sample configuration.

 $\mathbf I$ 

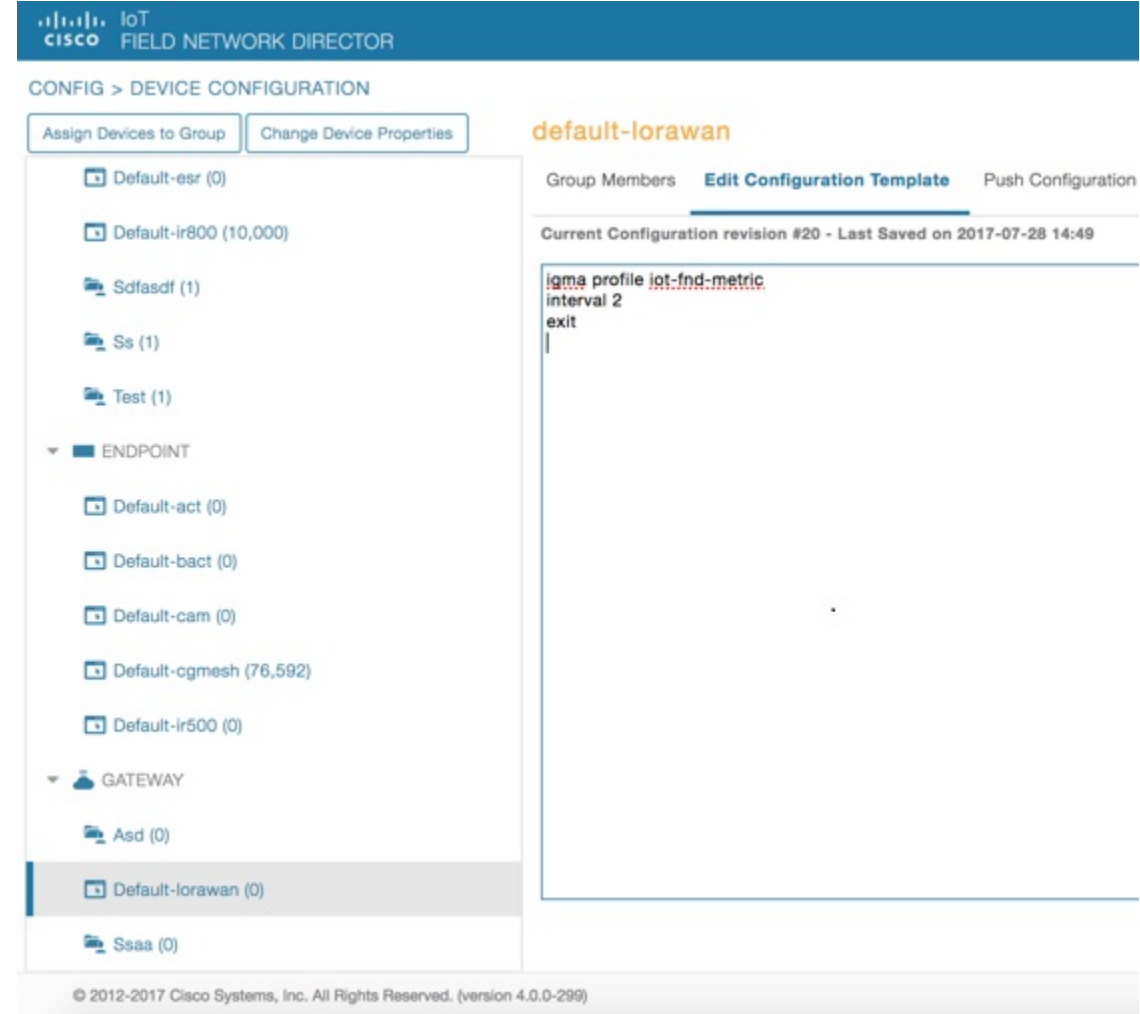

Update the Device Configuration Group properties with the following parameters and save the changes.

I

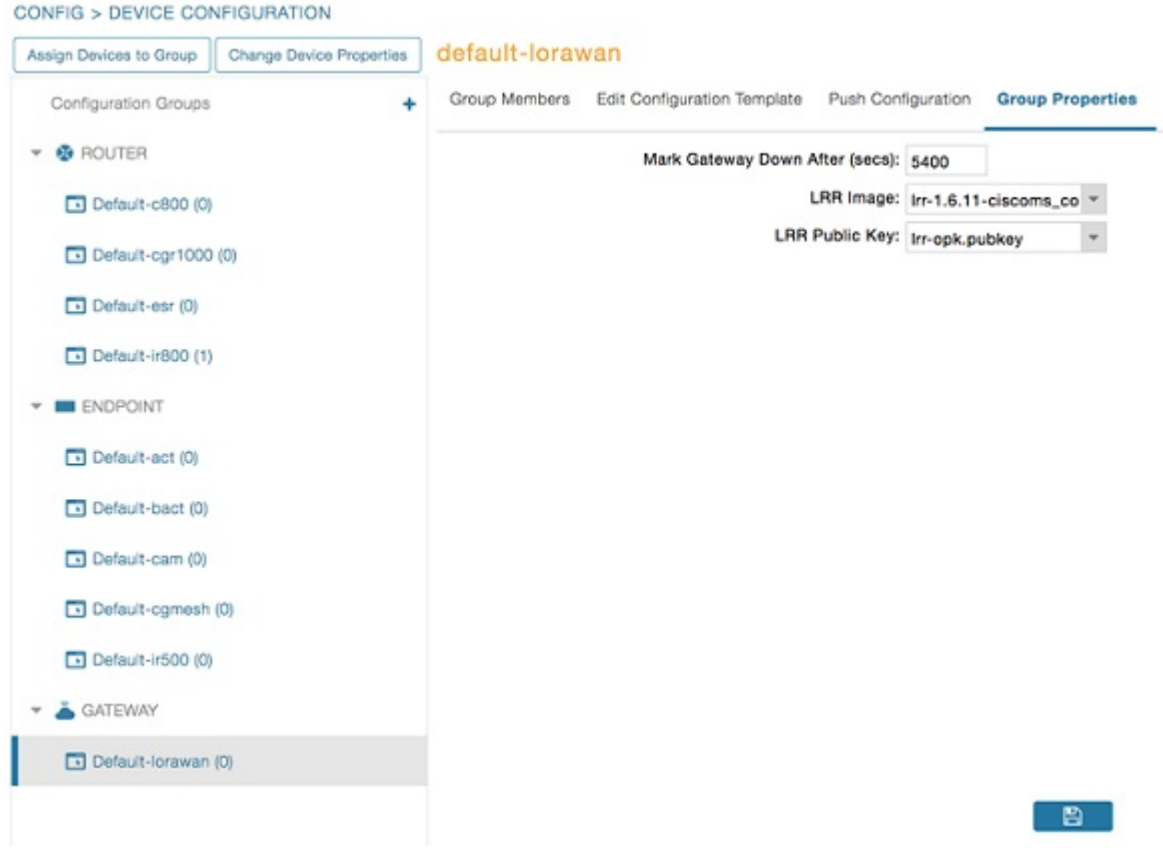

The Tunnel Provisioning settings page will have the FND common name populated as the following figure shows.
#### ADMIN > SYSTEM MANAGEMENT > PROVISIONING SETTINGS

**Provisioning Process** 

#### loT-FND URL: https://nms.sgbu.cisco.com:9121

Field Area Router uses this URL to register with IoT-FND after the tunnel is configured

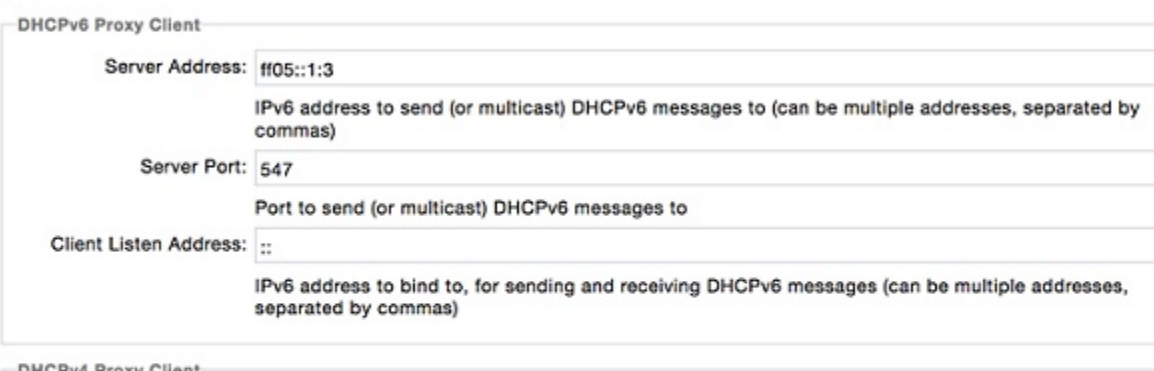

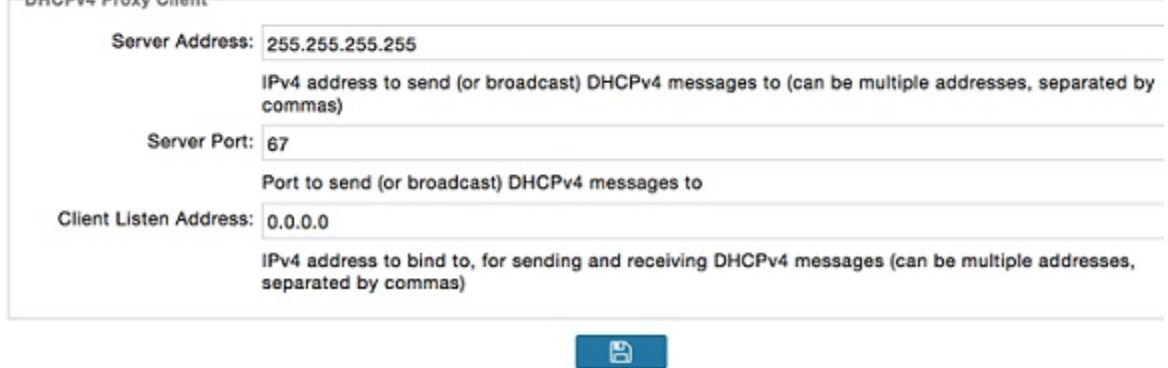

**Step 5** Make sure you have obtained certificates from the CA (the same ones used to issue certs for FND). Execute the **show ipsec certs** command to verify. Make sure the firewall allows ports 9120, 9121, 9122, and all the SSH, telnet, and DHCP ports. Make sure the TPS name is pingable. Then execute the **copy running express-setup-config** command.

```
Hostname IXM
!
ip domain lookup
ip domain name cisco.com
!
ip name-server 55.55.0.15
!
interface FastEthernet 0/1
description interface
ip address 4.4.4.2 255.255.255.0
exit
!
ip default-gateway 4.4.4.1
!
ntp server ip 55.55.0.1
!
clock timezone America/Los_Angeles
!
igma profile iot-fnd-tunnel
```

```
active
add-command show fpga
interval 5
url https://ps.sgbu.cisco.com:9120/igma/tunnel
exit
ipsec cert scep https://55.55.0.15/csertsrv/msecp.dll us ca mil cisco iot test true ndes
true 2048
```
You need to add the HER configuration manually, for example, the tunnel crypto profiles and transform sets. The following easyVPN example uses PSK as authentication.

```
username cisco password 0 cisco
crypto isakmp policy 1
encr aes 256
hash sha256
authentication pre-share
group 19
crypto isakmp keepalive 10
crypto isakmp client configuration group 19
key cisco
domain cisco.com
pool POOL
acl split
save-password
netmask 255.255.255.128
crypto isakmp profile test
  match identity group 19
  client authentication list AUTH
  isakmp authorization list NET
  client configuration address respond
  client configuration group 19
  virtual-template 1
Ţ
crypto ipsec transform-set test esp-aes 256 esp-sha256-hmac
mode tunnel
ļ
crypto ipsec profile ipsecprof
set security-association lifetime kilobytes disable
set transform-set test
set isakmp-profile test
interface Virtual-Template1 type tunnel
tunnel protection ipsec profile ipsecprof
ip unnumbered GigabitEthernet0/1
tunnel source GigabitEthernet0/1
tunnel mode ipsec ipv4
ip local pool POOL 20.20.0.0 20.20.255.255
```
**Step 6** Encrypt the PSK passwords using the signature-tool under **/opt/cgms-tools/bin**. Add the encrypted passwords in the CSV file and prepare it for upload. Add the modem to FND as the following sample CSV shows. Add ISR4K using the following CSV.

Ш

eid, netconfUsername, netconfPassword, ip,deviceType, lat,domain, lng, ipsecTunnelDestAddr, tunnelHerEid, pskUsername,pskPassword,pskClientConfGrp,psk

IXM-LPWA-900-16-K9+FOC21028RAK,,,,lorawan,10,root,10,4.4.4.1,C3900-SPE250/K9+FOC172417YT,cisco, ki8OjEO5Pr+krJTtUooUMD0GoqmOAznc2JObiUUr4ismXyP0uXs8JRuSPOfojMDavGIHiO8unUUJm3zdxv0LP8b6fe5G+ oshy76A6IqX1jk7ymSFOaVPQBT8fUS6onjsuSThiLERS0B6Brn2gRx/KpQMk9IdYQMOSsHh4khvtxbqBZy6j++pIjeG4+ dPz/v52DmJR+DOrE7ZQpfvS9PSHkJoaqC2o6PrKN5YZ50G9+Tm+diPmbyv/PdHKtXn1ny3qBAdbfDwOjlA+NtJPld3/ 06vq6WhHsgujYwMJWs7Cuu3rR0/FVHF/5wFxarakJsfo/zd69EpzrI8Hsic/QmMzA==,19, ki8OjEO5Pr+krJTtUooUMD0GoqmOAznc2JObiUUr4ismXyP0uXs8JRuSPOfojMDavGIHiO8unUUJm3zdxv0LP8b6fe5G+ oshy76A6IqX1jk7ymSFOaVPQBT8fUS6onjsuSThiLERS0B6Brn2gRx/KpQMk9IdYQMOSsHh4khvtxbqBZy6j++pIjeG4+ dPz/v52DmJR+DOrE7ZQpfvS9PSHkJoaqC2o6PrKN5YZ50G9+Tm+diPmbyv/PdHKtXn1ny3qBAdbfDwOjlA+NtJPld3/ 06vq6WhHsgujYwMJWs7Cuu3rR0/FVHF/5wFxarakJsfo/zd69EpzrI8Hsic/QmMzA==

C3900-SPE250/K9+FOC172417YT,nms,sgbu123!,55.55.0.18,isr3900,,,,,,,,,

**Step 7** Once the Modem is registered, the IXM will show as up in the FND. Please check the following events if there are issues during ZTD.

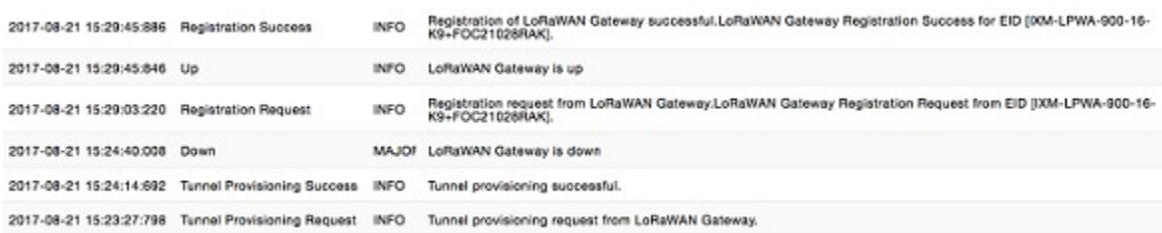

**Step 8** Detailed IXM modem information can be viewed by clicking on the modem link.

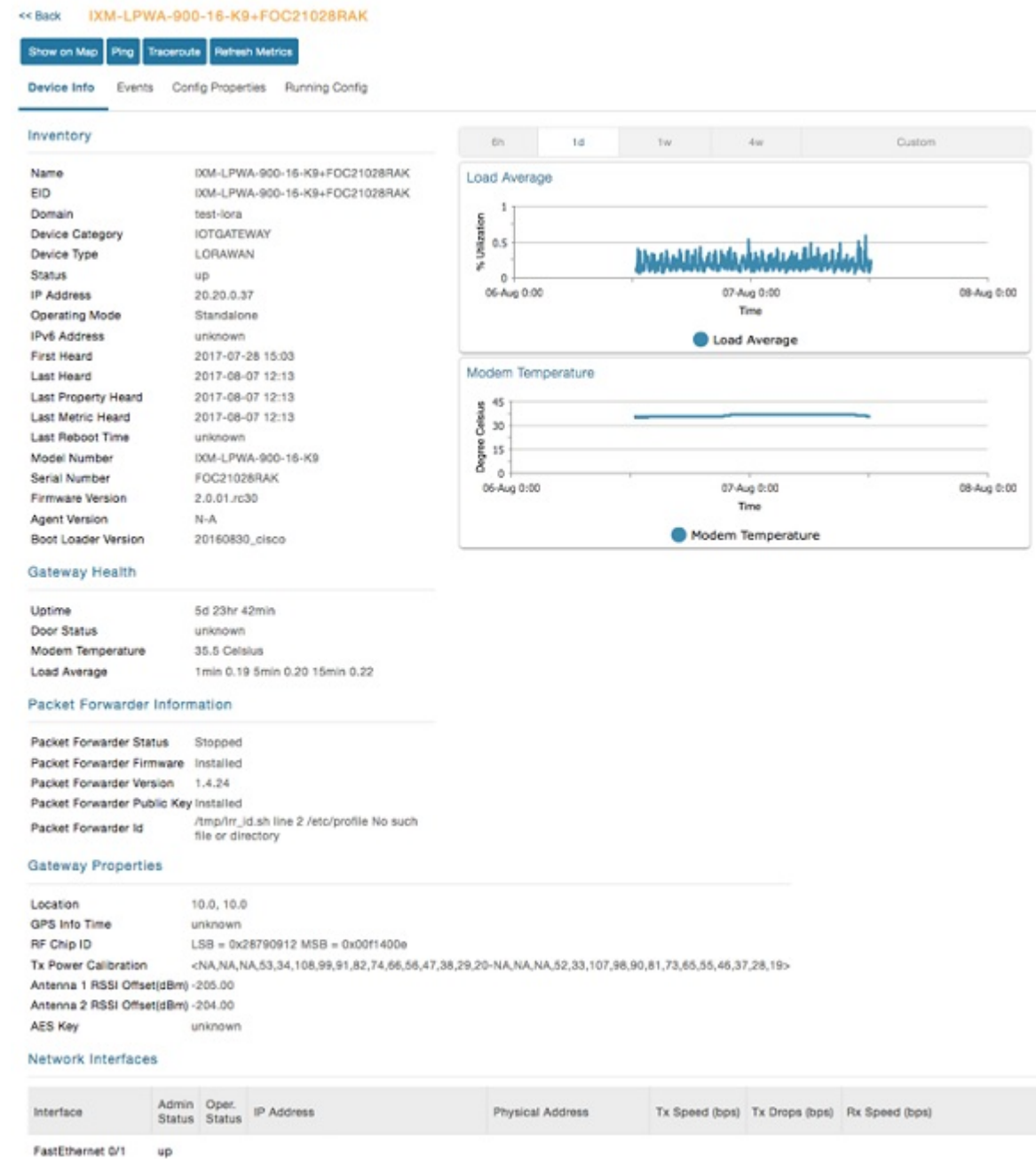

**Step 9** If configuration update is required or a new modem is added to the router, follow the same procefure from Step 1. But in this case you invoke a configuration push.

### default-ir800

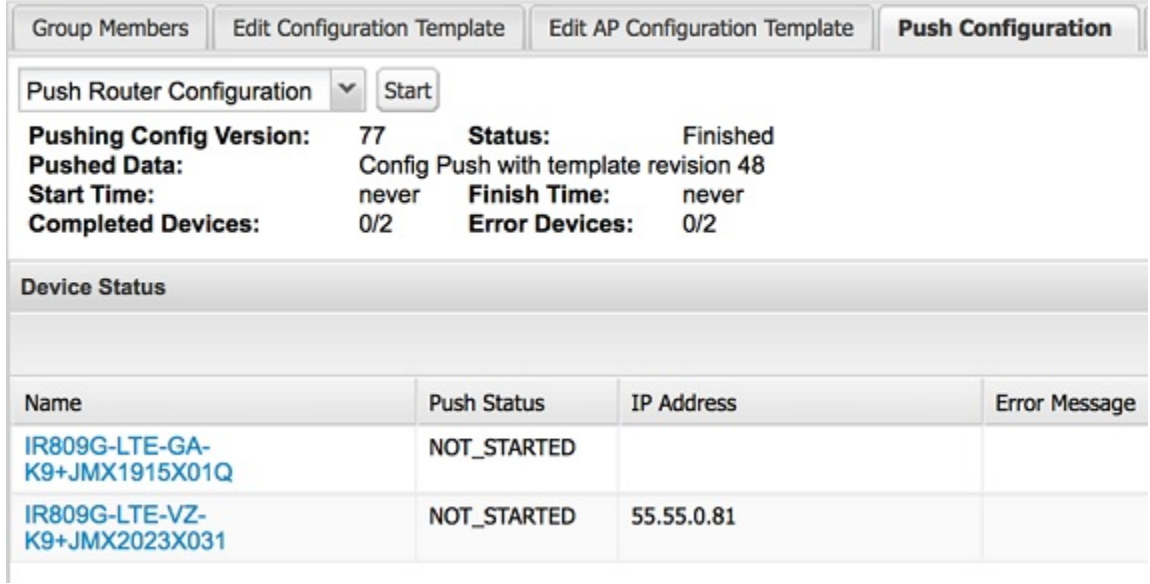

# **IXM modem Firmware Update**

#### **Procedure**

**Step 1** Load the firmware file to FND.

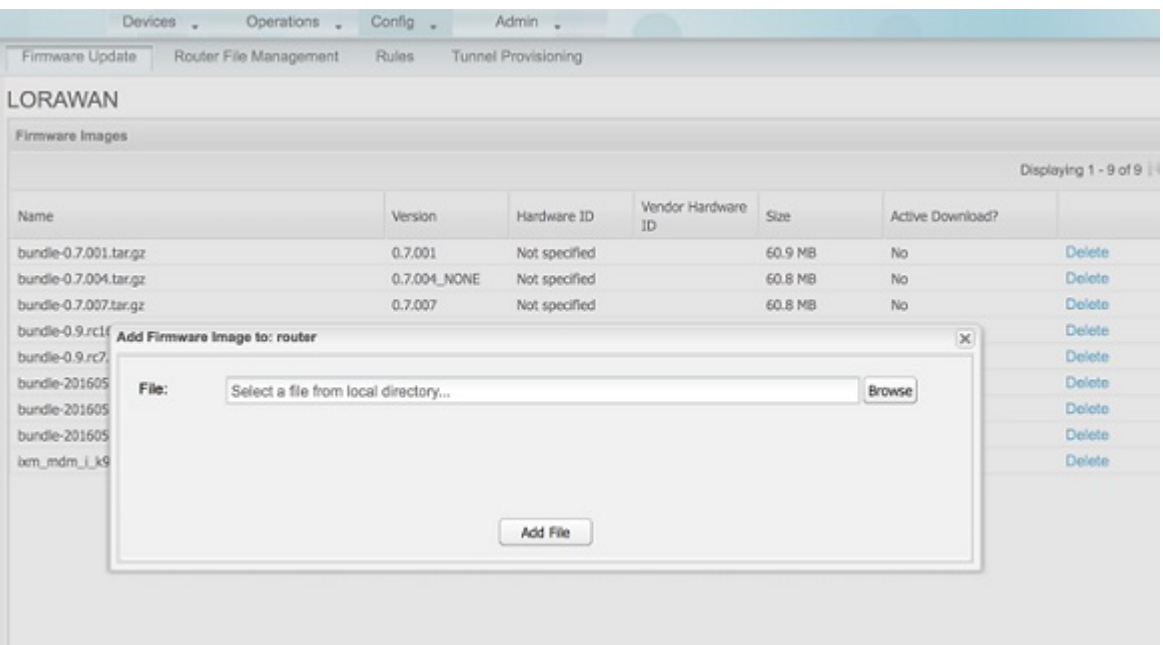

**Step 2** Push the firmware to the IXM modem. If you want to erase the LRR or pubkey, select the clean install option as shown below.

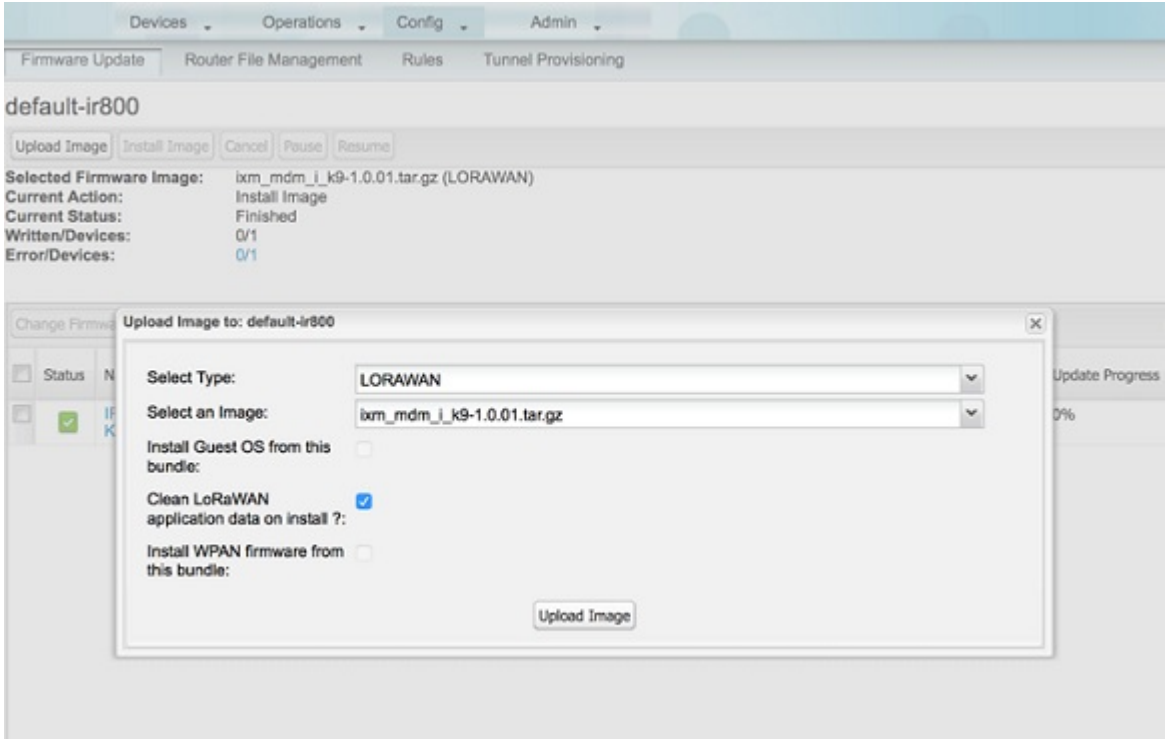

**Step 3** When upload is complete, install the image by clicking the **install** button.

П

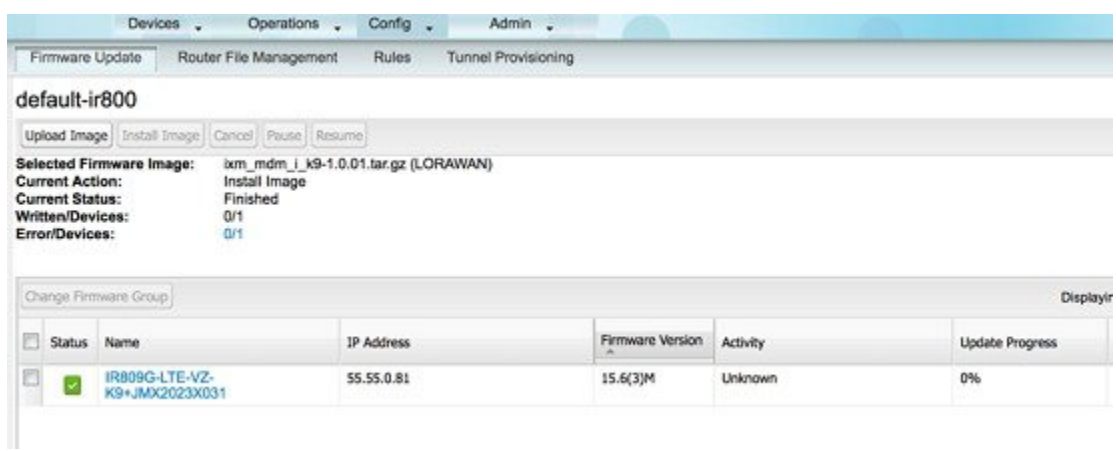

## **Configuring IGMA**

IoT Gateway Management Agent (IGMA) is for management in conjunction with FND.

The IGMA configuration commands are as following:

• To start IGMA, use the following command:

```
IXM#igma start
IGMA Starting...
```
• To configure IGMA, use the following command:

```
IXM#configure terminal
IXM(config)#igma
 event IGMA Event Configuration
 local-trustpoint Set IGMA local-trustpoint configuration
 profile IGMA Profile Configuration
 secure Set igma secure mode
```
• To check the status of IGMA:

```
IXM#request shell container-console
Enter System Password:
```
Connected to tty 0 Type <Ctrl+a q> to exit the console, <Ctrl+a Ctrl+a> to enter Ctrl+a

```
itself
```

```
bash-3.2#
bash-3.2#
bash-3.2#
bash-3.2# ps -ef | grep igma
               0:00 grep igma
bash-3.2#
```
• Regarding ports, trustpoints and security, Apache web server should be running with the port 443.

Also the following CLI will activate igma using SUDI:

```
igma local-trustpoint sudi
```
• Configuration in combination with CPF

```
Sample Configuration along with CPF
!
igma secure enable
!
igma event destination https://us-int.ciscoiot.com 5683
!
igma profile iot-fnd-metric
active
add-command show common-packet-forwarder info
add-command show common-packet-forwarder status
add-command show fpga
add-command show inventory
add-command show ip interface FastEthernet 0/1
add-command show ipsec status info
add-command show led status
add-command show platform status
add-command show radio
add-command show version
interval 15
url https://us-int.ciscoiot.com/cgna/igma/metric
exit
igma profile iot-fnd-register
add-command show fpga
add-command show inventory
add-command show ip interface FastEthernet 0/1
add-command show ipsec status info
add-command show platform status
add-command show radio
add-command show version
interval 5
url https://us-int.ciscoiot.com:443/cgna/igma/register
exit
!
common-packet-forwarder profile
ipaddr us-int.ciscoiot.com port 3001
antenna 1 omni gain 1.5 loss 0.0
gatewayid 1000000000000031
auth-mode none
country UnitedStates
cpf enable
exit
!
igma local-trustpoint sudi
```
### **Troubleshooting**

Enable the following debug categories on FND before troubleshooting:

#### ADMIN > SYSTEM MANAGEMENT > LOGGING

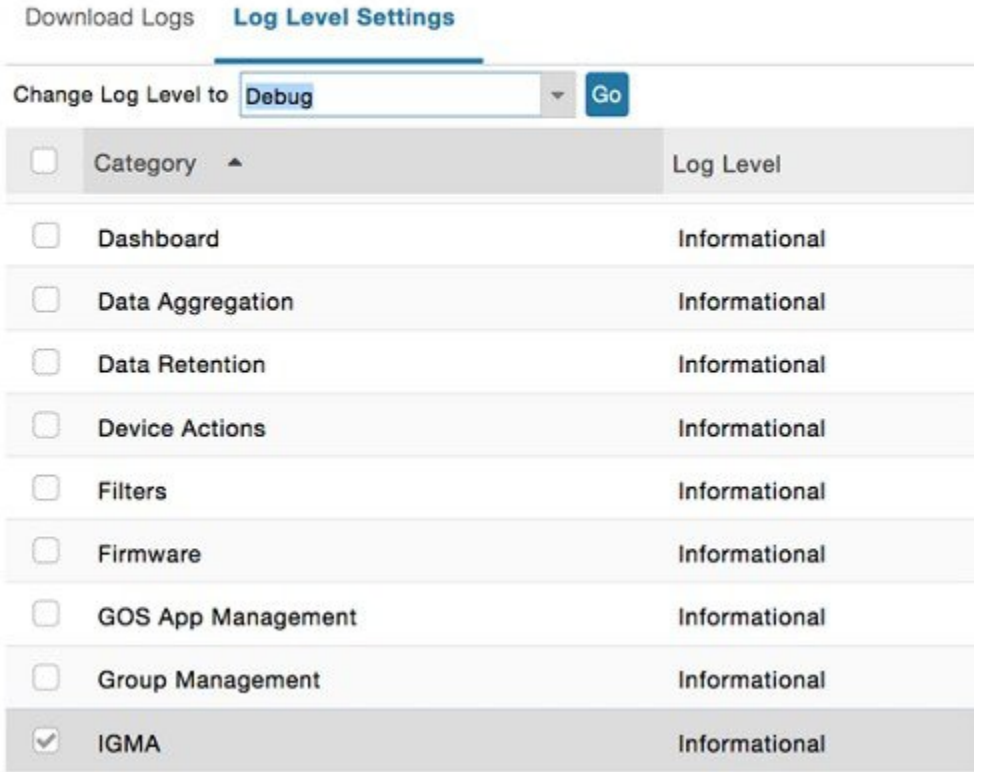

- TPS does not have any messages from IXM.
	- Check if the certs are installed correctly on IXM and from the same CA as the FND certs.
	- Make sure the IGMA profile is pointing to the correct tunnel profile and the proxy name resolution is correct.
	- Make sure the proxy can be pinged.
	- Make sure the IGMA profile has the correct commands.
- FND does not have any messages from the IXM.
	- Check if the tunnel network is reachable from the FND cluster.
	- Make sure the IGMA profile is pointing to the correct FND profile and the name resolution is correct.
	- Make sure the FND can be pinged.
- Tunnel provisioning request failed.
	- Check the FND tunnel template for command accuracy.
- FND Registration failed.
	- Check the FND configuration template for command accuracy.

I

• Tunnel issues (for example, flapping or disconnect).